# 計算入力例

四則演算  $4 - 6=$ 計算例 入力 画面表示 力<br> $4[-] 6 [=\]$  画面表示<br> $2.$  12 ± 23<br> $\frac{12 \pm 23}{12 \pm 23}$  $(1+2) \div 3 \times 4 - 5.5 = \begin{bmatrix} 1 & 1 & 2 & -3 & 3 & x \end{bmatrix}$ 4 [-] 5.5 [=]  $-1.5$ 修正の例  $2+3 \rightarrow 2+4=6$  $\begin{array}{|c|c|c|c|c|}\n \hline \hline \text{I+12} & -1.5 & & 45 \pm 23 \\
\hline \text{I+12} & 4 & -1.5 & -1.5 & -1.5 \\
\hline \text{I+13} & -1.5 & -1.5 & -1.5 \\
\hline \text{I+13} & -1.5 & -1.5 & -1.5 \\
\hline \text{I+13} & -1.5 & -1.5 & -1.5 \\
\hline \text{I+13} & -1.5 & -1.5 & -1.5 \\
\hline \text{I+13} & -1.5 & -1.5 & -1.5 \\
\hline \text{I$  $2+3 \rightarrow 2+4=6$ <br>
2+3 → 2+4=6<br>
2+… → 2-7=-5 2 [+][-] 7 [=] <br>
2 + 12 = 5. 122 → 123<br>  $2+3 \rightarrow 2+4=6$ <br>  $2+ \cdots \rightarrow 2-7=-5$ <br>  $2+1[-] 7 = ]$ <br>  $-5$ <br>  $2 \times 12$ <br>  $-6$ <br>  $2 \times 12$ <br>  $-122 \rightarrow 123$ <br>  $-122 \rightarrow 123$ <br>  $-123$ <br>  $-123$ <br>  $-123$ <br>  $-123$ <br>  $-123$ <br>  $-123$ <br>  $-123$ <br>  $-123$ <br>  $-123$ <br>  $-123$ <br>  $-123$ 

#### 定数計算(カシオ式準拠)

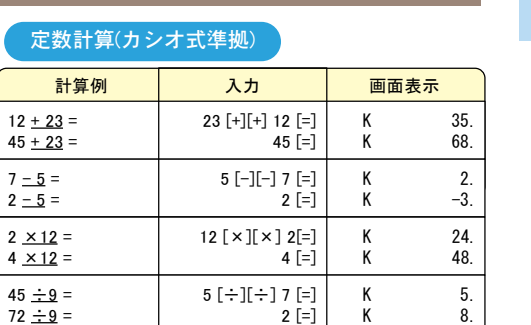

 $M -$ 

M 720. M 300.  $M = 60.$ <br> $M = 480$ 480

conduits **O** 

[原価] 100.<br>[利益%] 20. [利益%] [売価] 120.

[原価] 100.<br>[売価] 120. [売価] 120.<br>[利益%] 20.  $[**利** <sup>4</sup>**8**]$ 

#### パーセント計算(カシオ式準拠))

# パーセント計算(他社方式) 計算例 入力 画面表示 - パーセント計算(他社万式)<br>- 計算例 - スカ - 画面表示<br>200の5%は? - 200 [×] 5 [%] - 10.

独立メモリ計算

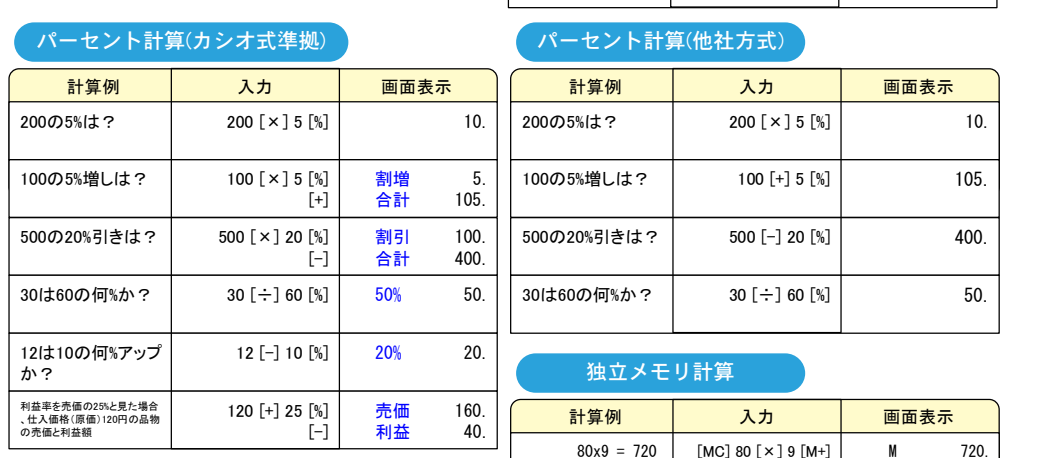

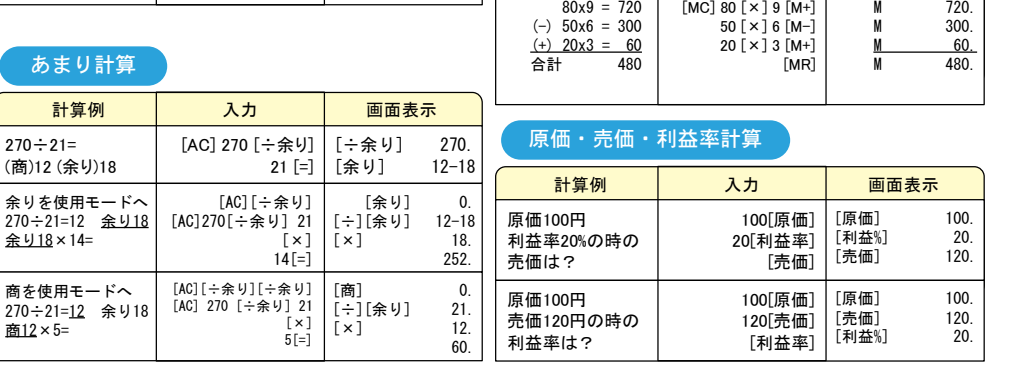

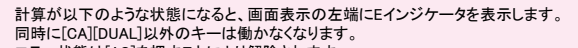

エラー状態は[AC]を押すことにより解除されます。

- 計算途中の値または答えの整数部が設定の桁数を超えた ● 利 とき。このとき表示されている値は、概算の答えとなります。
- メモリーに数値を記憶させた結果、メモリ内の数値の整数 する 部が設定の桁数を超えたとき。
- Oによる割り算を行ったとき。

商12×5=

エラ

- 
- 利益率計算において、利益率を100%にしたとき。 ● 日数計算で、以下の操作をしたとき ありえない日付(4月31日など)を入力したとき。 日付同士の加算・割り算を計算したとき。 計算範囲を超えたとき。

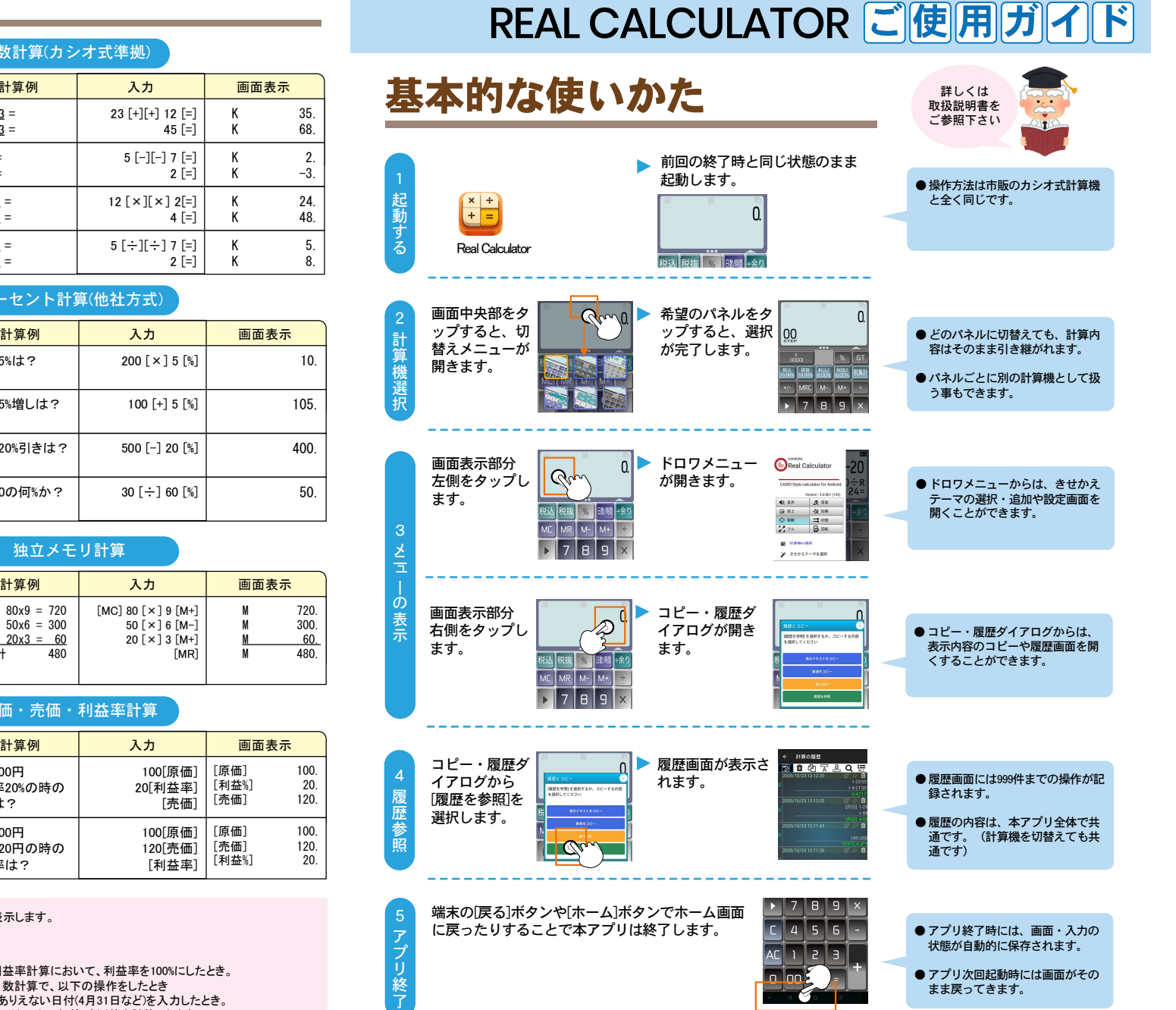

# 

# 計算機の切替え

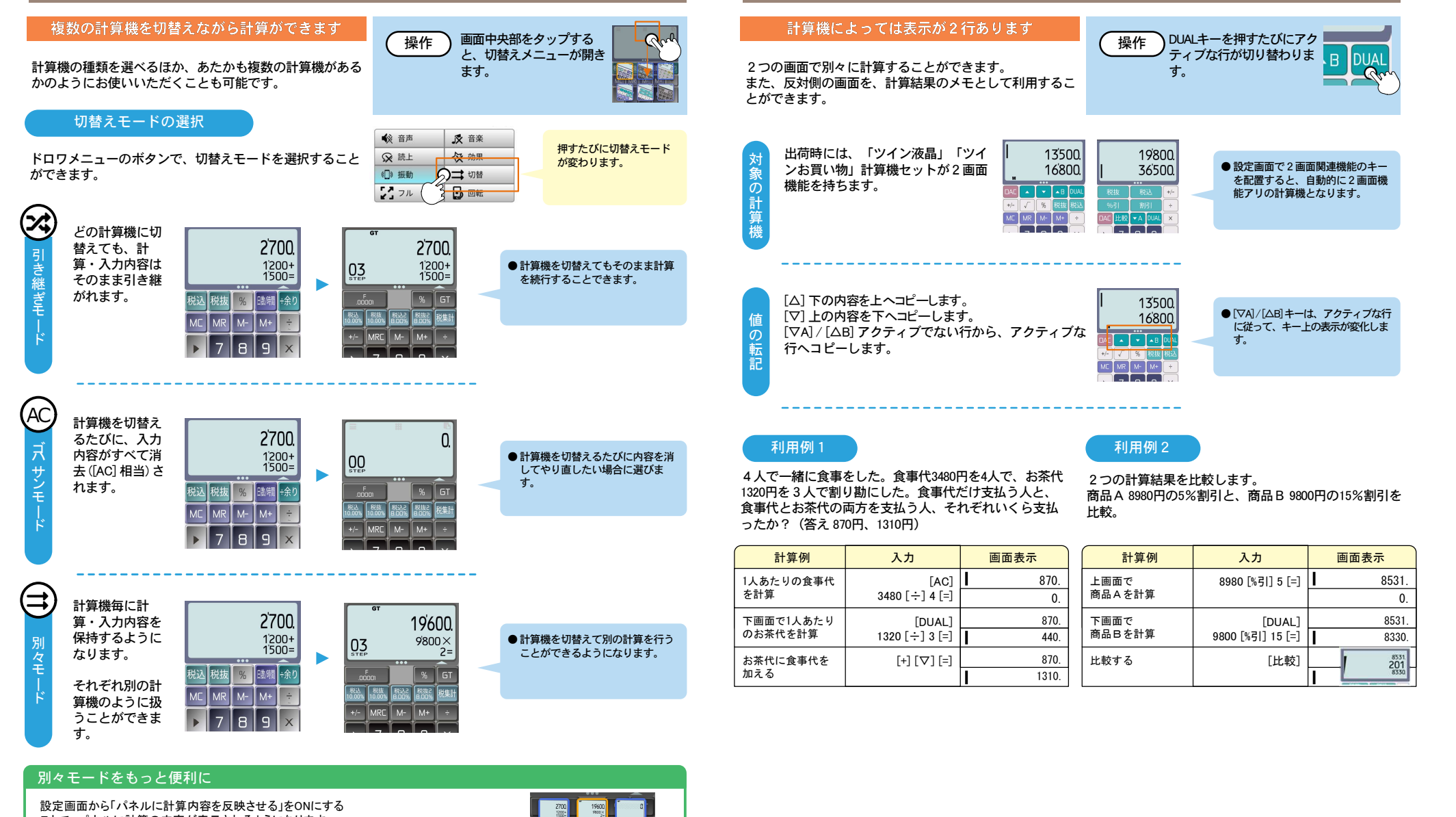

2画面電卓

 $\overline{0}$ .

8531. 8330.

 $\frac{8531}{201}$ 

 $\mathbb{Q}_{\alpha}$ 

ことで、パネルに計算の内容が表示されるようになります。

り替え時の計算内容  $R148 + -19$ バネルに計算内容を反映させる● オフにするとパネルの開きが早くなりま

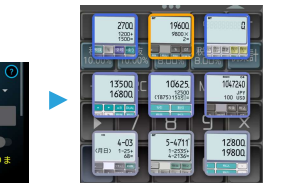

# 計算履歴の参照

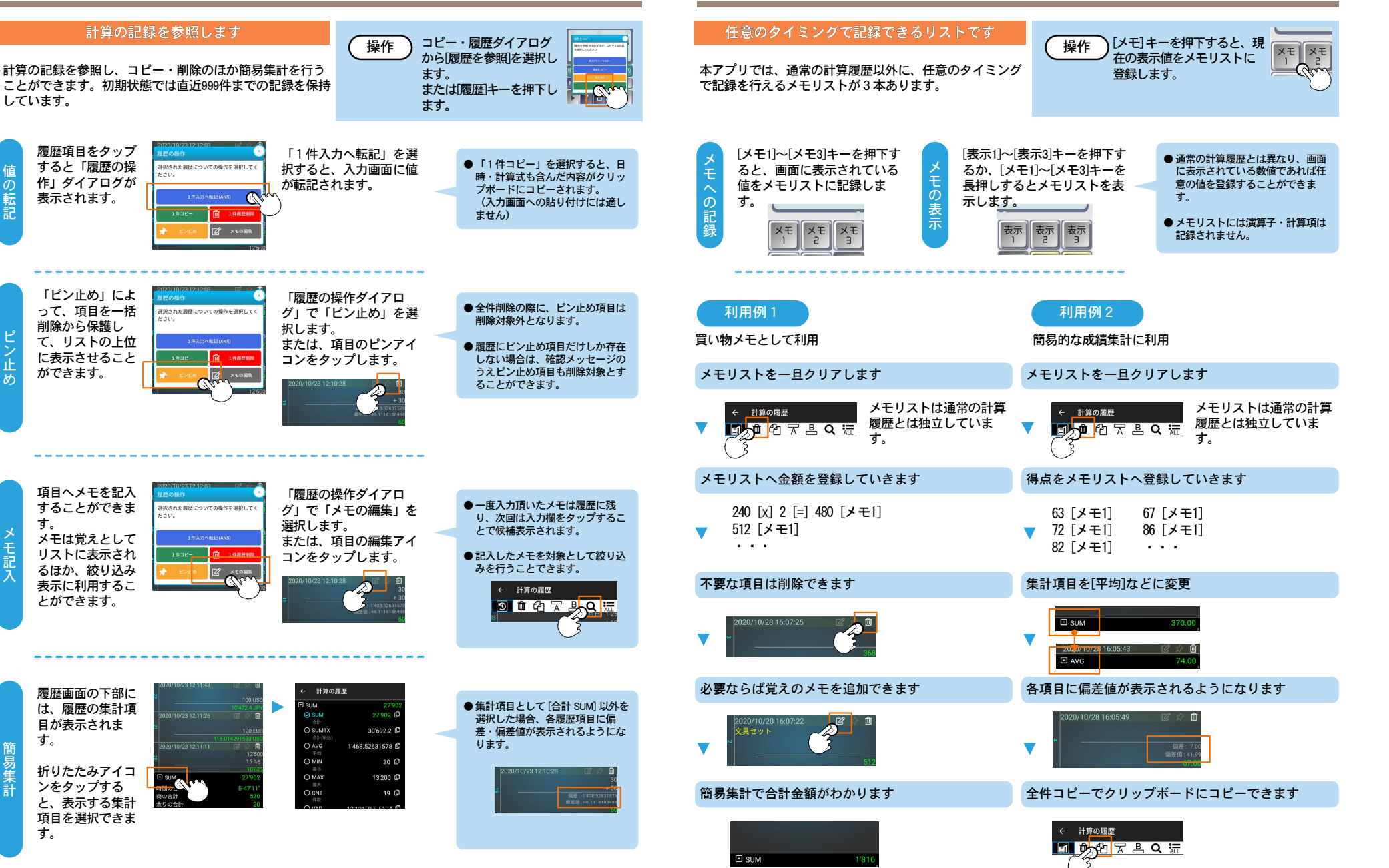

メモリストの利用

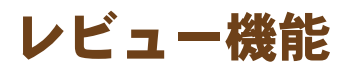

レ す。 ビ

■ 便利です。

ユ 伝票などをめくりながら確認していく場合に

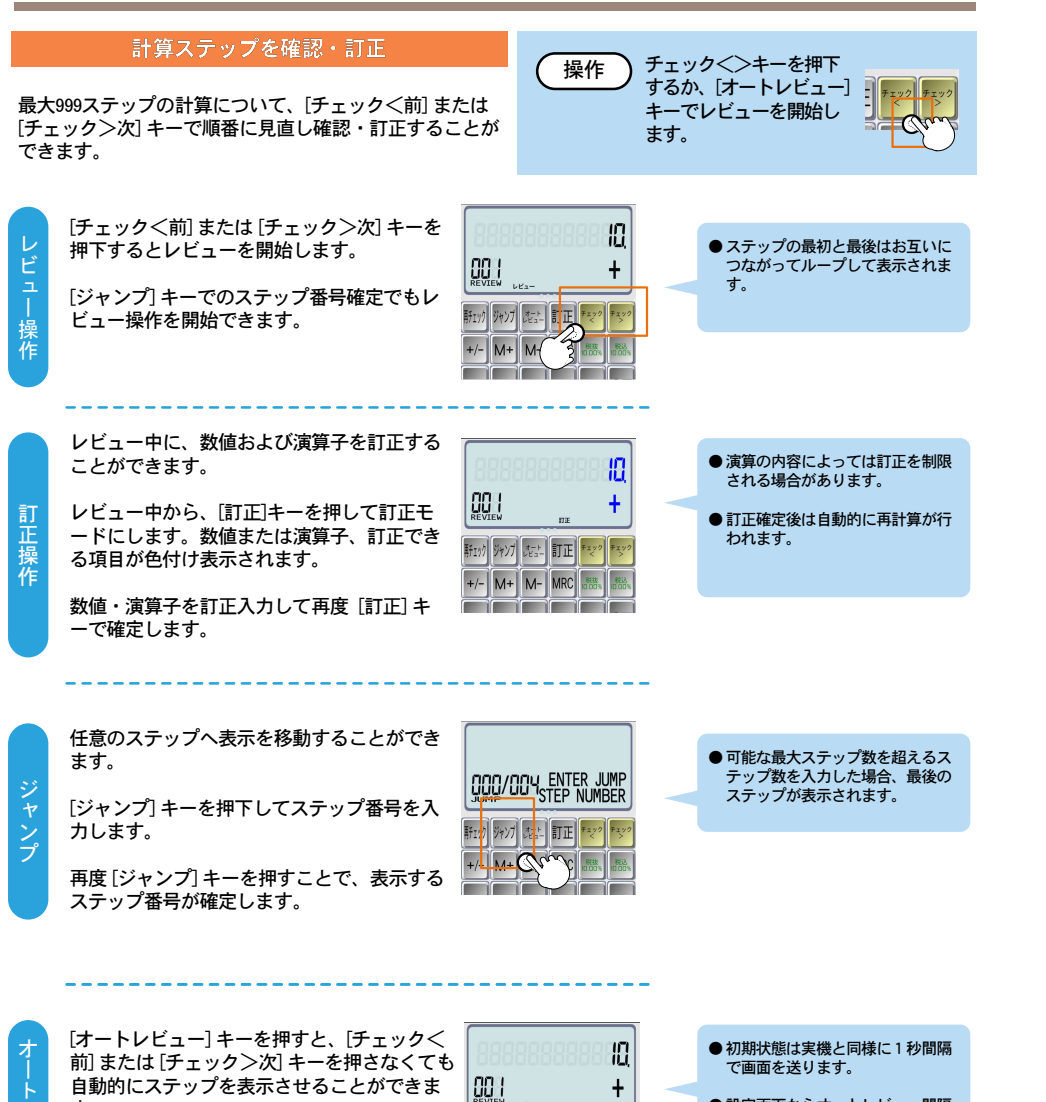

# 再チェック機能

#### サウンド付き検算機能

計算が完了したあとに [再チェック] を押して、再度同じ計 算を入力すると、計算内容のチェックを行うことができま す。

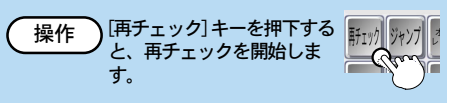

1回目と再チェックの入力内容が異なっていた場合にはビ ープ音とNG表示で不一致点がわかります。

#### 10 + 15 + 20 = 45 の検算を行う場合

#### 初回の計算

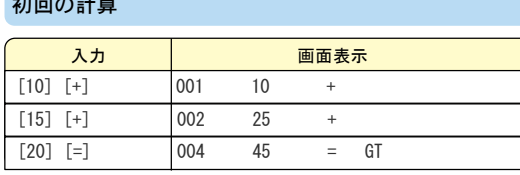

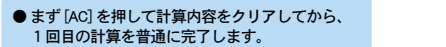

再チェック (誤りなし)

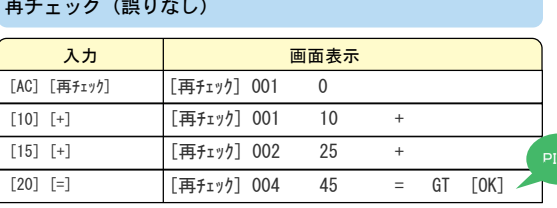

# PI PI

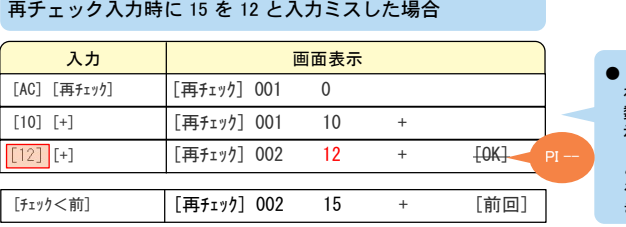

#### 再チェック入力内容を訂正する場合

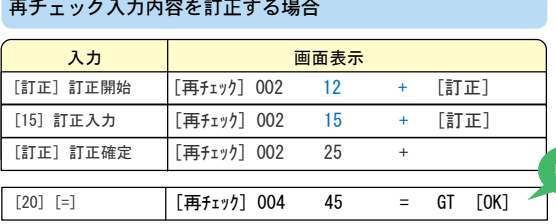

#### 2回目の入力を正とする場合

● 設定画面からオートレビュー間隔

 $\mathbf{x}_1$ 

を変更することができます。

**オートレビュー連席 (1000ms)** 

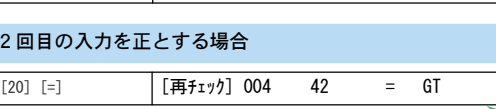

計算内容が1回めから変更されているため、最後のステップまで 到達しても OK インジケータは表示されません。(ビープ音は鳴ります) PI PI ● 再チェックを開始するには、[AC] キーの後に [再チェック] を押します。 画面中に [再チェック] が点灯し、再チェックの 入力であることを示します。

最後まで計算入力を完了すると、ビープ音 (pipi)とともに、OKインジケータが表示され ます。

● ビープ音(pi-)とNGインジケータで入力ミスが わかります。 数値または演算子、誤っている項目が色付け表 ーーーー<br>示されます。

ここで、[チェック<前] または [チェック>次] を押すと、前回の入力内容を確認することがで きます。

● 入力を修正する場合には、[訂正] キーを押しま す。訂正入力ができる状態であることが [訂正] インジケータの表示でわかります。 数値または演算子を訂正入力してから [訂正] キ ーで入力内容を確定させることができます。

引き続き、再チェックの入力を続けることがで きます。最後まで計算入力を完了すると、ビー プ音(pipi)とともに、OKインジケータが表示 されます。

PI PI

● 入力ミス (NG)と判断された場合に、実は1回 - アル・・・・・・・・・。」<br>- 目の入力が誤っていたことに気づく場合があり ます。 このときには、[訂正] 入力で内容を変更しない まま [訂正] で確定することで、再チェック時の 内容で計算を継続することができます。 このとき、NGのまま押し切ったことを表すビー プ音(pi-)が鳴ります。

# 税計算

#### 税込・税抜・税額と集計が行えます

消費税の税込・税抜計算が行えます。税率も自由に設定 でき、税額も表示します。

#### 税計算

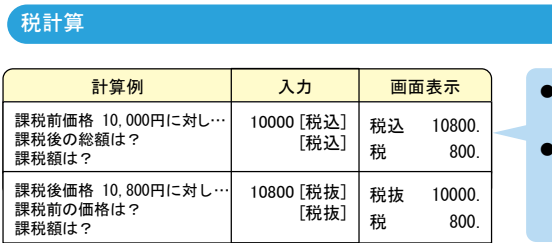

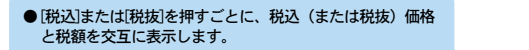

消費税ほか、VAT / GST へ対応 するため、税率は最大5種 ご利用いただけます。

メモ

● 計算経過表示部分には、()内に税額を表示することができ ます。 10800  $10000$ <br>=  $\frac{10000}{32}$  $|01$ 

#### 税集計

[税集計] キーを使うと、簡単に税率ごとの税抜額・税額・税込み額を集計して表示することができます。 税率1 (10%)、税率2 (8%)が設定されているものとしてご説明します。

#### 次のような計算を行う場合・・・

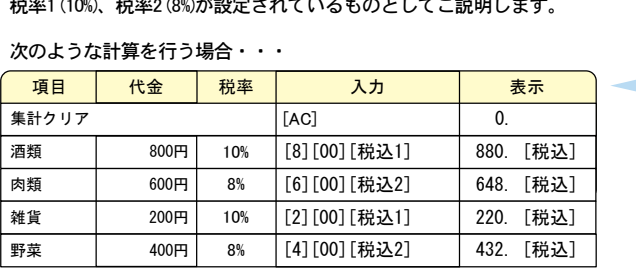

これにより集計が整いましたので、[税集計] キーを押すと集計画面が表示 ろう されます。

● 税集計機能は、項目の間に+キーなど を押して頂く必要はありません。 ●[税込]キーを押すたびに、税率に応じ て集計に加算されていきます。

● 普通に計算いただいた後に [税集計] ボ タンを押下頂いても同様です。

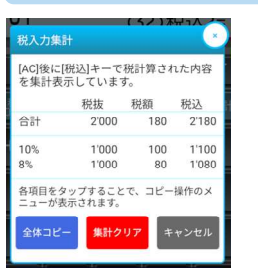

#### 税集計機能の使い方のコツ

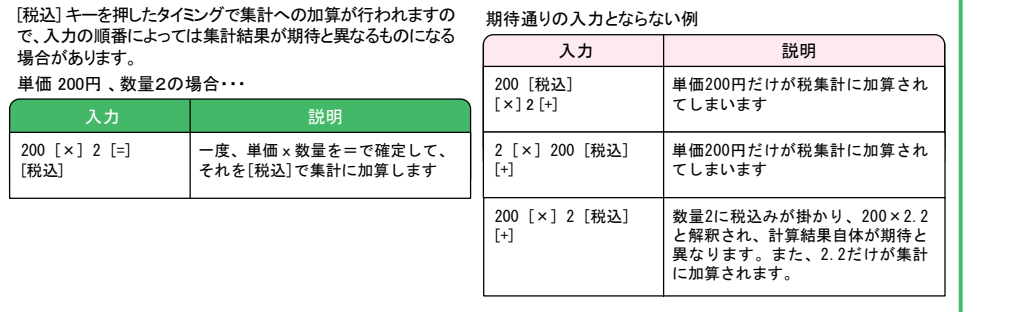

# 通貨換算

#### 円・ドル換算などが行えます

操作 )通貨換算前に、小数点以下 ────── 桁数をラウンドセレクタで | Coom 指定しておきます。

最大4種(自国通貨1種、他国通貨3種)の通貨を設定し て、その間で換算計算を行うことができます。

#### [M/EX] キーが表示されている機種の場合

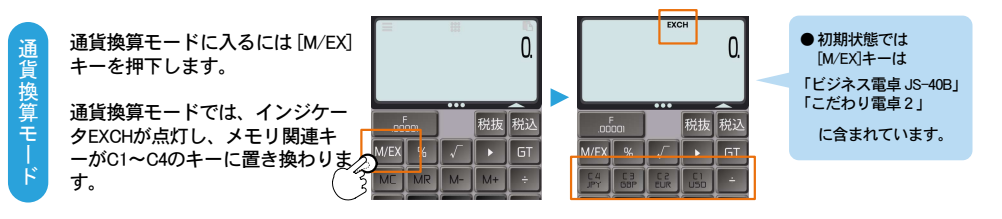

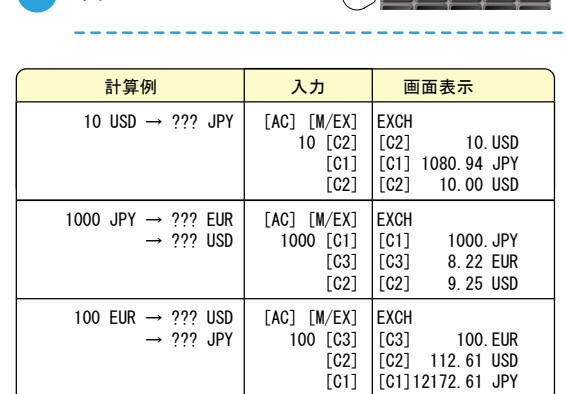

#### ● 換算結果の小数点以下桁数はラウンドセレク タ・小数点セレクタの状態に従います。このた め、換算計算前にご希望の内容をセレクタでご 選択いただく必要があります。

- 左記の例ではラウンドセレクタを5/4・小数点セ レクタを2にセットしています。
- ●また、C1:JPY, C2:USD, C3:USD, C4:GBP の場合の 例を掲載しています。
- (換算結果は換算レートに依存しますので実際 と異なります)

#### 換算レートについて

USD以外の通貨間の換算レートは、一度USDを経由しますので誤差が発生します。

レート参照機能は情報提供の目的で提供されているため、内容の正確性は保証されておりません。実際に為替 レートによって影響を受けるお取引を行う際には、現在のレートを本アプリ以外でご確認いただく必要があり ます。

サーバの換算レートは1時間に1回更新されます。(最大60分の遅れが存在します。)

# 時間計算

#### 時間の四則演算ができます

「勤務時間計算」「時給計算」等に時間計算をご利用い ただけます。

#### 時間計算例

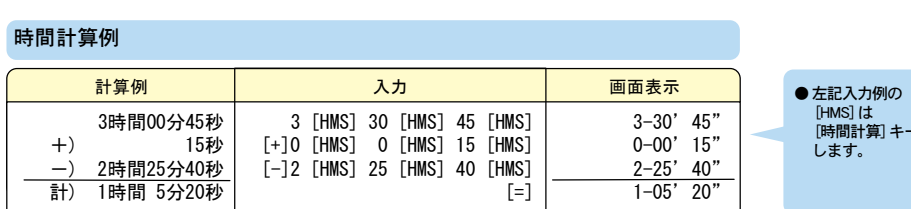

# [HMS] は [時間計算] キーを表 します。 しゅうしゅう

#### 計算結果の時間表示は[HMS]キーで小数と時間形式を交互に表示します。

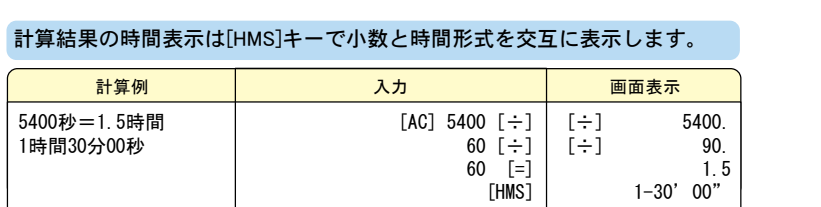

#### 分や秒が0の時には0の入力を省略することができます。

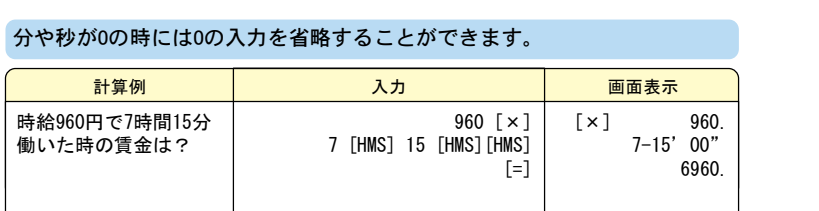

#### 分や秒は、秒の[HMS]や演算子キーを押したときに確定されます。

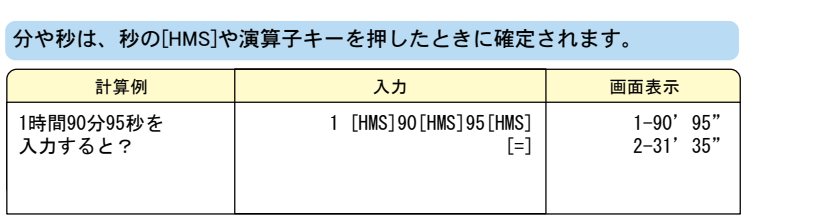

# 日数・日付計算

#### 日数計算・日付計算ができます

日付~日付の日数計算、日付+日数、日付-日数の計算が 行えます。

#### 日数計算例

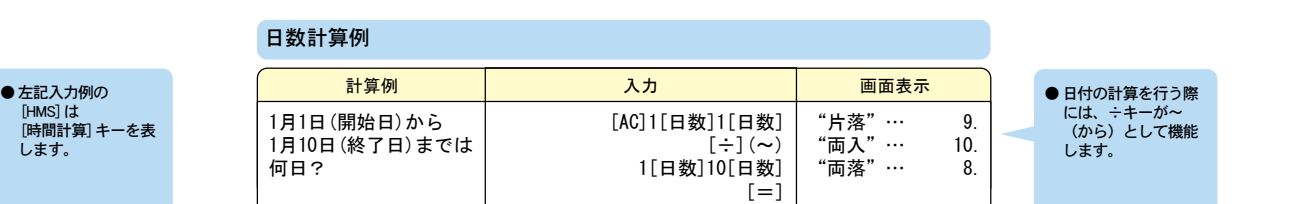

#### 日付を入力するときに、「日」の次の[日数]の入力は省略できます。

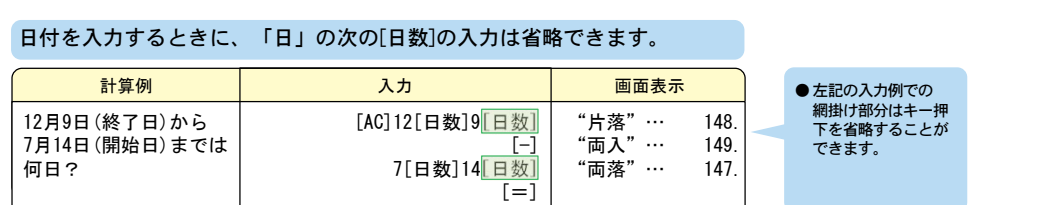

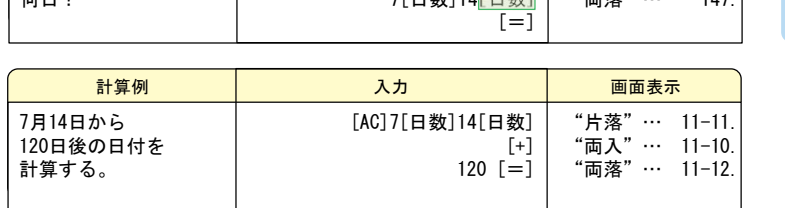

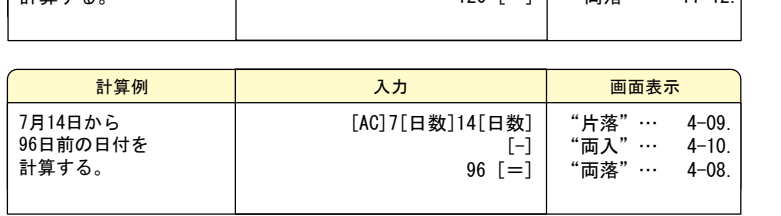

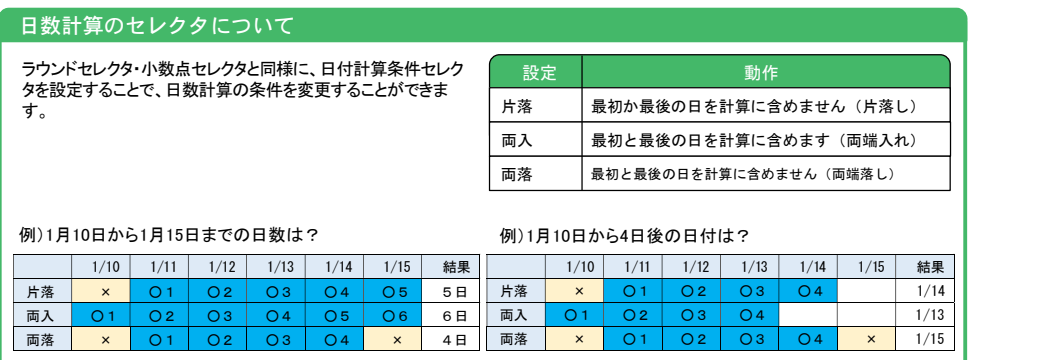

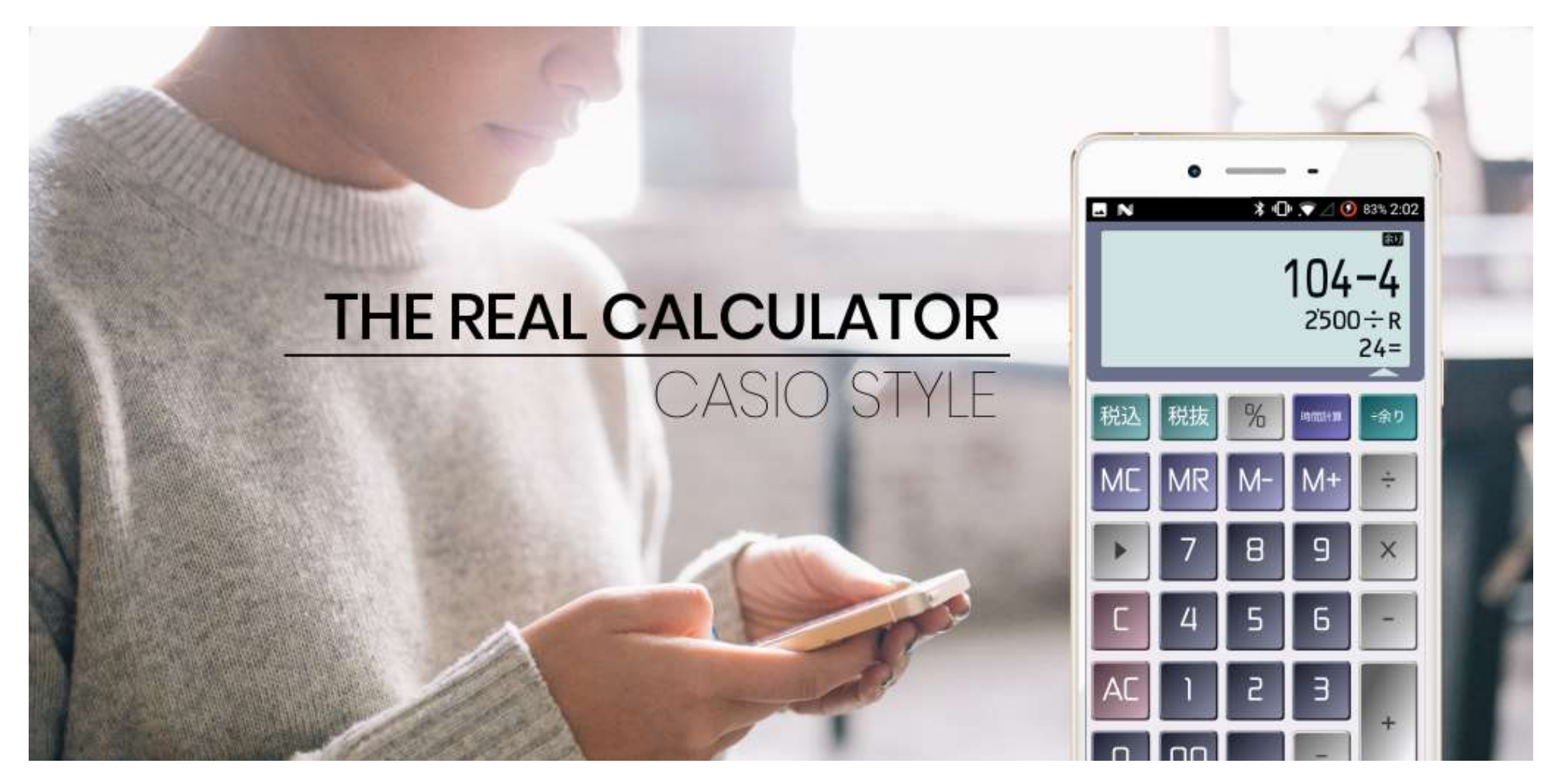

# アプリケーション操作説明書 2020年11月10日 発行

株式会社 コンジット しょうしょう しょうしゃ アプリバージョン 3.0.0 からに対応

# **THE REAL CALCULATOR** CASIO STYLE 取扱説明書

### Page 2 / 67

# 目次

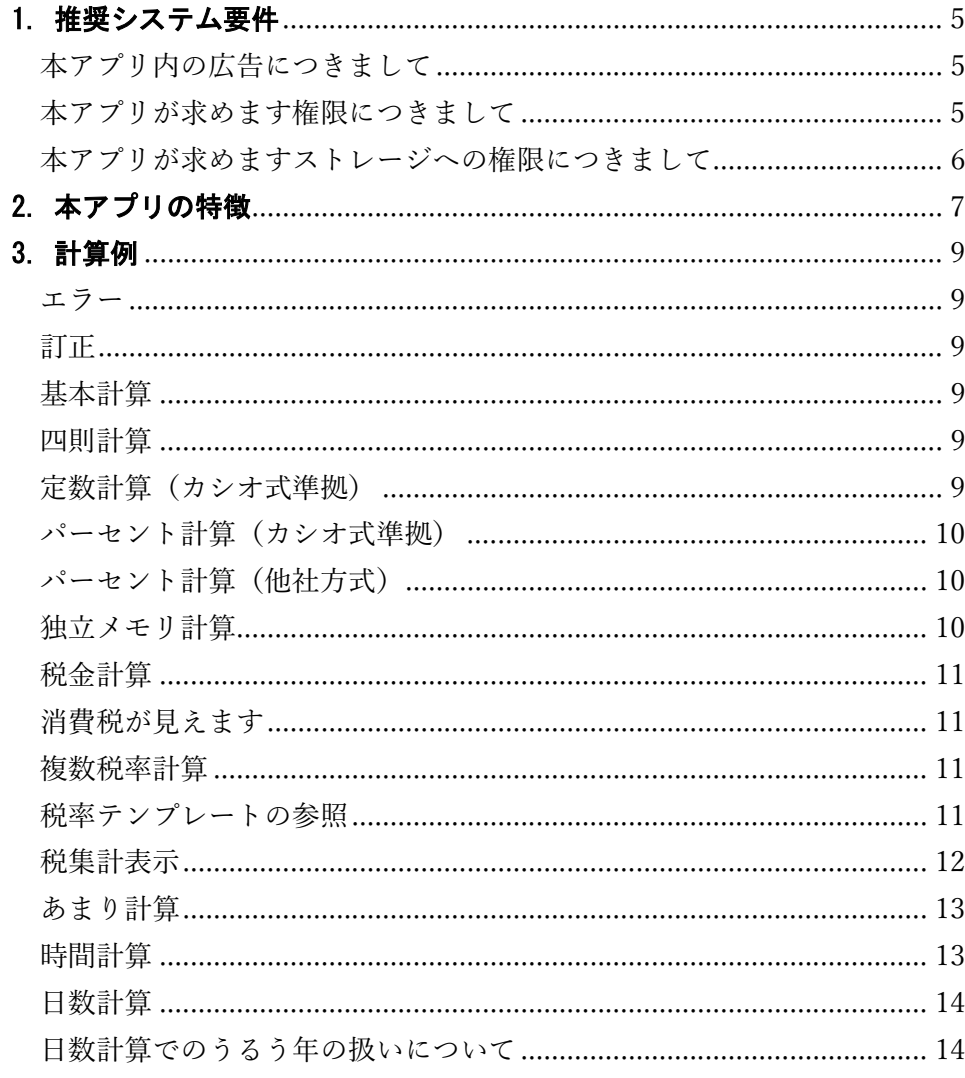

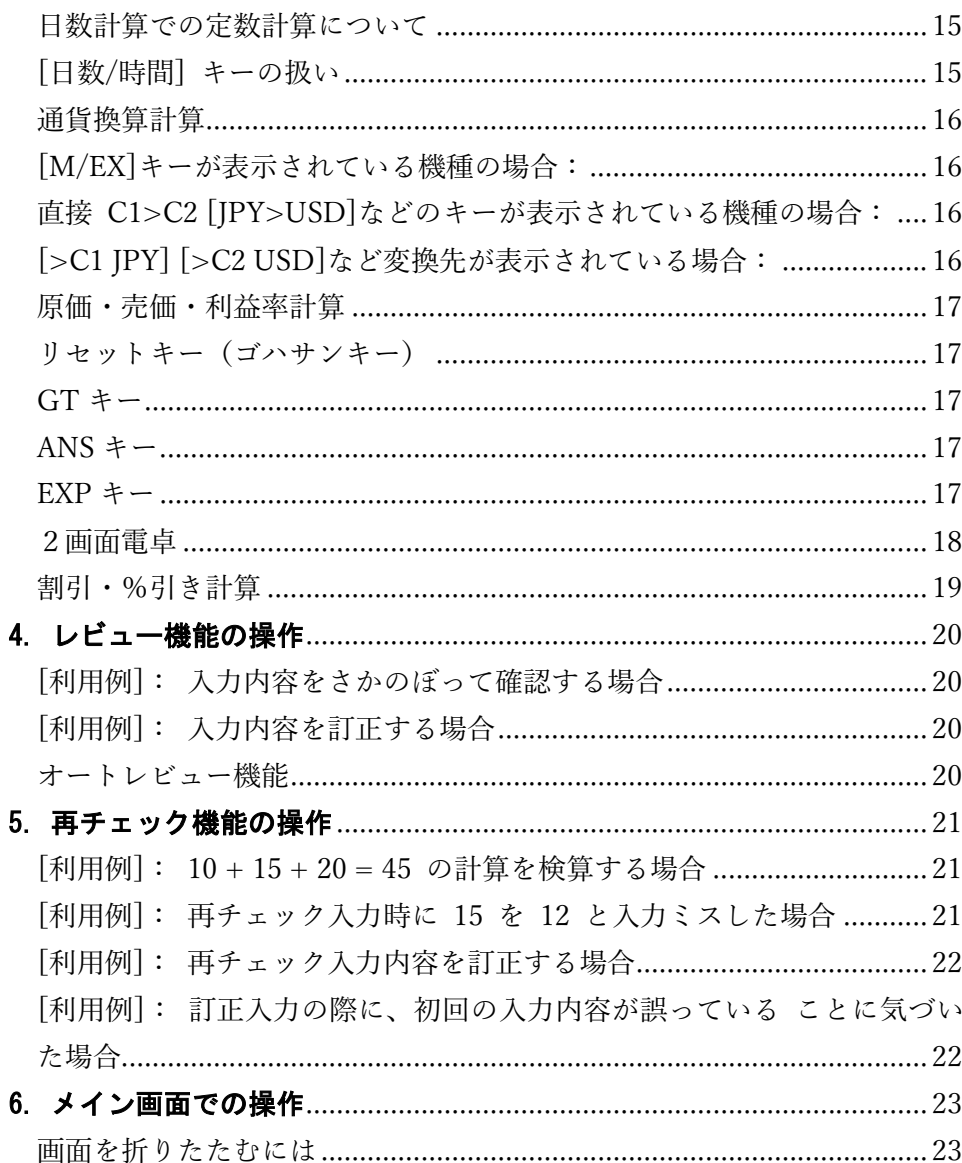

#### All Rights Reserved, Copyright 株式会社コンジット 2019-

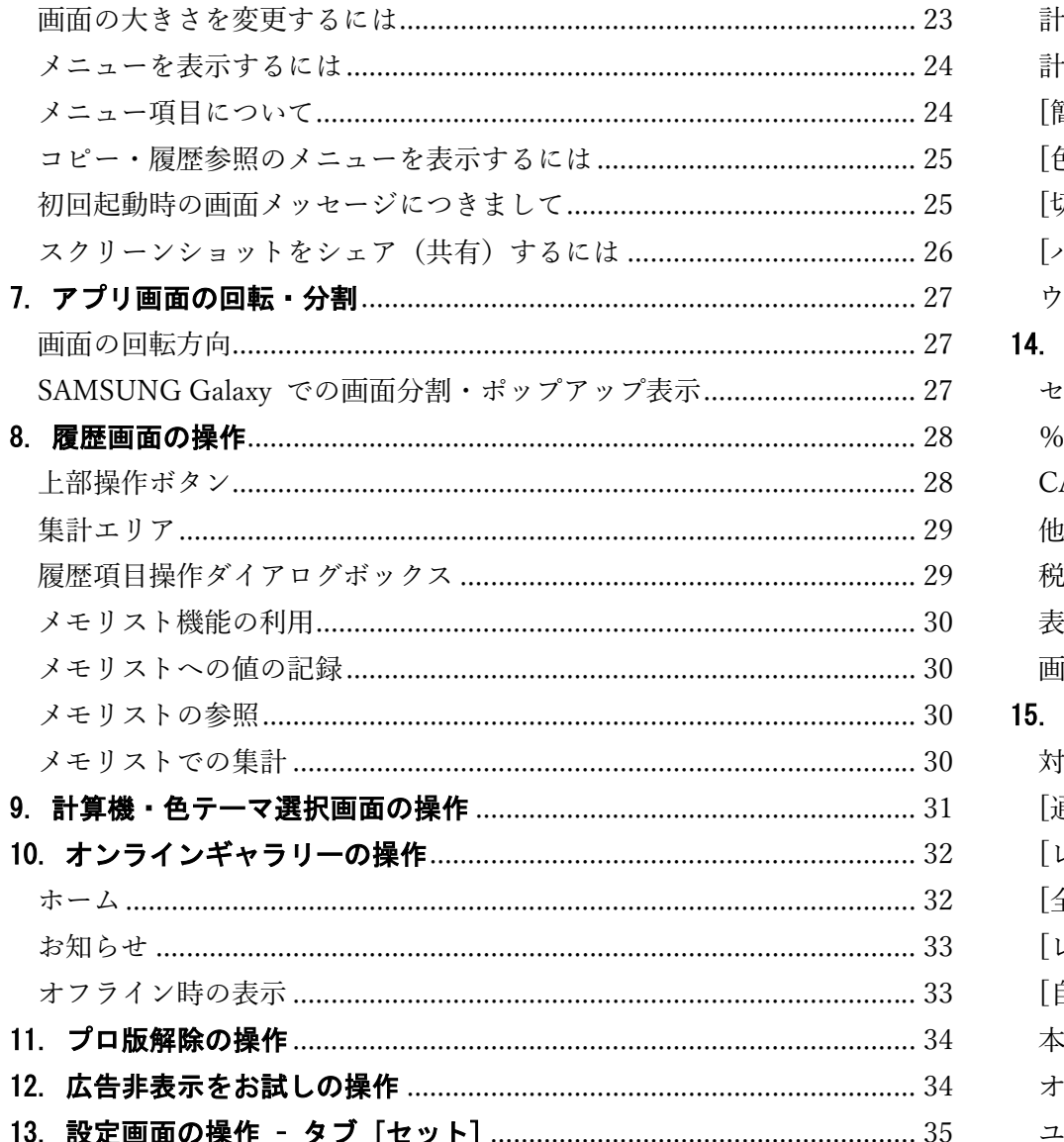

# **THE REAL CALCULATOR CASIO STYLE** 取扱説明書

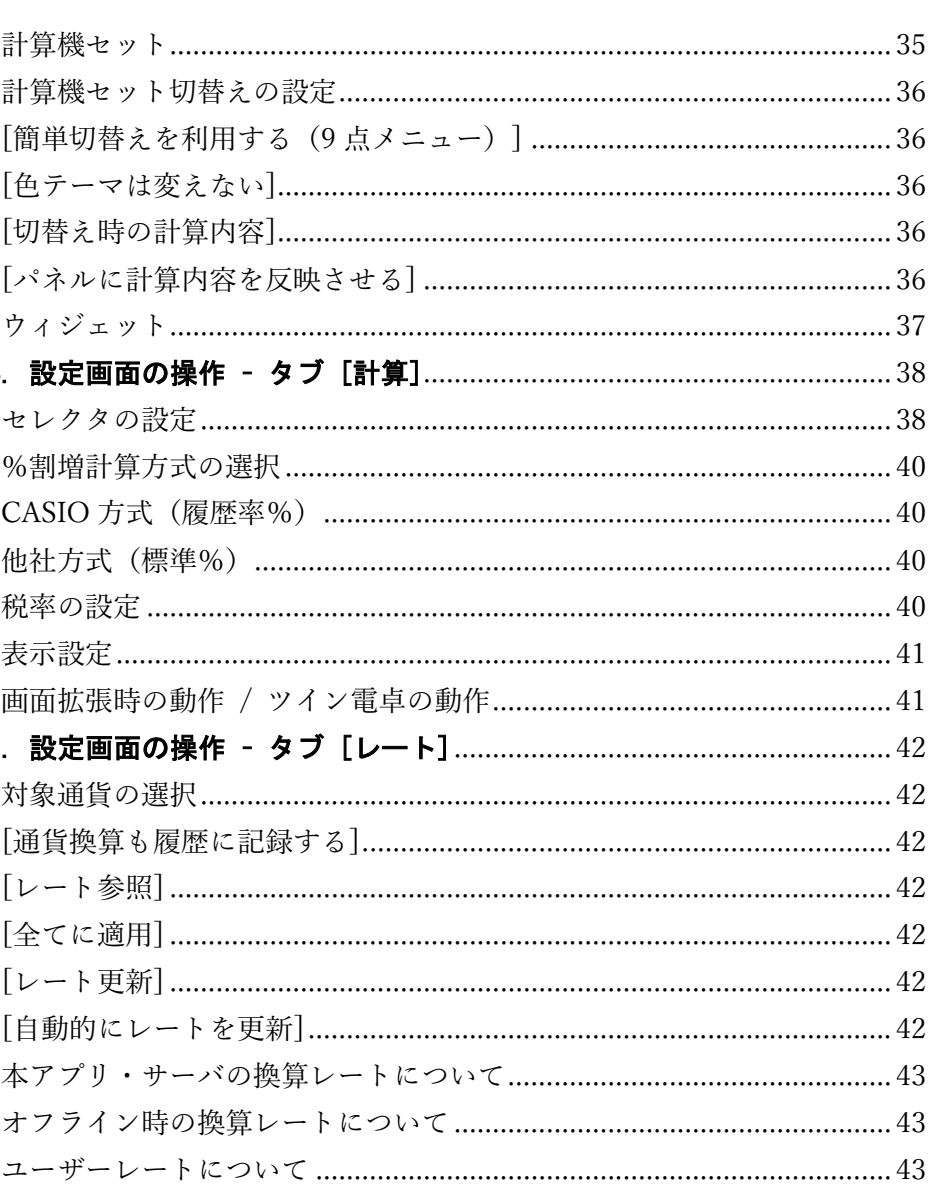

#### Page 3 / 67

## All Rights Reserved, Copyright 株式会社コンジット 2019-

#### **THE REAL CALCULATOR** CASIO ST 取扱説明書

# カラーパレットの取り扱いについて イフィング イアルマン イアル キーの選択ダイアログボックス ちょうしょう しょうかん 51

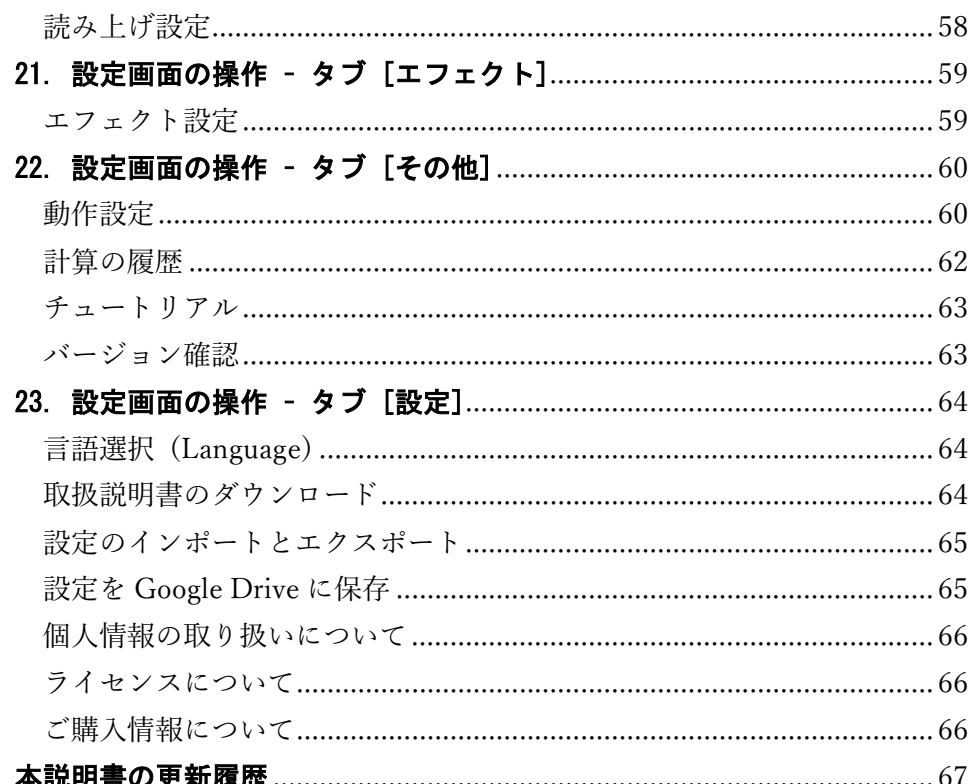

Page  $4 / 67$ 

# 1. 推奨システム要件

本アプリの推奨システム要件は次のとおりです。

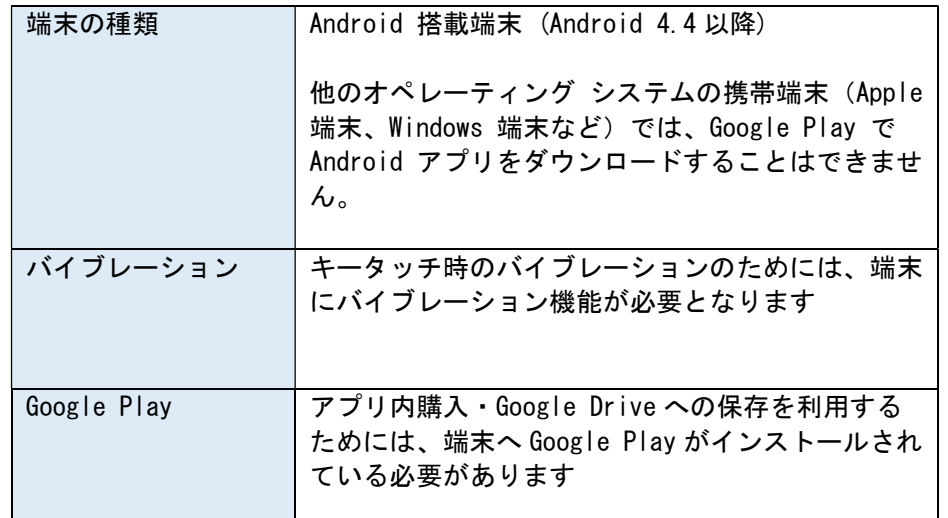

※ 本アプリはカシオ式計算機を模したものであり、カシオ計算機株式会社 様公式のものではありません

# 本アプリ内の広告につきまして

本アプリは、広告を含んだ無料アプリケーションです。 各画面のすみにバナー広告が表示されるほか、設定画面などを閉じた際に5 回に1回の割合で全画面広告が表示されます。 アプリ内購入によって広告を除去いただけるほか、動画リワード広告をご覧 いただくことで 30 分間広告非表示にできます。 →34p

### 本アプリが求めます権限につきまして

本アプリは次の権限を必要なものとして宣言しております。

#### READ\_EXTERNAL\_STORAGE / WRITE\_EXTERNAL\_STORAGE

利用者の操作指示によって、設定をファイル保存する場合に利用しま  $\tau$ <sub>2</sub>  $\rightarrow$ 35p

#### ACCESS\_NETWORK\_STATE / INTERNET

広告データや、バージョン情報、追加コンテンツをインターネットから 取得するために利用します。

#### VIBRATE

キー押下時バイブレーションを鳴動させるために利用します。

#### WAKE\_LOCK

「画面をオフにしない」機能のために利用します。

#### BILLING / READ GSERVICES

 $\nabla$ プリ内購入を実施するために利用します。  $\rightarrow$ 34p

※ 当該の機能をご利用にならない場合、権限を拒否していただいて結構で す。

# **THE REAL CALCULATOR** CASIO STYLE

# 本アプリが求めますストレージへの権限につきまして

本アプリでは、次のいずれかの局面の初回において、ストレージへのアクセ ス権限を求めています。

# ドロワメニュー の [シェア] ボタン →26p

共有用のスクリーンショット画像を一旦保存するために、ストレージへの 書き込み権限を必要としています。

## 設定画面の [計算機セット] [保存] →35p

設定ファイルに名前を付けてファイルへ保存するために、ストレージへの 書き込み権限を必要としています。

### 設定画面の [計算機セット] [読み込み] →35p

ご指定の設定ファイルを読込むために、ストレージからの読み取り権限を 必要としています。

### 設定画面の [説明書 PDF のダウンロード] →64p

ダウンロードする PDF を保存するために、ストレージへの書き込み権限を 必要としています。

これらの機能をご利用にならない場合、権限を許可していただく必要はあり ません。

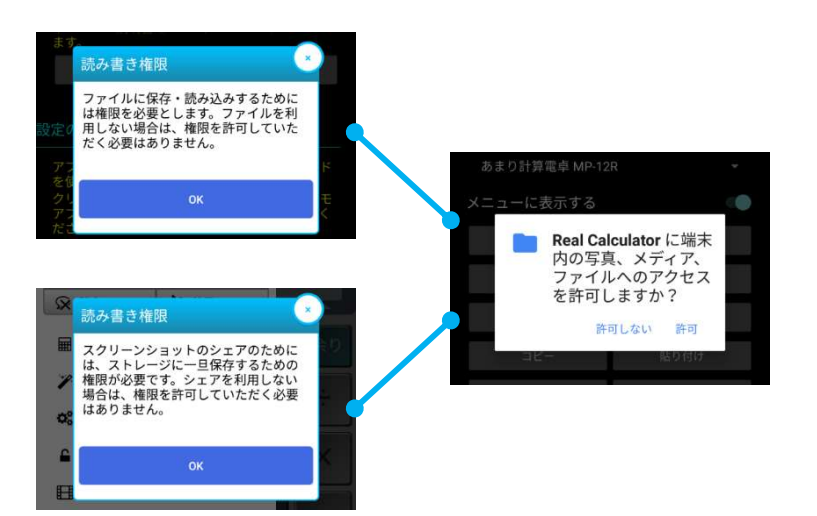

# THE **REAL CALCULATOR** CASIO STYLE  $\mathbb{R}$  扱説明書 Page 7 / 67

# 2. 本アプリの特徴

本アプリは次のような特徴を持ちます。

#### 複数の計算機設定・色設定を内蔵しています →31p

1本のアプリで複数の電卓を内蔵しているかのようにお使いいただくこ とができます。

#### オンラインギャラリー対応 →32p

オンラインから、200 種以上のテーマ・計算機セットをご自由にお使い いただくことができます。 多くのテーマが無料です。

#### 計算履歴が残ります →28p

履歴にメモを追記したり、メモ内容を対象に検索を行うことができま す。 さらに、履歴項目を「ピン止め」することで、計算履歴内容を保 存しておくことができます。

#### メモ機能・簡易集計機能 [NEW!] →30p

[メモ] キーで、画面表示数値をメモリストに記録することができます。 メモリストは3本用意されており、一覧画面で参照する際には、簡易集 計をご利用頂くことができます。

#### 音楽機能 →56p

キー押下時に音程を鳴らし、(習熟すれば)音楽演奏も行えます。 音声はカシオトーン CASIO VL-1 からサンプリングされた3音色(ピア ノ・ファンタジー・フルート)を収録しています。

#### **読み上げ機能 →58p**

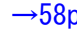

キー入力内容や、計算結果内容を音声合成で読み上げさせることができ ます。 読み上げの形式・読み上げ対象項目を選択することも可能です。

# レビュー機能 [NEW!] →20p

計算ステップを前後に遡って確認することができます。また、入力内容 の訂正を行なうことができます。伝票確認時に便利なオートレビュー機 能も備えています。

#### 再チェック・検算機能 [NEW!] →21p

計算式を再度入力することで、1回目の計算との検算を行う事ができま す。

#### %計算方式の選択 [NEW!] →40p

%キーを使った計算について、カシオ方式(標準)と、他社方式を切替 えてお使い頂けます。

#### 割引・%引き計算機能 →19p

お買物に便利な、割引・%引き計算を専用キーで簡単に行うことができ ます。

#### 税金計算 →11p

税抜・税込計算を行えるほか、税額も簡単に確認できます。 軽減税率に対応するために、税率は複数(最大5つ)設定することがで きます。税率毎の集計を表示する[税集計]キーも設けています。

# THE **REAL CALCULATOR** CASIO STYLE 取扱説明書 Page 8 / 67

#### 原価・売価・利益率計算機能 →17p

原価・売価・利益率の計算に便利な専用キーを搭載。

#### 実機以上の小数点・ラウンドセレクタ →38p

小数点以下の位置を扱う小数点セレクタだけでなく、1 の位~万の位ま でを対象とすることができます。

#### あまり計算機能  $\rightarrow$ 13p

余りのある割算計算を行えます。CASIO MP-12R と同様の操作を実現して います。

#### **時間計算機能** → 13p

時間の四則計算ができます。 勤務時間や時給計算等に便利です。

#### 日数計算機能 → 14p

両入、片落、両落の日数計算ができます。

#### 通貨換算機能 →16p

実機同様、最大 C1〜C4 までの4種の設定間で通貨換算計算が行えます。 通貨は168 種(通貨 166 種・金/銀オンス)の候補から選択できるほか、 ユーザ指定レート 5 種を持ちます。 通貨換算レートはサーバからの取得にも対応しています。 実機通りの [C1]〜[C4]キーのほか、わかりやすいワンタッチ換算キー

[C1>C2] (JPY>USD 等) や、[C2>C1] (USD>JPY 等) もご用意しています。

#### リセット (ゴハサン) 機能 →17p

学習用雷卓に搭載されているリヤット(ゴハサン)キーを用意しまし た。AC キーとは異なり、メモリ内容も消去します。 出荷時の計算機セットでは、「スクール電卓 AZ-26S」に含まれていま す。

#### $\mathcal{Y}$ イン液晶雷卓 →18p

2画面電卓として、別々の計算や画面間のコピー・比較などを行うこと ができます。

#### ビジネス電卓相当の計算機セット →31p

実在するビジネス電卓相当の計算機セットを持ちますので、オフィスで お使いの電卓そのままの操作で違和感なくお使いいただくことができま す。

#### エフェクト表示  $\rightarrow$  59p

キー押下時に画面に楽しいエフェクトを表示することができます。

#### キー効果音 →57p

リアルなキー押下音を収録しています

#### デスクトップウィジェット機能 →37p

デスクトップに配置可能なウィジェット機能を持っています。 アプリ本体と別の計算が行うことができるほか、アプリとウィジェット の間で計算状態を共有することもできます。

# 3. 計算例

#### エラー

計算が以下のような状態になると、画面表示の左端に E インジケータを表 示します。同時に [CA] [DUAL] 以外のキーは働かなくなります。

- 計算途中の値または答えの整数部が設定の桁数を超えたとき。 このとき表示されている値は、概算の答えとなります。
- メモリーに数値を記憶させた結果、メモリ内の数値の整数部が設定の桁 数を超えたとき。
- 0による割り算を行ったとき。
- 原価・売価・利益率計算において、利益率を100%にしたとき。
- 日数計算で、以下の操作をしたとき ありえない日付(4 月 31 日など)を入力して[+][-][÷][=]キーを押した とき。

日付[+]日付、日付[÷]日数、日付[-][-]日数、日付[+][+]日付を計算し たとき。

計算範囲を超えたとき。

エラー状態は[AC]を押すことにより解除されます。

#### 訂正

数字キーの押し間違い(置数ミス)の場合には・・・

- **「C1 キーを押します。表示が 0. になります。**
- [>] キーを押します。押すごとに表示数値の最小桁の数字が消えます。
- いずれの場合も、続けて再度入力を行ってください。

演算子キーの押し間違いの場合には・・・

● [×] [÷] は相互に押すことにより訂正することができます。後から押 した演算子キーに訂正されます。

# 基本計算

新たに計算を始めるときには [AC] を押します。

## 四則計算

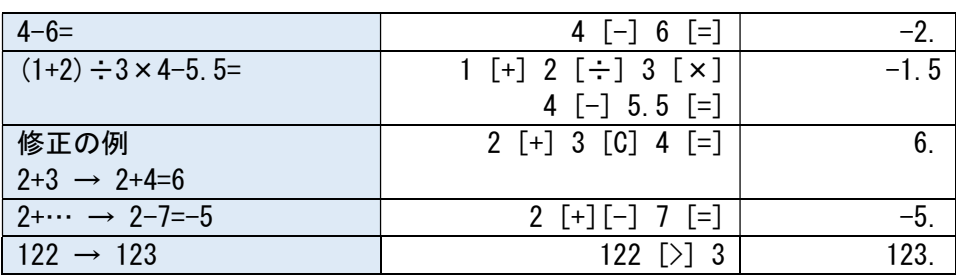

# 定数計算(カシオ式準拠)

同じ数値と演算子を使って繰り返し計算を行うことができます。

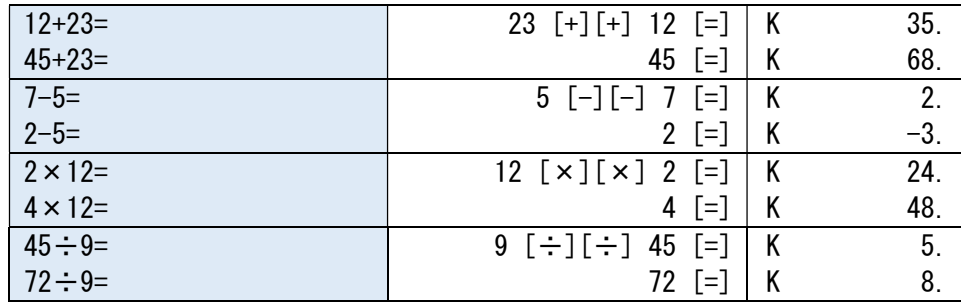

# **THE REAL CALCULATOR** CASIO STYLE 取扱説明書 Page 10 / 67

# パーセント計算(カシオ式準拠)

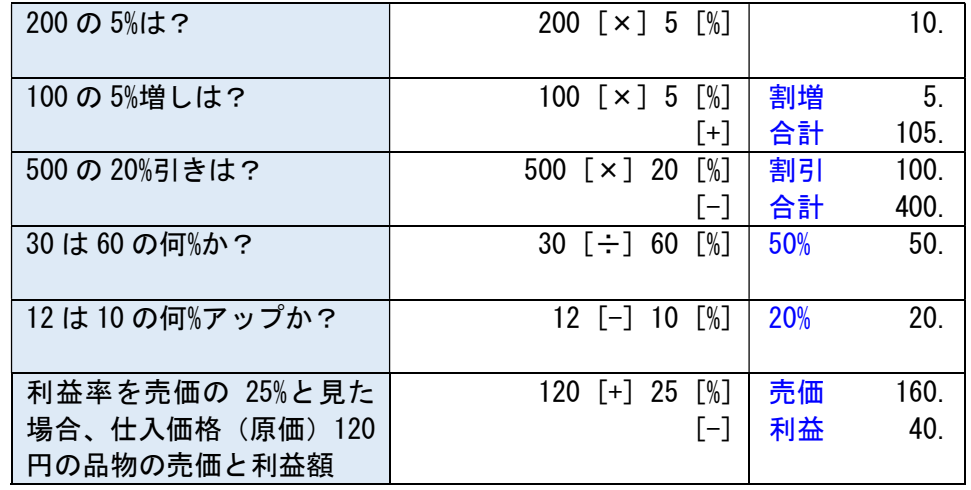

#### 独立メモリ計算

数値を記憶できるメモリ(独立メモリ)を使って計算します。 メモリに記憶した数値は [AC] を押しても消去されません。

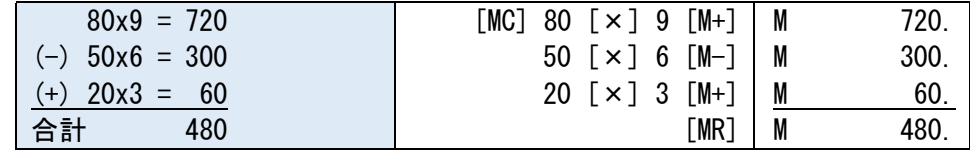

- ※ メモリキー [M+] [M-] 押下時には、先だって [=] キー相当の処理が行 われ、その結果がメモリに加算・減算されます。
- ※ 2画面電卓の場合、メモリの内容はそれぞれの行で独立(別々)となり ます。

# パーセント計算(他社方式)

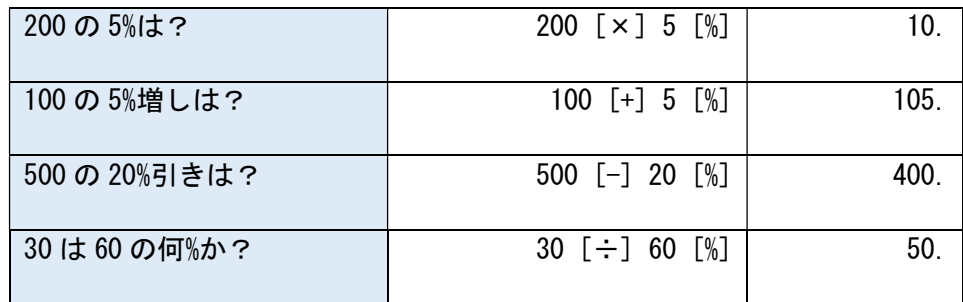

※ パーセント計算のカシオ式準拠・他社方式は設定画面から切替える事が できます。

# **THE REAL CALCULATOR** CASIO STYLE 取扱説明書 Page 11 / 67

### 税金計算

消費税の税込・税抜計算が行えます。税率も自由に設定でき、税額も表示し ます。

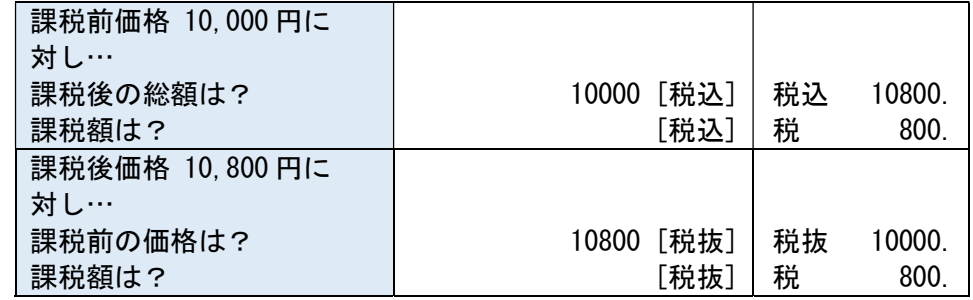

[税込]または[税抜]を押すごとに、税込(または税抜)価格と税額を交互に 表示します。

# 消費税が見えます

計算経過表示部分には、()内に税額を表示することが できます。

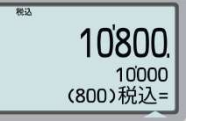

※ この表示は設定画面から ON/OFF することができ ます。

### 複数税率計算

税率を最大5種類設定することができます。 プリセットの計算機セット「軽減税率対応電卓」であ れば、税計算キーは2種類表示されます。

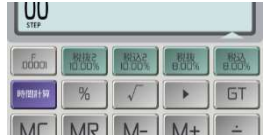

## 税率テンプレートの参照

設定画面での税率設定に当たっては、手入力だけでなく、国ごとの税率設定 の組み合わせ(テンプレート)からご選択頂くことができます。

出荷時には 145 カ国の税率テンプレートを内蔵しています。

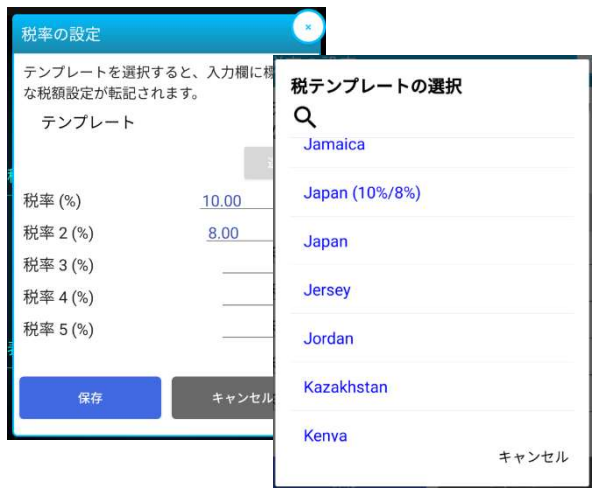

# **THE REAL CALCULATOR** CASIO STYLE

取扱説明書 Page 12 / 67

### 税集計表示

[税集計] キーを使うと、簡単に税率ごとの税抜額・税額・税込み額を集計し て表示することができます。

税率 1 (10%)、税率 2 (8%)が設定されているものとしてご説明します。

次のような計算を行う場合・・・

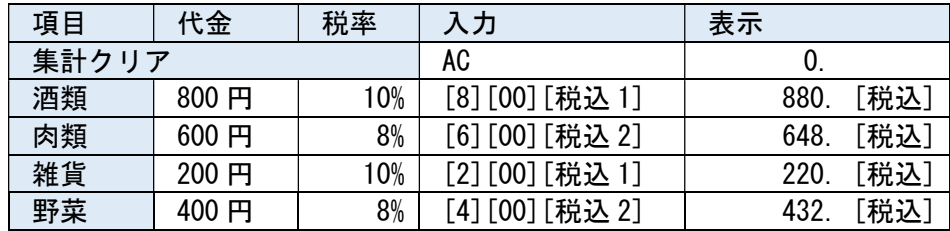

※ 税集計機能は、項目の間に+キーなどを押して頂く必要はありません。 ※ [税込] キーを押すたびに、税率に応じて集計に加算されていきます。

これにより集計が整いましたので、[税集計] キーを押すと集計画面が表示 されます。

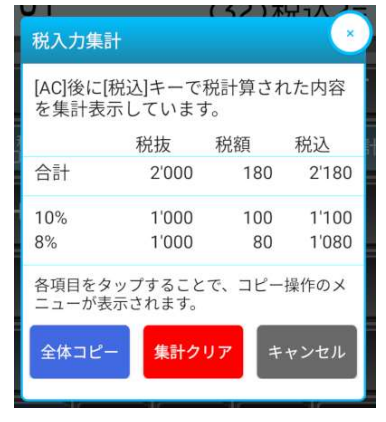

#### 税集計機能の使い方のコツ

[税込] キーを押したタイミングで集計への加算が行われますので、入力の順番によ っては集計結果が期待と異なるものになる場合があります。

単価 200 円 、数量2の場合・・・

 $\mathsf{L}$ 

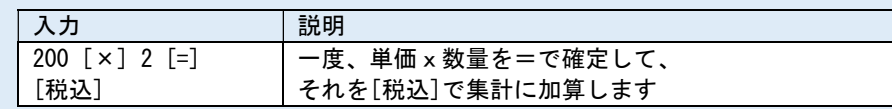

#### 期待通りの入力とならない例

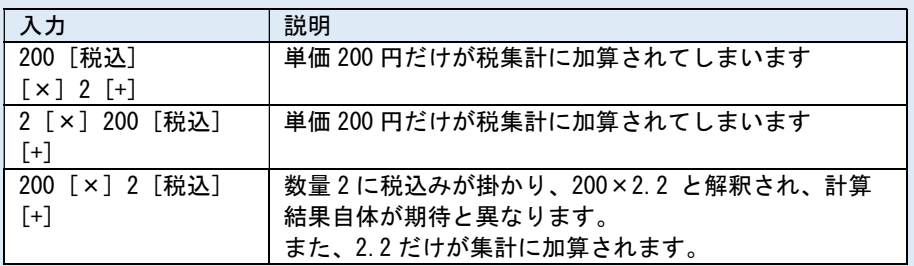

左記の例のように入力するだけでなく、

通常のように 800 [税込 1] + 600 [税込 2] + 200 [税込 1] + 400 [税込 2] [=] の ように計算を行ってから [税集計] キーを押下頂くことも可能です。

# **THE REAL CALCULATOR** CASIO ST 取扱説明書 Page 13 / 67

#### あまり計算

余りが出る割り算ができます。[÷]の代わりに[÷余り]を押して計算すると、 商と余りが表示されます。

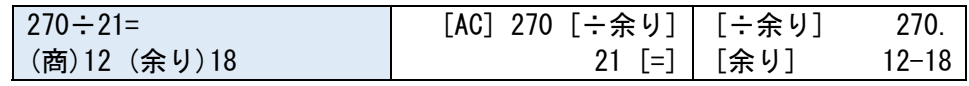

※ 定数計算や負数を含んだ計算はできません。

余り計算の結果を次の計算に使用するには:

余り計算を行う前に、計算結果のうち商と余りのどちらを使用する設定にな っているかを確認します。

#### [AC] [÷余り] を押すとインジケータが表示されます:

- [商] 商の値を次の計算に使います
- [余り] 余りの値を次の計算に使います

この内容は設定画面の[表示設定]>[余り計算から続けて計算するとき] 項目からも設定いただくことができます。

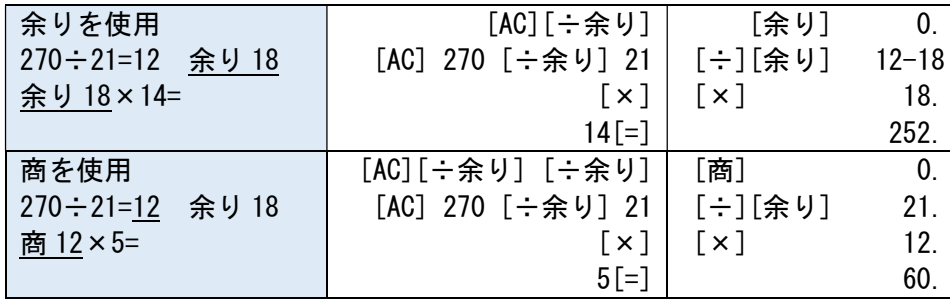

#### 時間計算

時間の四則計算ができます。「勤務時間計算」「時給計算」等に便利です。

#### ※以下の例で [HMS] キーは [時間計算] を表します。

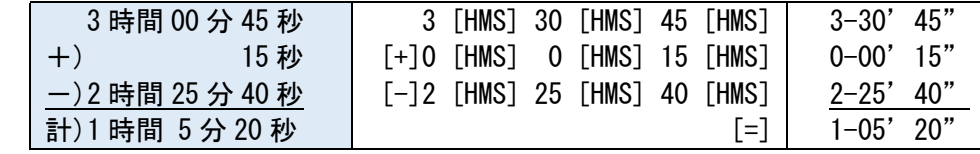

計算結果の時間表示は[HMS]キーを押すごとに小数と時間形式を交互に表示 します。

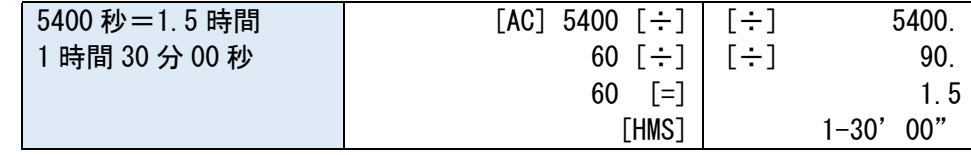

#### 分や秒が 0 の時には 0 の入力を省略することができます。

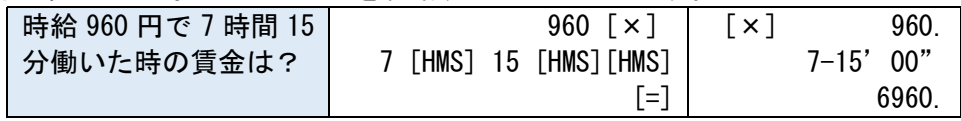

分や秒は2桁まで入力することができ、秒の[HMS]や演算子キーを押したとき に確定されます。

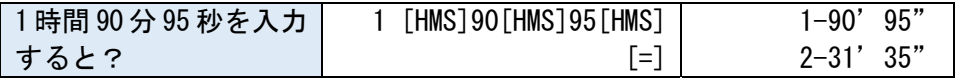

計算機セットによっては[時間計算]キーではなく、[日数/時間]キーが用意さ れている場合があります。その際には、「[日数/時間]キーの扱い」(→15p)を ご参照ください。

### 日数計算

日数計算にあたっては、日付計算条件セレクタを使って、計算条件を指定し ておく必要があります。(初期状態では「片落」となっています)

片落…計算の開始日か終了日のどちらかを日数に加えません。(片落し) 両入…計算の開始日も終了日も日数として加えます。(両端入れ) 両落…計算の開始日も終了日も日数に加えません。(両端落とし)

日付計算条件セレクタは[セレクタ]キーで表示されるダイアログボックスで 選択したり、[設定] 画面から > [計算] > [セレクタの設定] > [日付計算 条件セレクタ]項目で選択することができます。 (→39p)

- ※ 日数計算では、×(または÷)キーは無効となります。
- ※ 日付はメモリに投入することはできないため、日付を表示している際に は [M+] [M-] [Min] キーは無効となります。
- ※ 日付計算結果(結果が日付になるもの)は GT メモリに加算されません。 日数計算結果(結果が日数になるもの)は GT メモリに加算されます。

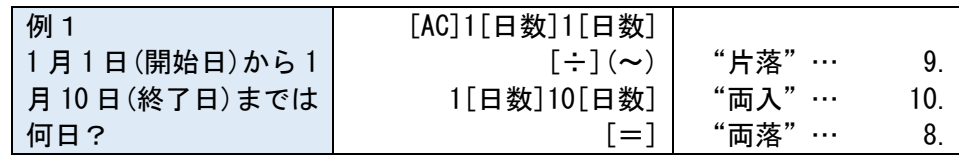

日付の計算を行う際には、÷キーが〜(から)として機能します。 日付を入力するときに、「日」の次の[日数]の入力は省略できます。

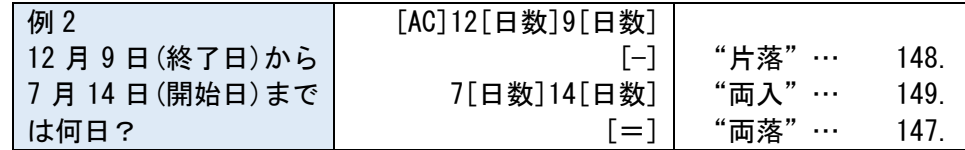

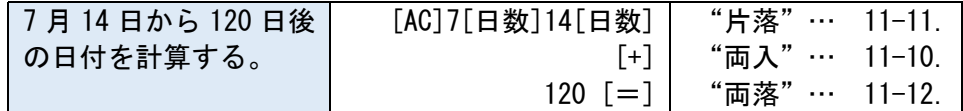

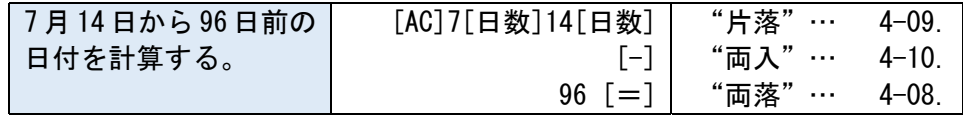

#### 日数計算でのうるう年の扱いについて

本アプリでは実機に倣い、うるう年(2月 29 日を日数に含む)の計算はでき ません。また、2 月 29 日は日付として入力できません。うるう年の計算をす る場合は、次のようにしてください。

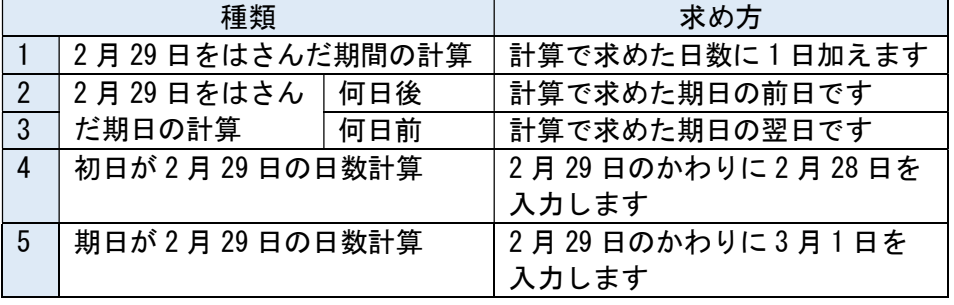

例)うるう年のときの、2 月 26 日から 3 月 2 日までの日数を計算します。 [AC] 2 [日数] 26 [日数] [÷][〜] 3 [日数] 2 [日数] [=] 4 答えは、計算結果4に1日を加えて、5日となります。

# **THE REAL CALCULATOR** CASIO STYLE

取扱説明書 Page 15 / 67

# 日数計算での定数計算について

日数計算においては、次の定数計算を行う事ができます。 日付[+][+]日数[=]日付 日付[-][-]日付[=]日数

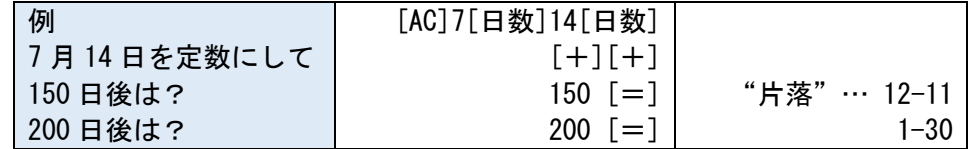

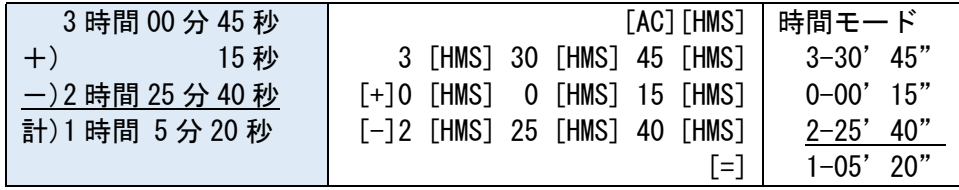

計算結果の時間表示は[HMS]キーを押すごとに小数と時間形式を交互に表示 します。

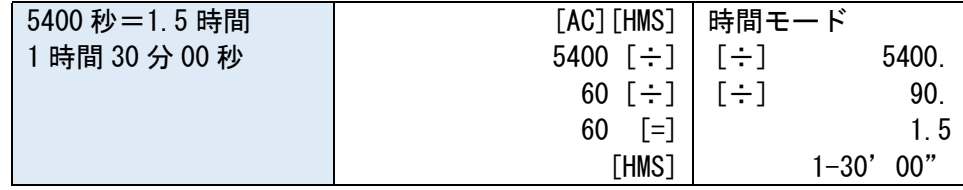

#### [日数/時間] キーの扱い

表示するキーの種類を少なくするために、[日数]と[時間計算]キーを兼ねた [日数/時間]キーが用意されています。(計算機セット あまり計算機 MP-12R に用意されています)

[日数/時間]キーは、[AC] 状態から押下すると[時間計算]キーとして、 それ以外の状態であれば[日数]キーとして機能します。

[日数/時間]キーを使って時間計算を利用する場合、時間計算の前に[AC][日 数/時間]キーを押して[時間モード]インジケータを点灯させてください。 時間計算モードは[AC]キーで解除されます。

[日数/時間]キーが用意されていない計算機の場合、[時間モード]インジケー タは表示されません。

※以下の例で [HMS] キーは [日数/時間] キーを表します。

分や秒が 0 の時には 0 の入力を省略することができます。

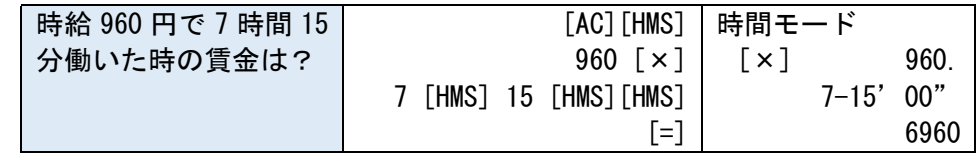

※ [×][÷][%]などを含む時間計算をすると、結果は 10 進数で表示されま す。時刻形式で表示させたいときは[時間計算]または[日数/時間]キーを 押します。

※ 時間計算は GT メモリに加算されます。

### 通貨換算計算

本アプリでは最大4種(自国通貨1種、他国通貨3種)の通貨を設定して、 その間で換算計算を行うことができます。

換算結果の小数点以下桁数はラウンドセレクタ・小数点セレクタの状態に従 います。このため、換算計算前にご希望の内容をセレクタでご選択いただく 必要があります。

以下の例ではラウンドセレクタを 5/4・小数点セレクタを2にセットしてい ます。

また、C1:JPY, C2:USD, C3:USD, C4:GBP の場合の例を掲載しています。 (換算結果は換算レートに依存しますので実際と異なります)

# [M/EX]キーが表示されている機種の場合:

通貨換算モードに入るには [M/EX] キーを押下します。 通貨換算モードでは、インジケータ EXCH が点灯し、メモリ関連キーが C1〜 C4 のキーに置き換わります。

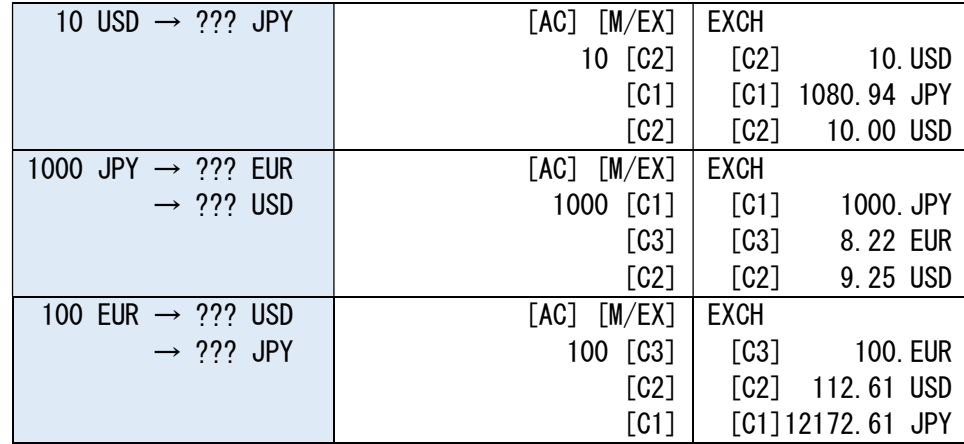

# 直接 C1>C2 [JPY>USD]などのキーが表示されている機種の場合:

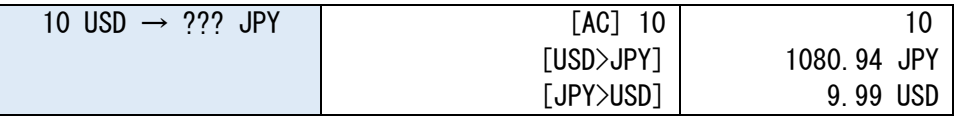

[USD>JPY]などのキーの場合、表示値を変換元として利用します。 前掲の例では計算過程(USD>JPY)で四捨五入が発生していますので、もと の値(10 USD)には戻りません。

[USD>JPY] など、変換元>変換先が表示されているキーの場合、元の表示値 に通貨指定がされていた場合にも、キー上に記載されている変換元通貨とし て取り扱われます。

#### 例)

10 [USD>JPY]① 1080.94 JPY [USD>JPY]② 116843.14 JPY ①の結果が JPY で求められていますが、②のキー操作によって表示値 が USD として扱われています。

#### [>C1 JPY] [>C2 USD]など変換先が表示されている場合:

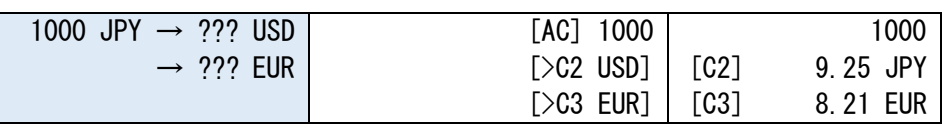

 [C1]〜[C4]キーとは異なり、変換元通貨を指定する必要がなく、最初に表 示値を C1 通貨 (上記例では JPY) として使用します。以降は、[C1]~[C4] キーと同様に、C1 通貨を変換します。

※換算対象の通貨、レートの設定は設定画面から行います。

# **THE REAL CALCULATOR** CASIO STYLE 取扱説明書 Page 17 / 67

### 原価・売価・利益率計算

原価・売価・利益率の計算に便利な専用キーを搭載。2つの数値を入力すれ ば、残りの数値を簡単に求められます。

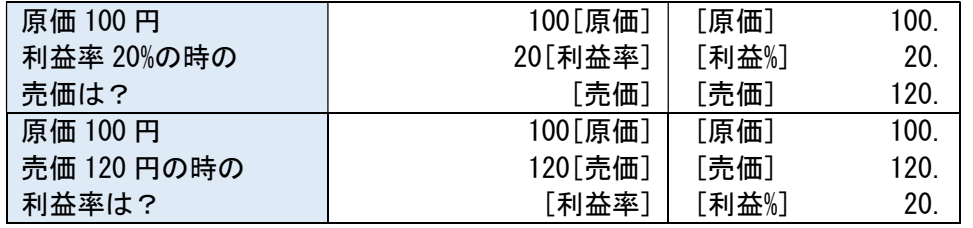

## リセットキー(ゴハサンキー)

学習用電卓など、一部の電卓ではリセットキーを備えています。 動作内容は[AC]キーと同様ですが、リセットキーを利用すると、メモリ内容 もあわせてクリアすることができます。

#### $GT$   $\pm$   $-$

ビジネス電卓系の計算機セットには、GT キーがあり、累計(グランドトータ ル)を利用することができます。

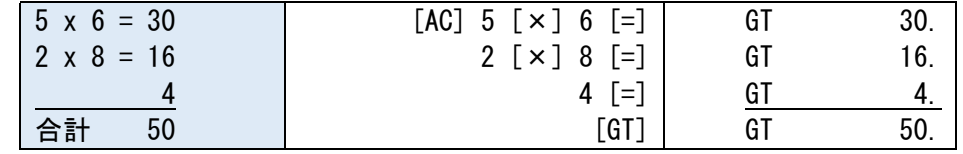

※ 時間計算は GT メモリに加算されます。

※ 日付計算結果(結果が日付になるもの)は GT メモリに加算されません。 日数計算結果(結果が日数になるもの)は GT メモリに加算されます。

#### ANS キー

こだわり電卓には ANS キーがあり、最後の計算結果を入力欄に引いてくる ことができます。 また、ANS キーを長押しすることで履歴画面を簡単に開 き、タップで履歴から結果を転記することが素早く行えます。

EXP キー

こだわり電卓には EXP (x10x) キーがあり、大きな桁数の数字を 10 の指数 形式で入力することができます。

 $1.234$  [EXP] 6  $\rightarrow$  1, 234, 000

# 2画面電卓

- 2つの画面表示で使い方が広がります。
- 計算結果をメモすることができます
- 2つの画面で別々に計算することができます

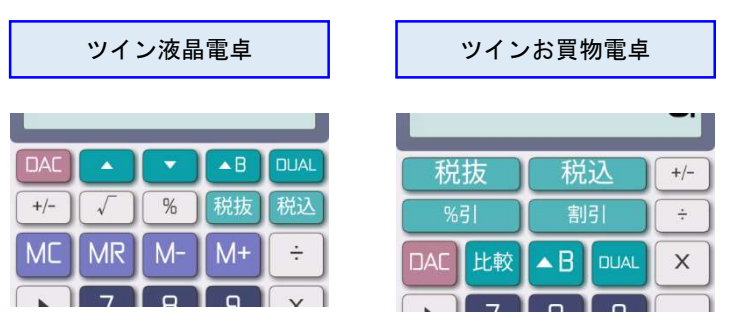

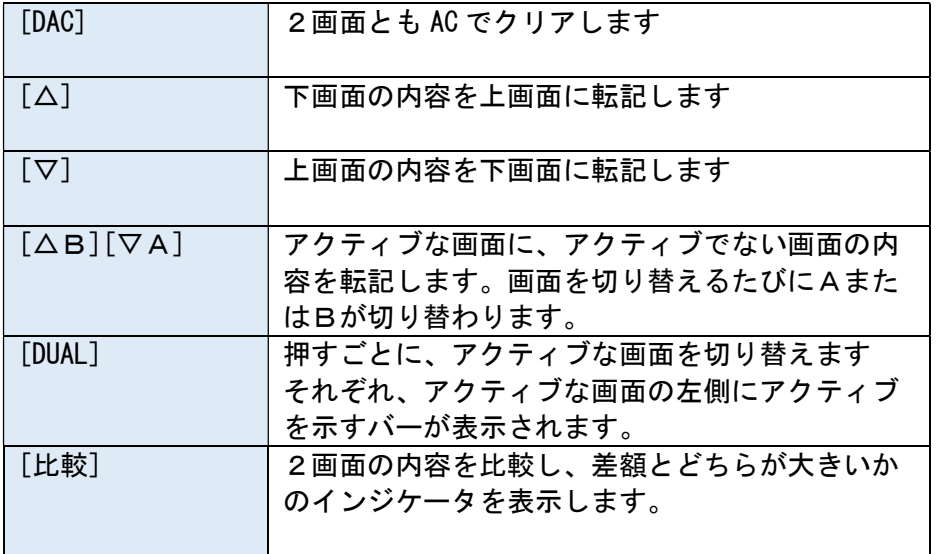

例1)4人で一緒に食事をした。食事代 3480 円を 4 人で、お茶代 1320 円を 3人で割り勘にした。食事代だけ支払う人と、食事代とお茶代の両方を支払 う人、それぞれいくら支払ったか?(答え 870 円、1310 円)

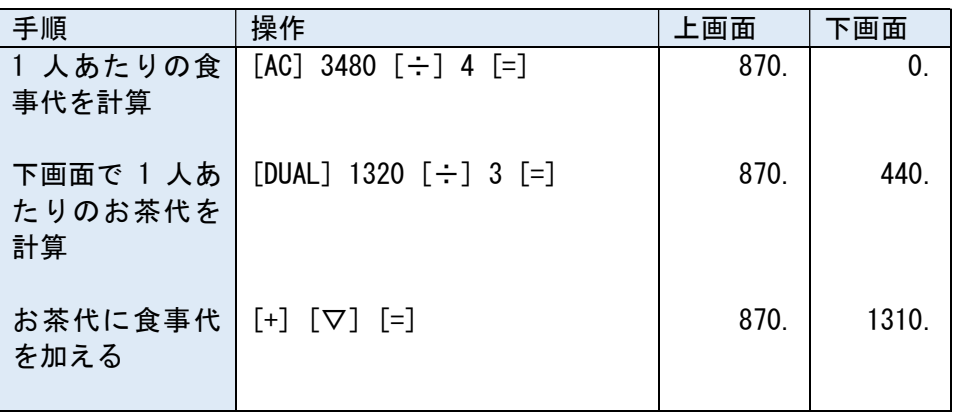

#### 例2) 2つの計算結果を比較します。(ツインお買物電卓) 商品A 8980 円の 5%割引と、商品B 9800 円の 15%割引を比較。

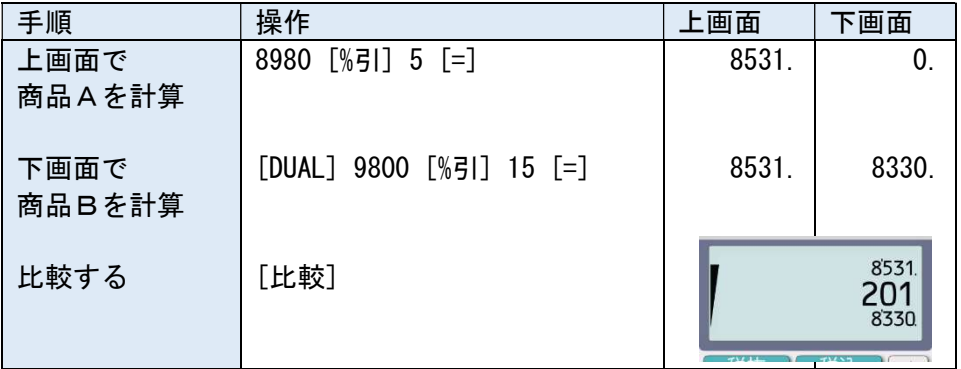

# **THE REAL CALCULATOR CASIO STYLE** 取扱説明書 Page 19 / 67

[△] [▽]キーによる値の転記の際に、入力されている内容が正しくない日付 形式であった場合は当該の行がエラー(E)となり、転記は実行されません。

[比較] キーによる比較は、時間・日付(および時間・日付が片方に値である 場合)ERROR となり比較することができません。

## 割引・%引き計算

お買物電卓・ツインお買物電卓の場合には、[割引] [%引] キーがあり、簡 単に割引計算を行うことができます。

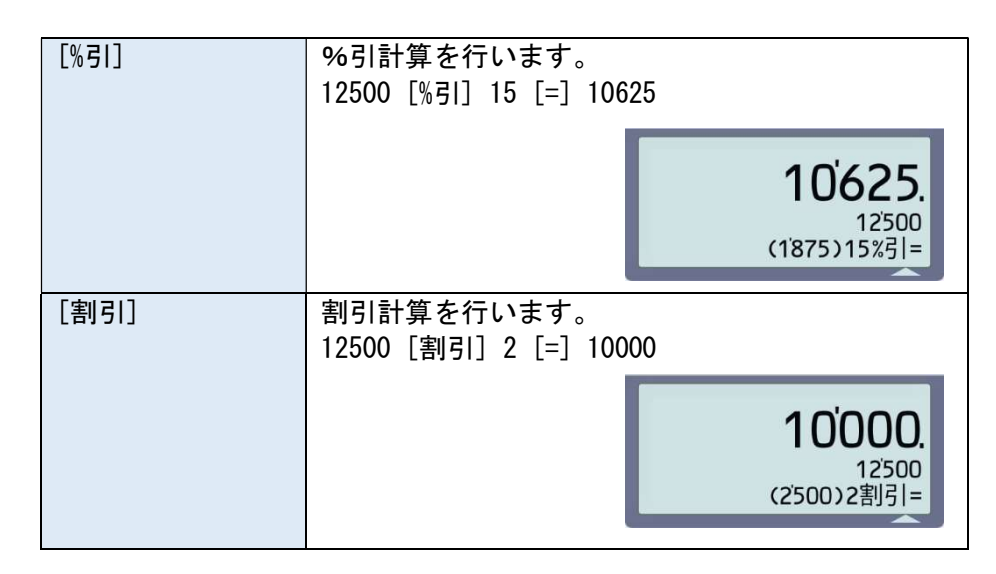

※ ()内に割引額を表示することができます。

#### All Rights Reserved, Copyright 株式会社コンジット 2019-

# 4. レビュー機能の操作

[チェック<前] または [チェック>次] キーを押すことで、入力した内容 を順番に表示することができます。

たとえば、10+15+20=45 と計算したあとに [<前] を押していくことで、順 番に +20 +15 ... とステップをさかのぼって表示させることができます。

さらに、[訂正] を押すことで、そのステップの内容を訂正入力することがで き、再度の [訂正] キーで訂正入力内容を確定させて、計算内容を訂正する ことができます。

# [利用例]: 入力内容をさかのぼって確認する場合

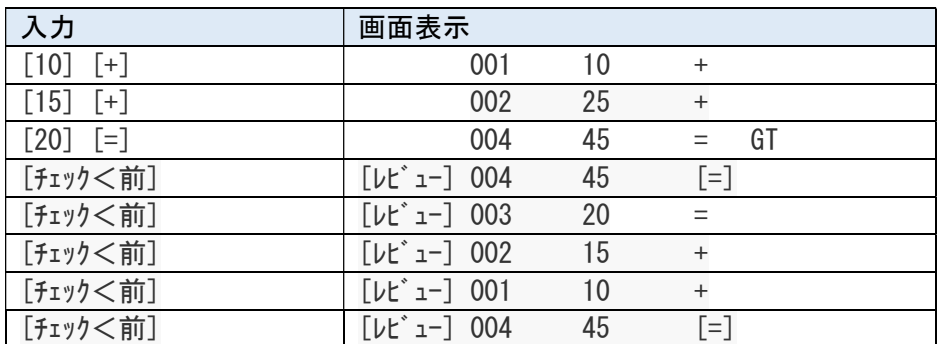

- ※ 計算内容ステップの最初と最後はお互いにつながってループして表 示されます。
- ※ 数値または演算子、訂正できる項目が色付け表示されます。

# [利用例]: 入力内容を訂正する場合

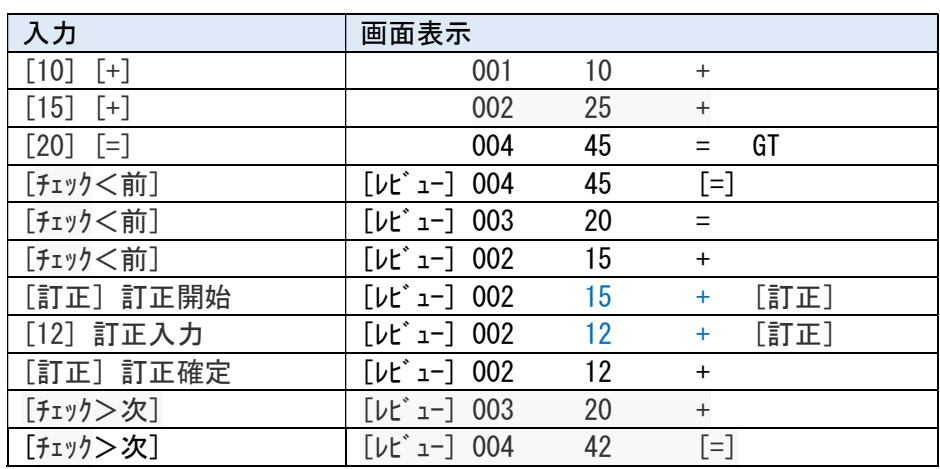

※ 訂正入力によって、計算内容を変更することができ、以降の計算計算 結果が変化します。

## オートレビュー機能

[オートレビュー] キーを押すと、[チェック<前] または [チェック>次] キーを押さなくても自動的にステップを表示させることができます。 伝票などをめくりながら確認していく場合に便利です。

ステップ送り間隔は1秒(実機どおり)ですが、設定>検算>オートレビュー の送り速度 で調整することが可能です。

#### All Rights Reserved, Copyright 株式会社コンジット 2019-

#### **THE REAL CALCULATOR** CASIO STYLE  $\overline{B}$  取扱説明書 Page 21 / 67

# 5. 再チェック機能の操作

計算が完了したあとに [再チェック] を押して、再度同じ計算を入力すると、 計算内容のチェックを行うことができます。

1回目と再チェックの入力内容が異なっていた場合にはビープ音と NG 表示 で不一致点がわかります。

再チェックの計算入力が問題なく完了した場合も、ビープ音と OK 表示で一致 していることがわかります。

## [利用例]: 10 + 15 + 20 = 45 の計算を検算する場合

まず [AC] を押して計算内容をクリアしてから、1回目の計算を普通に完了 します。

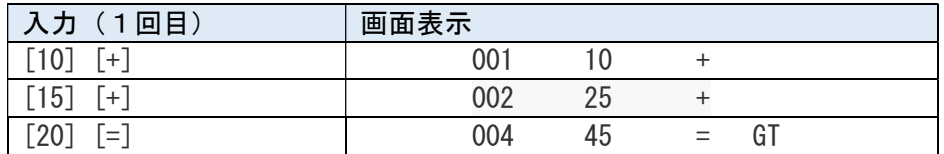

再チェックを開始するには、[AC] キーの後に [再チェック] を押します。

#### 画面中に [再チェック] が点灯し、再チェックの入力であることを示します。

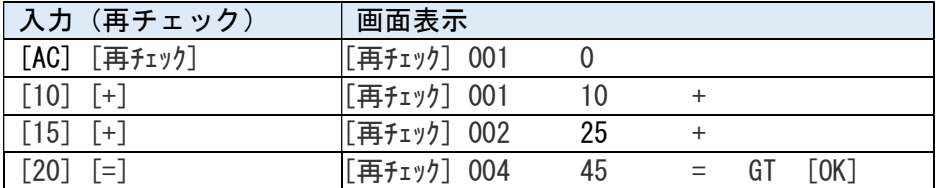

最後まで計算入力を完了すると、ビープ音(pipi)とともに、OK インジケー タが表示されます。

# [利用例]: 再チェック入力時に 15 を 12 と入力ミスした場合

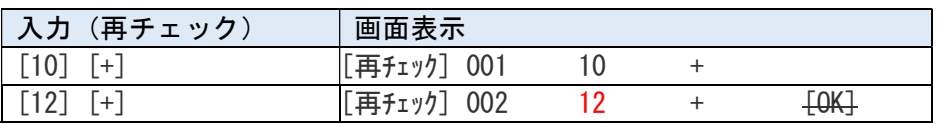

ビープ音(pi-)と NG インジケータで入力ミスがわかります。 数値または演算子、誤っている項目が色付け表示されます。

- ※ NG 判断がされた場合のビープ音、文字色については、設定画面より変 更を行うことができます。
- ※ NG 判断された場合、数字キー・演算子キーは操作できなくなります。

ここで、「チェックく前]または「チェック>次]を押すと、前回の入力内容 を確認することができます。

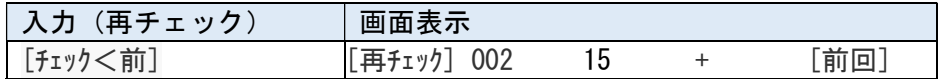

[チェック<前] または [チェック>次]を押すたびに、今回の入力内容と前 回の入力内容の表示を切り替えます。

# **THE REAL CALCULATOR** CASIO STYLE 取扱説明書 Page 22 / 67

# [利用例]: 再チェック入力内容を訂正する場合

入力を修正する場合には、[訂正] キーを押します。

訂正入力ができる状態であることが [訂正] インジケータの表示でわかりま す。

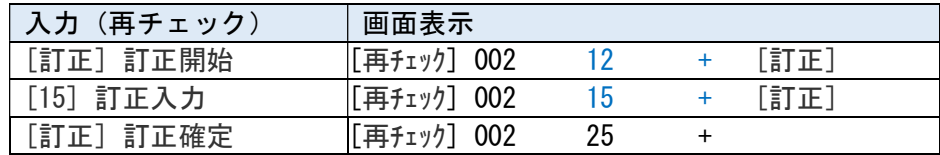

数値または演算子を訂正入力してから [訂正] キーで入力内容を確定させる ことができます。

引き続き、再チェックの入力を続けることができます。 最後まで計算入力を完了すると、ビープ音(pipi)とともに、OK インジケー タが表示されます。

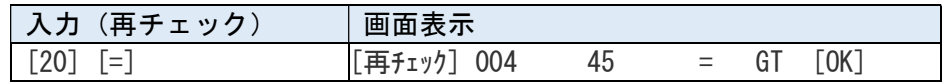

# [利用例]: 訂正入力の際に、初回の入力内容が誤っている ことに気づいた場合

入力ミス(NG)と判断された場合に、実は1回目の入力が誤っていたことに 気づく場合があります。

このときには、[訂正] 入力として内容を変更しないまま[訂正] で確定する ことで、再チェック時の内容で計算を継続することができます。

このとき、NG のまま押し切ったことを表すビープ音 (pi-) が鳴ります。

訂正入力後も、これ以降のステップの入力内容チェックは引き続き行われま す。

ただし、訂正で計算内容を1回目と変更した場合には、最後まで計算入力を 完了しても OK 判断は行われません。

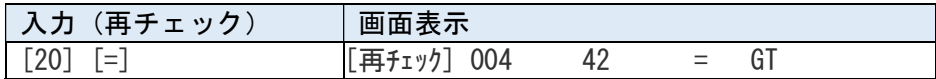

計算内容が1回めから変更されているため、最後のステップまで到達しても OK インジケータは表示されません。(ビープ音は鳴ります)

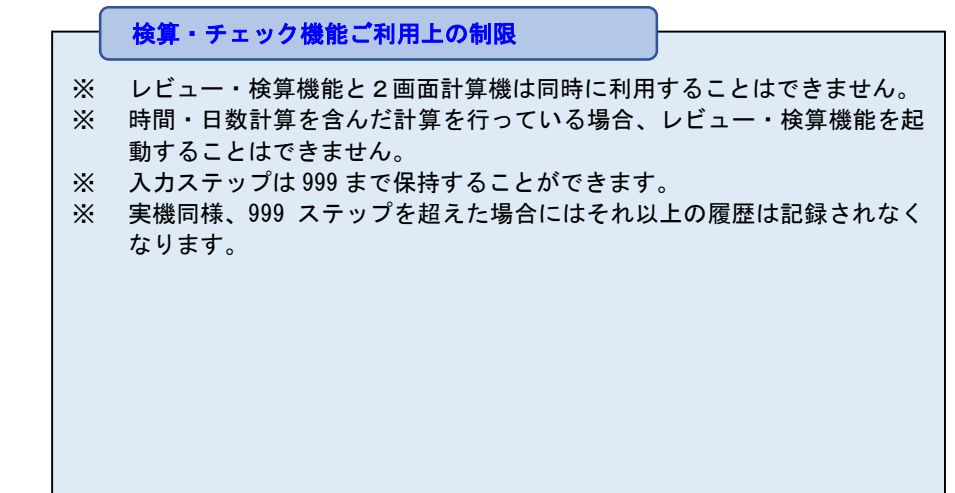

# **THE REAL CALCULATOR** CASIO STYLE 取扱説明書 Page 23 / 67

# 6. メイン画面での操作

アプリの起動が完了すると、電卓を模した画面が表示されます。 (画面表示は、選択された電卓の種類によって異なります) メイン画面では電卓の操作以外に、次の操作を行うことができます。

# 画面を折りたたむには

電卓の画面表示部の下に表示されている三角をタップすると、画面が折りた たみ・折りたたみ解除されます。

 $\Omega$ 

# 折りたたむことができない場合

2画面表示の電卓を選択している場合、および検算・再チェックに対応した 電卓を選択している場合、画面を折りたたむことができませんので、三角は 表示されません。

# 画面の大きさを変更するには

電卓の画面表示部の下に表示されている三つの点を長押しすると、画面表示 部分のサイズを調整するモードとなります。

- ※ サイズ調整が画面上下の赤い斜線エリア に掛かった場合、画面の大きさは初期状態 にリセットされます。
- ※ 画面の大きさ調整は、縦画面・横画面それ ぞれ1種類だけ保持されます(計算機セッ トを切替えても大きさは保持されたまま となります)。

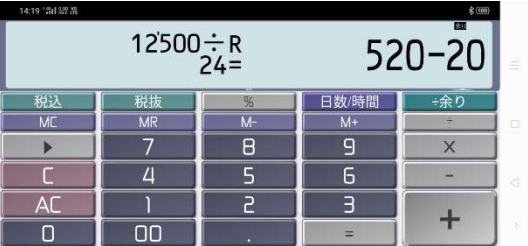

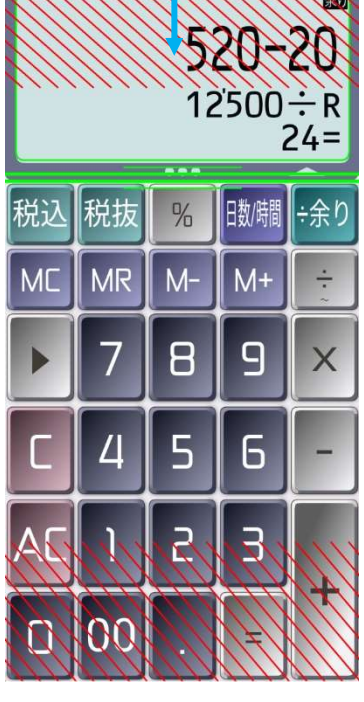

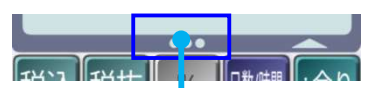

# **THE REAL CALCULATOR CASIO STYLE** 取扱説明書 Page 24 / 67

# メニューを表示するには

電卓の画面表示部左側をタップするか、画面を左からスワイプすることでメ ニューが表示されます。

#### タップまたは conduits  $\Omega$ Real Calculator  $20$  $\div R$ スワイプ CASIO Style calculator for Android.  $24 =$ ☆ 音声 **及音楽** 時間計算 |÷余り 税抜  $\%$ Q 読上 ☆ 効果  $67a + 55$  $\rightarrow$  inte

# メニュー項目について

メニュー上部には、ON/OFF を切り替えるためのボタ ンが配置されます。

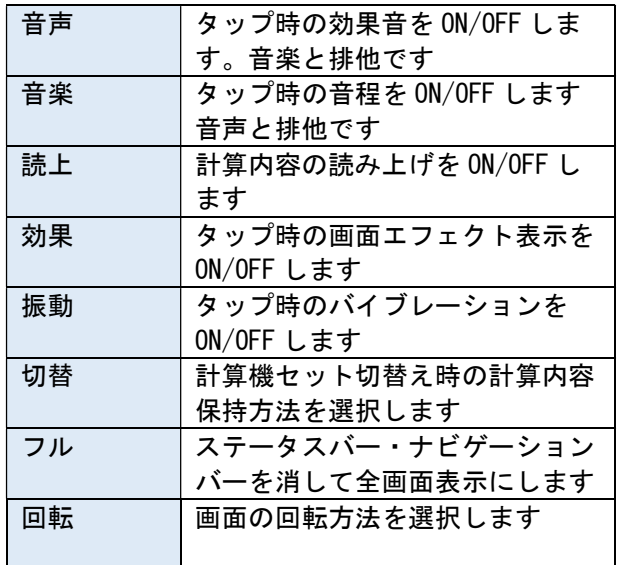

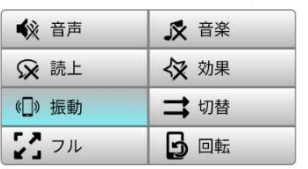

#### メニュー項目は次のとおりです

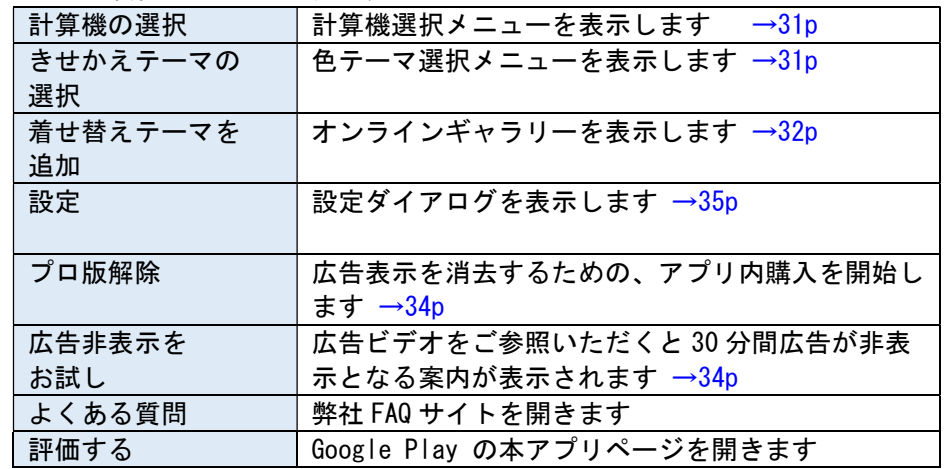

#### メニュー最下部には次のシェアボタンが表示されます(消去も可能)

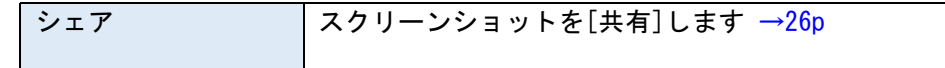

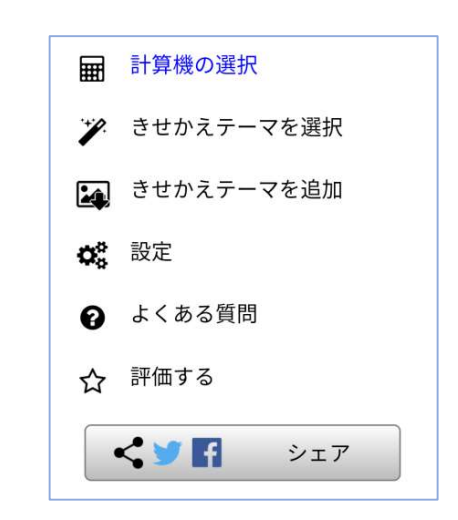

# **THE REAL CALCULATOR** CASIO STYLE 取扱説明書 Page 25 / 67

# コピー・履歴参照のメニューを表示するには

電卓の画面表示右側をタップすると、ポップアップメニューが表示されます。

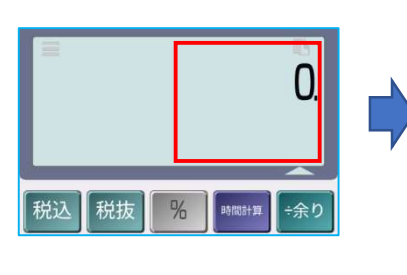

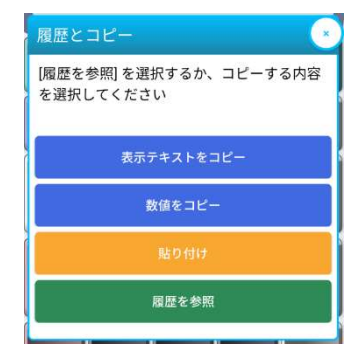

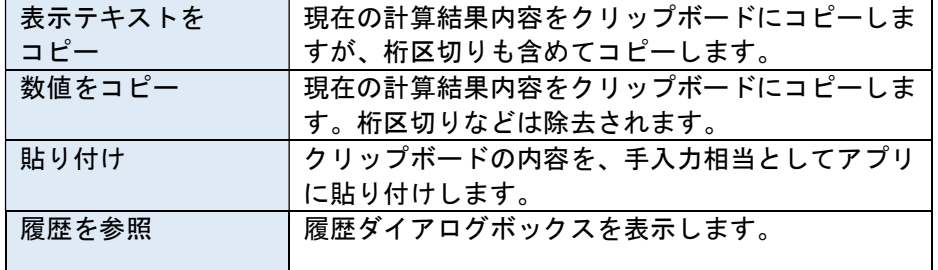

※ 時間数・日付を表示しているときに[数値をコピー]を選択すると、それ ぞれ内部で保持されている数値がコピーされます。

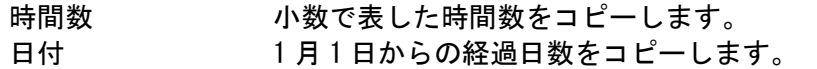

[コピー] [貼付] キーを使うことで、コピー・履歴参照メニュ ーを使わずに直接コピー、貼り付け操作を行う事ができます。

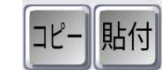

#### 初回起動時の画面メッセージにつきまして

アプリの初回起動時には、計算機セット・色テーマ選択画面に表示するため の画面例画像(サムネイルと称します)を作成する処理が実行されます。 この処理が実行されている間は、電卓の画面表示部分下に進行状況が表示さ れます。

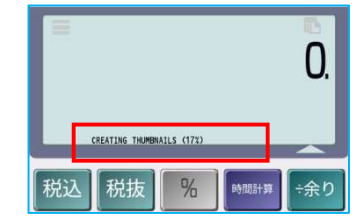

0 処理の進捗状況が%で表示されます。

サムネイル作成処理は、アプリ起動後 30 秒後から動き始めます。 計算機が表示されている際には操作の邪魔にならないようにゆっくりと、そ れぞれの選択画面が表示されている際には急ぎで実行されます。 アプリを途中で終了した場合、次回のアプリ実行時に続きから処理が続行さ れます。

#### ご注意ください

端末の性能によっては、サムネイル作成処理の進行中には画面の反応が遅く なる場合があります。

# **THE REAL CALCULATOR** CASIO STYLE 取扱説明書 Page 26 / 67

# スクリーンショットをシェア (共有) するには

ドロワメニュー最下部の[シェア]ボタンをタッ プすると、シェアを確認するダイアログが表示さ れます。

ご希望の画像のサイズを選択して [OK] ボタン を押すことで Android 標準の共有画面が開きま すので、対象のアプリケーションをご選択くださ い。

- ※ 作成されるスクリーンショット画像には、 Android 標準のステータスバーやアプリ内 の広告バナーなどは含まれません。
- ※ 作成されるスクリーンショット画像には、キ ー押下時のエフェクト画像は含まれません。

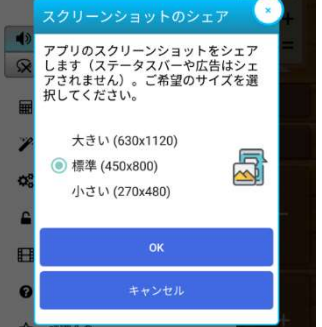

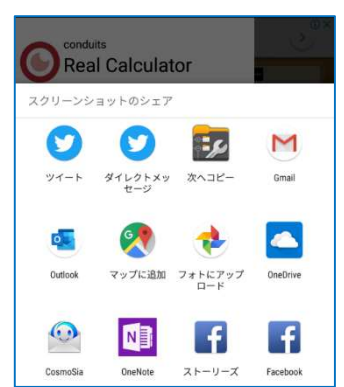

共有にあたっては、作成したスクリーンショット画像のほか、テキストとし てアプリケーションの紹介 URL(Google Play ストア内の本アプリを示して います)を渡しています。

これらのデータがどのように利用されるかは、共有先のアプリケーションに 依存しています。

#### 共有先アプリケーションでの動作の一例:

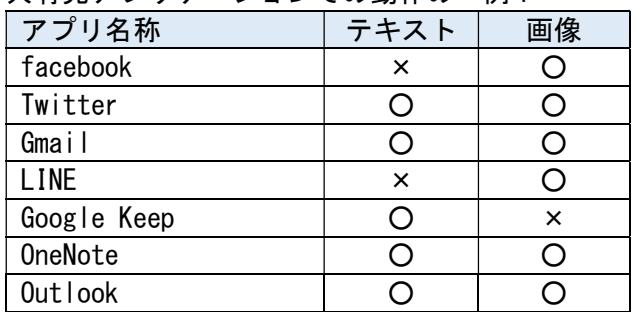

ストレージ権限について

シェア用の画像を一旦保存する必要があるため、シェアボタンを初回押した 時にストレージへの保存の権限許可を求められます。

**又音楽** 

☆ 効果

二切替

5回転

☆ 音声

☆ 読上

(二) 振動

 $\frac{1}{2}$   $\frac{1}{2}$ 

# 7. アプリ画面の回転・分割

# 画面の回転方向

本アプリはバージョン 3.0.0 より画面回転に 対応しています。

初期状態では、端末の画面回転に従ってアプリ 画面の回転方向も変化します。

メインメニューの [回転] ボタンで、画面回転 のモードを選択できます。

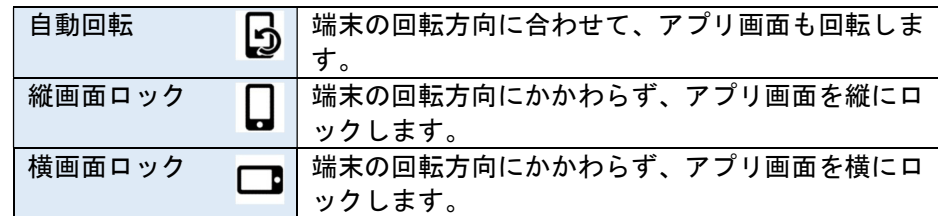

※ 画面の回転方法の設定は、アプリに対して共通となります。 計算機セットごとに回転方向を設定することはできません。

# SAMSUNG Galaxy での画面分割・ポップアップ表示

本アプリは Galaxy シリーズの画面分割・ポップアップウィンドウに対応し ています。 アプリを最小化して画面中に常駐させたり、小さいポップアッ プウィンドウ表示で他アプリと同時に利用することができます。

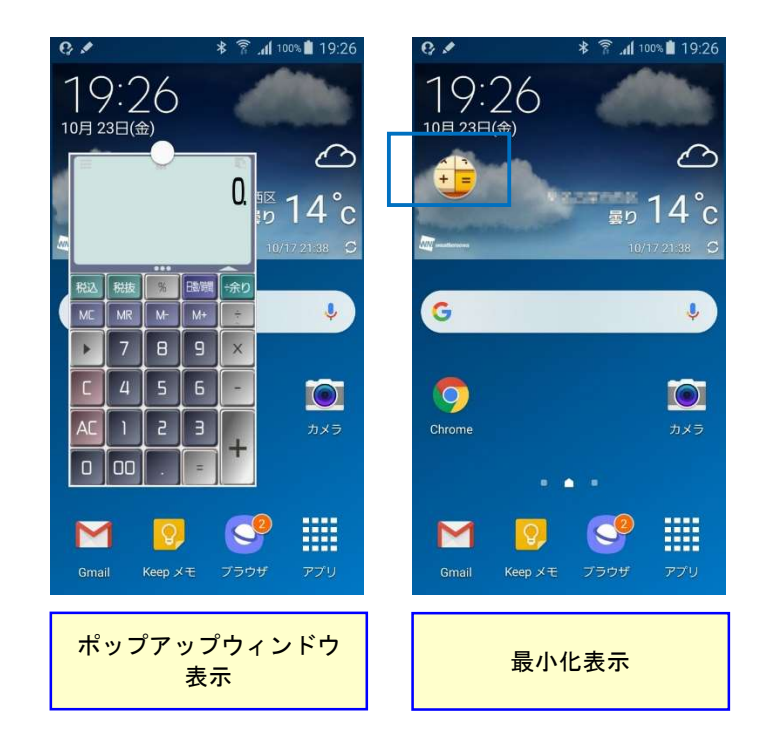

実際の操作方法はお使いの端末の取り扱い説明書をご参照ください。

# **THE REAL CALCULATOR CASIO STYLE** 取扱説明書 Page 28 / 67

# 8. 履歴画面の操作

液晶画面表示部右側をタップして表示されるメニューから[履歴を参照]を選 択すると、履歴画面が表示されます。(または、[HIST]キーを押下します)

メモ機能を利用した計算機セットの場合、[MEMO] / [VIEW] キー押下でメモ リストが表示されます。

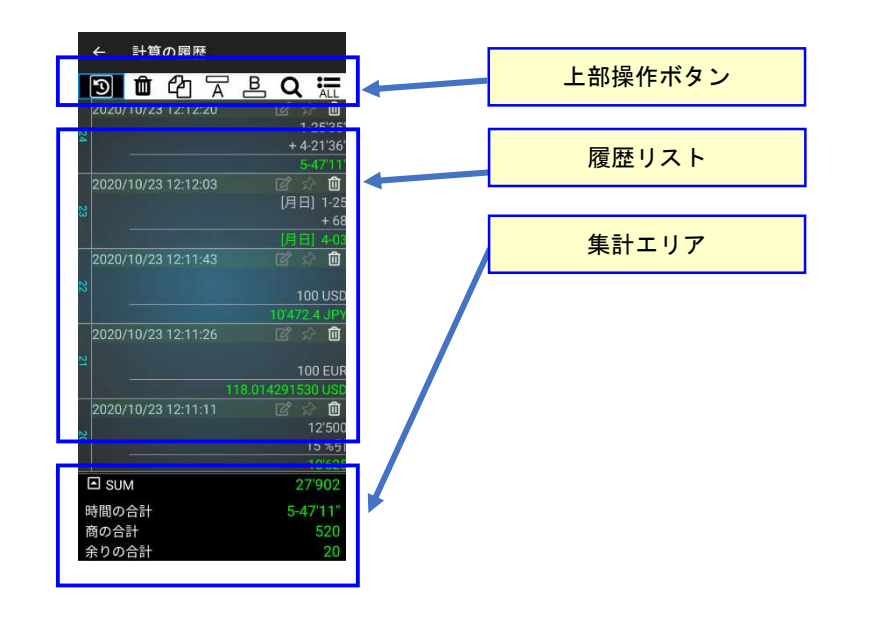

- ※ 初期状態では、計算履歴は 999 件まで保持されます。(999 件を超える記 録は古いものから削除されます)
- ※ 設定画面から、[計算履歴件数上限なし]を設定する事ができます。
- ※ メモリストの場合、各履歴項目には値だけが保持されます。(演算子など は記録されません)

# 上部操作ボタン

画面上部には操作ボタンが表示されます。(項目左よりご説明)

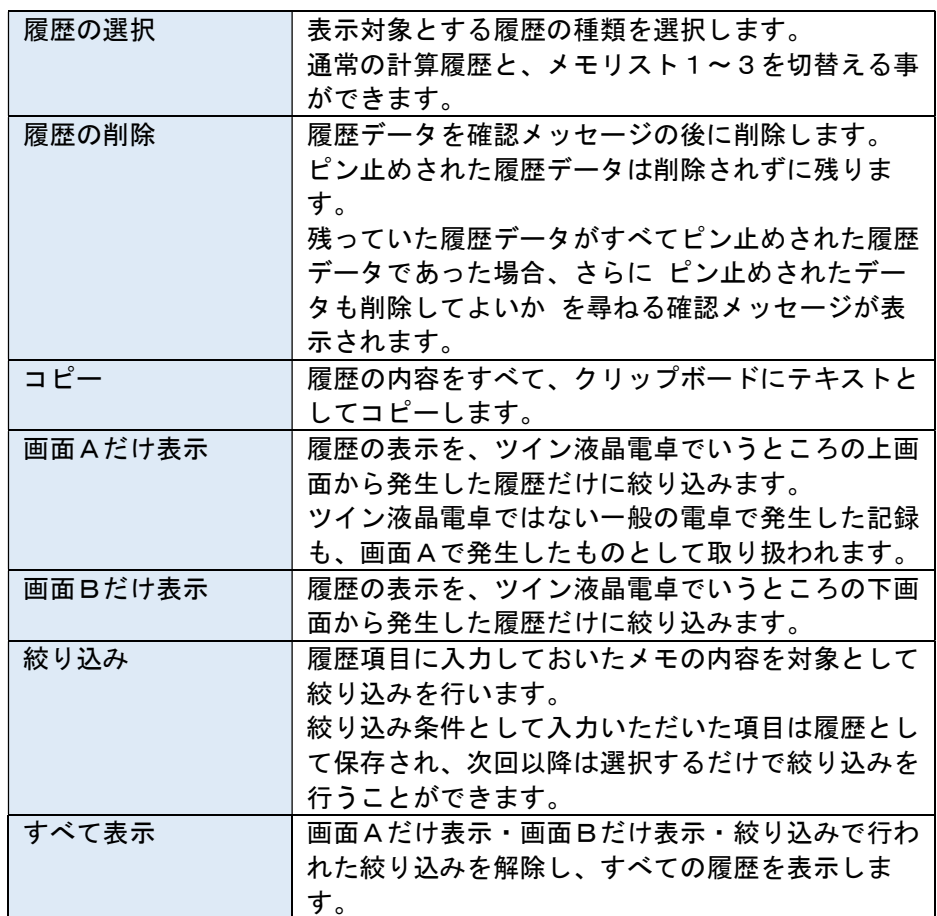

# **THE REAL CALCULATOR** CASIO STYLE 取扱説明書 Page 29 / 67

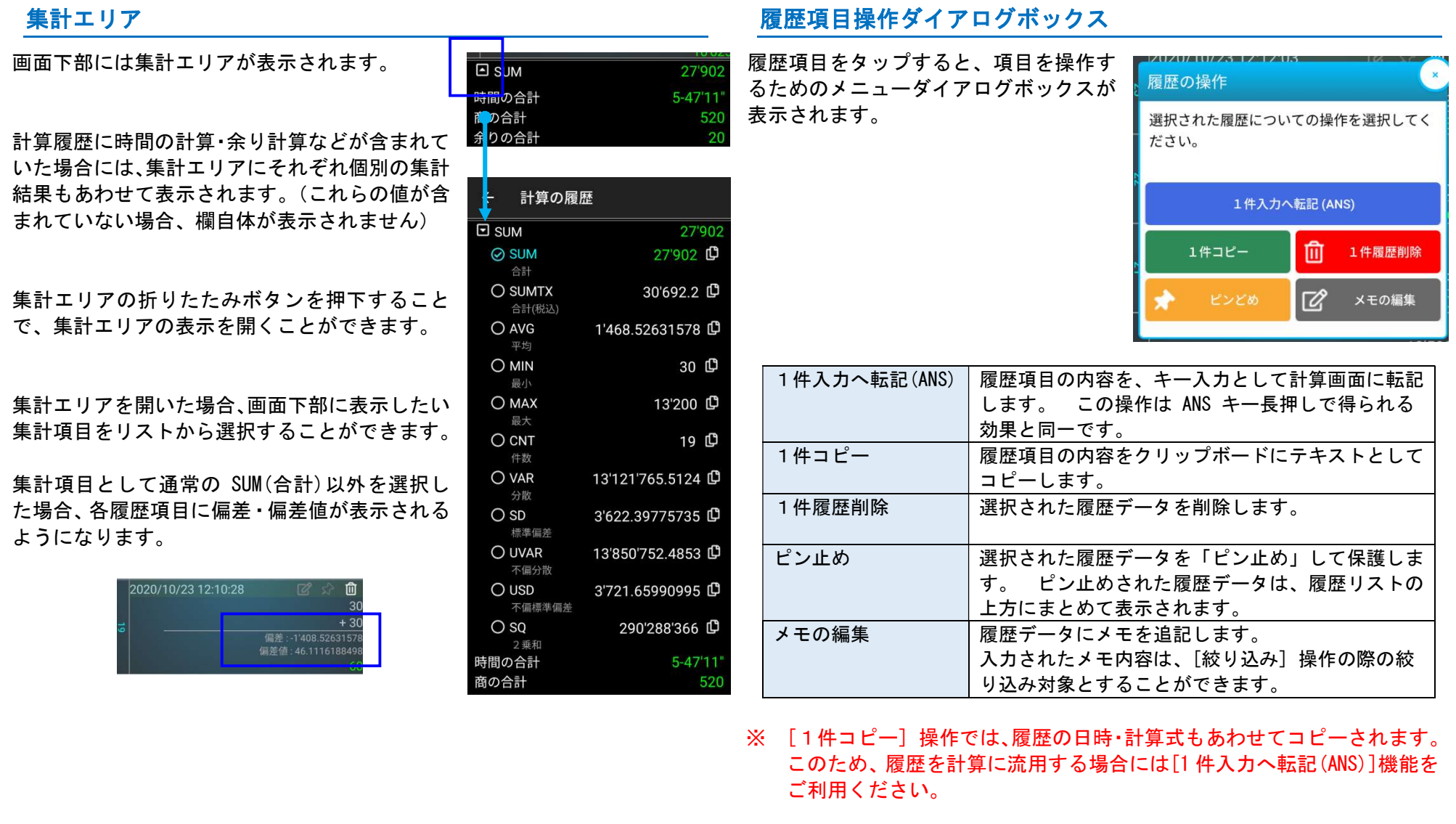

# **THE REAL CALCULATOR** CASIO STYLE

# メモリスト機能の利用

通常の計算履歴に加え、本アプリでは1~3のメモリスト機能を持ちます。

任意の数値を入力した状態や、任意の結果が表示されている状態で [メモ 1] ~[メモ 3] キーを押下すると、その値をメモリストに記録することができま す。

計算履歴とは異なり、任意のタイミングで記録を行う事ができ、通常の計算 履歴画面と同様にリスト下部には集計欄を設けていますので、買い物途中で の計算などにご利用いただけます。

# メモリストへの値の記録

数値入力途中や、計算結果など任意のタイミングで [メモ] キーを押下する ことで、メモリストに画面表示値を投入することができます。 メモキーは1~3があり、メモリリストも3本独立して存在します。 通常の計算履歴同様に、明示的にクリア操作を行わない限りアプリを終了し ても残ります。

# メモリストの参照

[表示]キーを押下するか、[メモ]キーを長押しするとメモリスト画面が表示 されます。 [表示]キーは[メモ]キーの長押しで代用できますので、画面に 無理に配置する必要はありません。

# メモリストでの集計

通常の計算履歴画面同様、画面下部に集計項目(合計・平均・偏差など)を 持ちますので、簡易の集計機能としてご利用頂く事ができます。

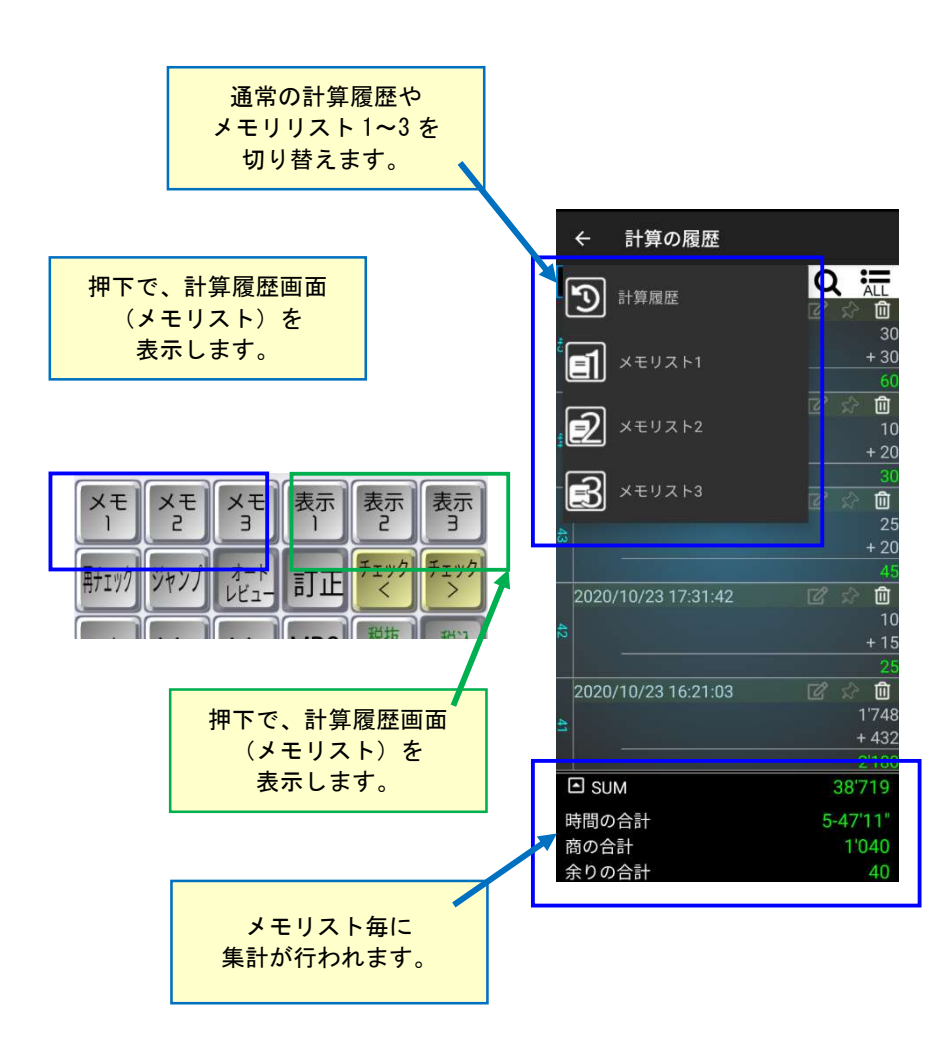
# THE **REAL CALCULATOR** CASIO STYLE 取扱説明書 Page 31 / 67

# 9. 計算機・色テーマ選択画面の操作

メニューから[計算機の選択]で計算機の選択画面が表示されます。 計算機セットはキー配置・画面表示・使える機能・色テーマすべてをまとめ て設定セットとしたものです。

メニューから[色テーマの選択]で色テーマの選択画面が表示されます。 色テーマは画面の配色だけを設定したものです。

項目をタップすることで色テーマを切り替えることができます。

[色テーマは変えない] を ON にした場合、計算機セットを切り替えても画面

色テーマの選択

名前をタップして、色テーマを切り替えます

の色テーマは変更しないようになります。

項目をタップすることで計算機セットを切り替えることができます。

[ウィジェット] ボタンはウィジェット相当の計算機(とその計算経過)に切 り替えることができます。(ウィジェット相当の計算機を表示している場合、 [ウィジェット] ボタンがアクティブ表示されます) [ウィジェット] ボタンはアクティブでなくても押すことができます。

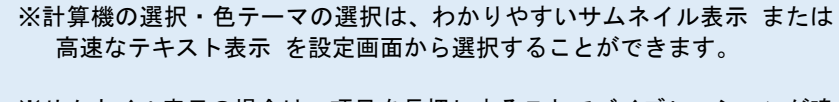

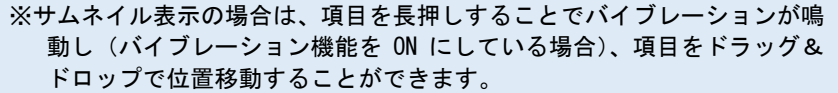

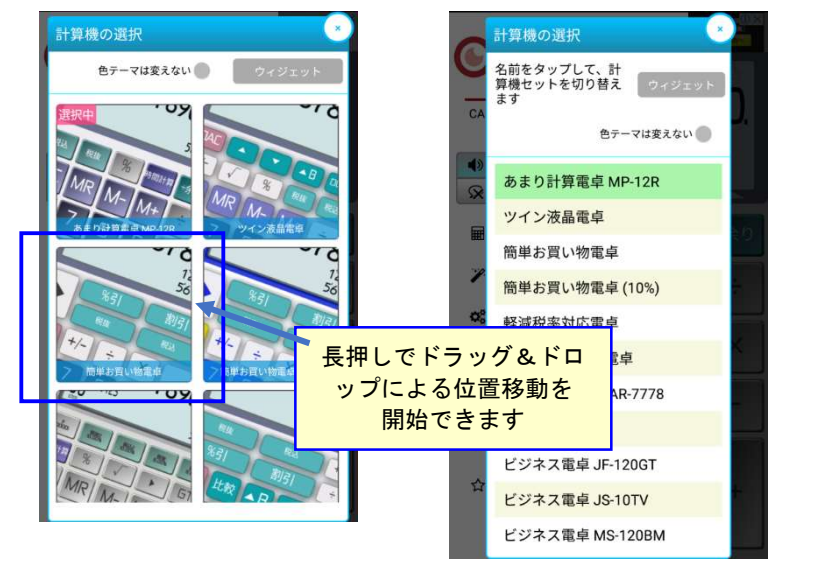

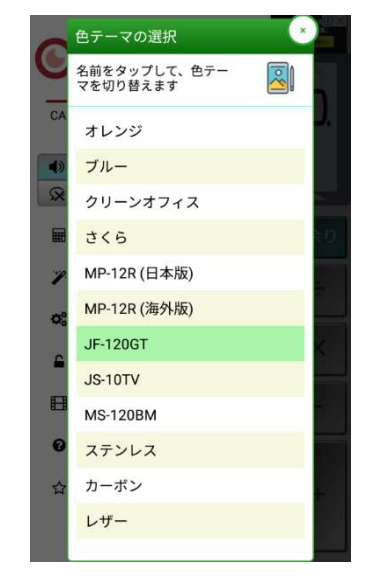

# **THE REAL CALCULATOR CASIO STYLE** 取扱説明書 Page 32 / 67

# 10. オンラインギャラリーの操作

メニューから[オンラインギャラリー]で弊社オンラインギャラリーをご参照 いただけます。 オンラインギャラリーでは、計算機セット・色テーマのダ ウンロードと、お知らせのご参照をいただくことができます。

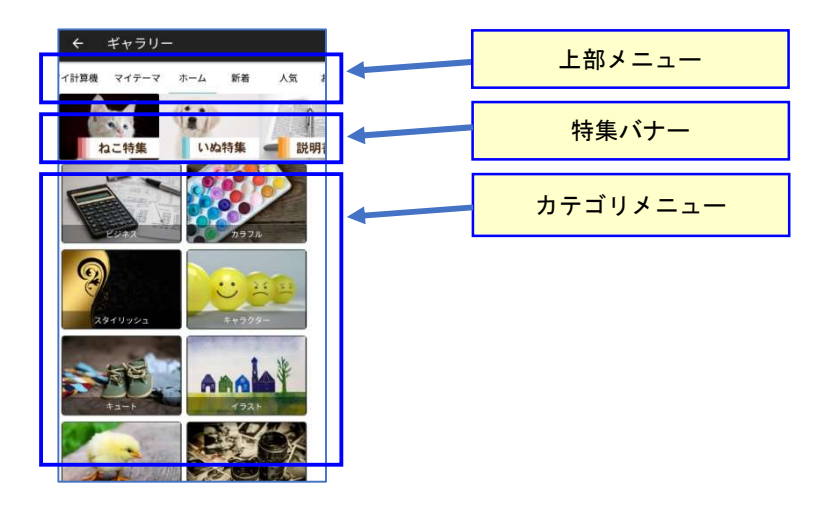

# ホーム

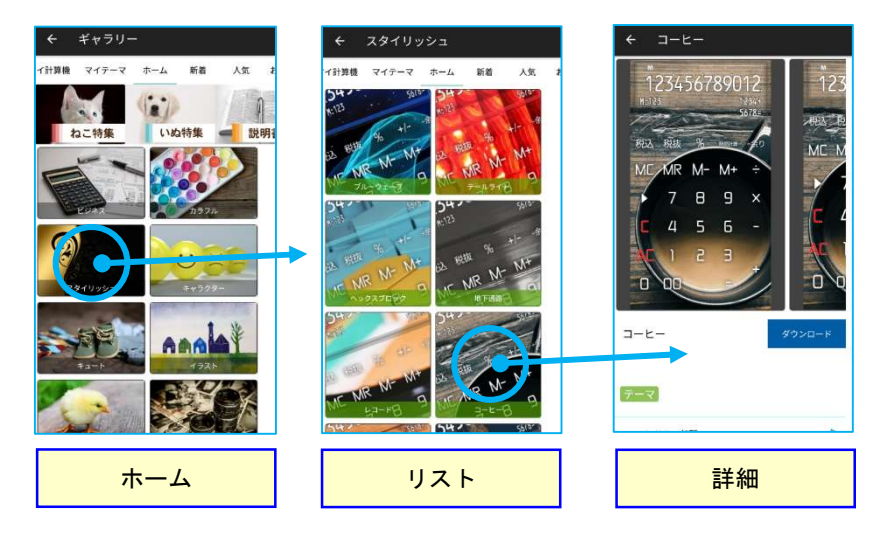

ホーム画面では、オンラインギャラリーの内容をカテゴリ毎に一覧、ダウン ロードいただくことができます。

上部メニューの項目は次のとおりです:

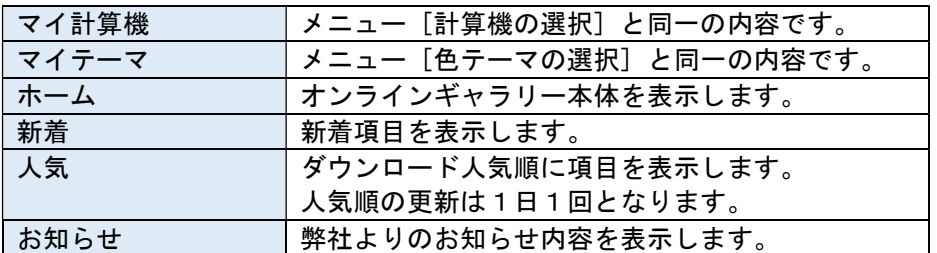

掲載内容には次の2種類があります。

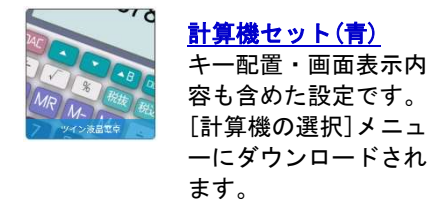

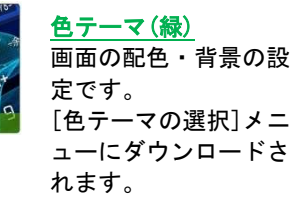

# **THE REAL CALCULATOR** CASIO STYLE  $\overline{B}$  取扱説明書 Page 33 / 67

# お知らせ

[お知らせ] では、弊社よりのお知らせをご参照 いただくことができます。

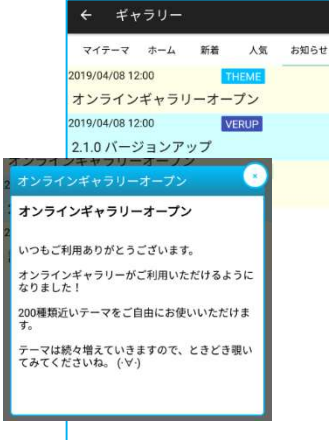

# オフライン時の表示

ギャラリー ご利用の端末がインターネットに接続できないオフラ イ計算機 マイテーマ ホーム 新着 人気 イン時の場合や、弊社オンラインギャラリーサイトが メンテナンス中である場合には、オンラインギャラリ ただいま通信がオフラインのようです。 通信環境を<br>確認するか、後ほどお試しください。 ーをご利用いただくことはできません。

メンテナンスの場合には、メンテナンス終了予定時刻 などの情報があわせて掲載されますのでご容赦くださ い。

#### ほとんどのテーマ(弊社作成コンテンツのすべて)を無償でご利用いただ

くことができますが、将来的には弊社外クリエイタ様作成の有料テーマを掲 載させていただく可能性があります。

また、多くのテーマを無償でご利用いただくために、オンラインギャラリー 内には広告が表示されます。 アプリ内購入によって広告を除去いただける ほか、動画リワード広告をご覧いただくことで 30 分間広告非表示にできま す。

ダウンロードした計算機セット・色テーマについては、通常のテーマ同様、 設定画面から内容を変更して [保存] いただくことができます。 ただし、クリエイタ様の権利保護のために [名前を付けて保存] やコピーを 行うことはできませんので、ご容赦ください。

テーマを再ダウンロードすると、テーマに加えた変更をリセットいただくこ とができます。

計算機セットをダウンロードいただいた場合、税率設定・換算レート設定は 端末内の従来の設定内容が利用されます。

お使いのアプリバージョンによっては、ダウンロードの際にアプリのアップ デートが必要な場合があります(新機能の追加など)。この場合、ダウンロ ードボタンの代わりに、Google Play ストアへのリンクボタンが表示されま す。

# **THE REAL CALCULATOR** CASIO STYLE 取扱説明書 Page 34 / 67

# 11. プロ版解除の操作

メニューから[プロ版解除]で広告表示を消去するための、アプリ内購入を開 始します。

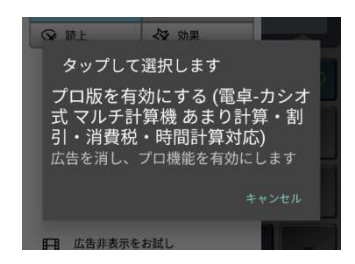

# 12. 広告非表示をお試しの操作

メニューから[広告非表示をお試し]で、動画広告をご参照いただく案内が表 示されます。

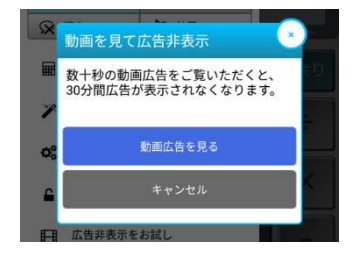

この画面を表示することで動画広告の ダウンロードが開始されます。

動画広告の準備が整うまで[動画広告 を見る]ボタンを押しても広告は開始 されません。

「プロ版を有効にする」をご購入いただきますと、アプリから広告表示が除 去されます。(バナー広告、インタースティシャル全画面広告、テーマ選択画 面でのネイティブ広告)

バナー広告のエリアがなくなりますので、画面を広く使うことができます。

また、「プロ版を有効にする」の効果をお試しになりたい場合、「9. 広告非表 示をお試し」をお使いいただくと 30 分間お試しいただくことができますので ご検討ください。

※オンラインギャラリーの詳細画面での広告は引き続き表示されます。

#### ご購入いただいたのに反映されていないと考えられる場合

ご購入操作が完了すると、Google Play Store よりレシートメールが送信され、そ の中に Order ID が記載されていますのでお知らせください。また、本アプリ設定 画面のタブ「設定」からも Order ID をご確認頂くことが可能です。 このレシートメールがお手元に届いていない場合、購買は成立しておらず、ご請求 も発生しておりません。

#### ※この画面を開かない限り、動画広告に関するパケット通信は発生しません。

動画広告は内容に依りますが1分以内の長さがあります。 最後まで動画をご覧いただくことで、30 分間広告が非表示となります。 (アプリケーションを終了しても 30 分間のカウントは有効なままです)

#### 広告内容によっては音声が再生されますのでご注意ください

万が一広告非表示にすることで画面が崩れた場合、画面下部の三角ボタンで 画面の折りたたみ・解除をすることで再描画が行われてきれいな画面に戻り ます。

# **THE REAL CALCULATOR CASIO STYLE** 取扱説明書 Page 35 / 67

# 13. 設定画面の操作 – タブ [セット]

このタブでは、計算機セットの選択や保存・編集を行うことができます。 また、あわせてウィジェットの設定も行うことができます。

# 計算機セット

色テーマだけでなく、キー配置や計算ルール設定 をまとめて保存したものを本アプリでは計算機 セットと称しています。

この計算機セットを複数用意して切り替えるこ とで、複数の計算機アプリを切り替えるかのよう に操作することができます。

計算機セットと色テーマは別々の扱いとなって おり、それぞれ最大 100 件まで保存することがで きます。

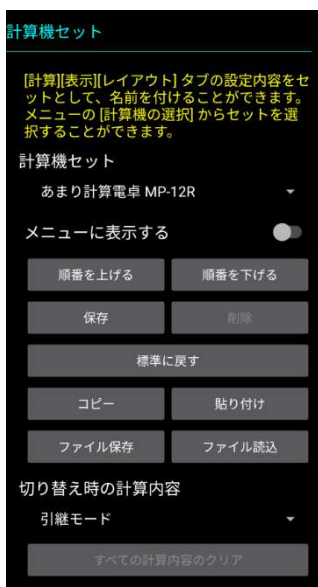

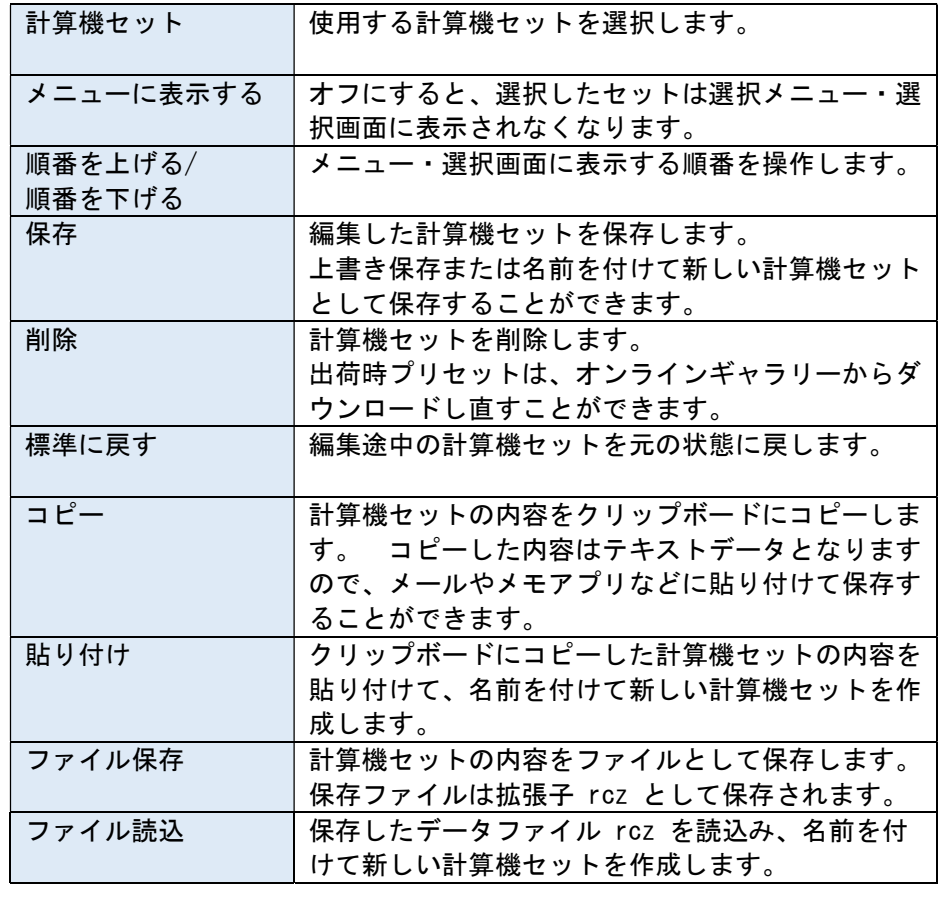

#### ストレージ権限について

設定をファイルに保存する処理を初回行う際に、ストレージへの保存の権限許可を 求められます。

# **THE REAL CALCULATOR** CASIO STYLE  $\overline{B}$  IV 拆討日書 Page 36 / 67

#### 計算機セット切替えの設定

計算機セットの切り替えに関する動作を設定することができます。

#### [簡単切替えを利用する(9 点メニュー)]

画面上部中央をタップすることで、計算機セット を切替えるための9点メニューが表示されるよう になります。

# [色テーマは変えない]

計算機セットを切替えても、画面の色テーマは変 更しないようにします。簡単切替え・メニューから の切替え共通の設定です。

# [切替え時の計算内容]

計算機セットを切替える際に、現在の計算内容をどのように扱うかを選択し ます。

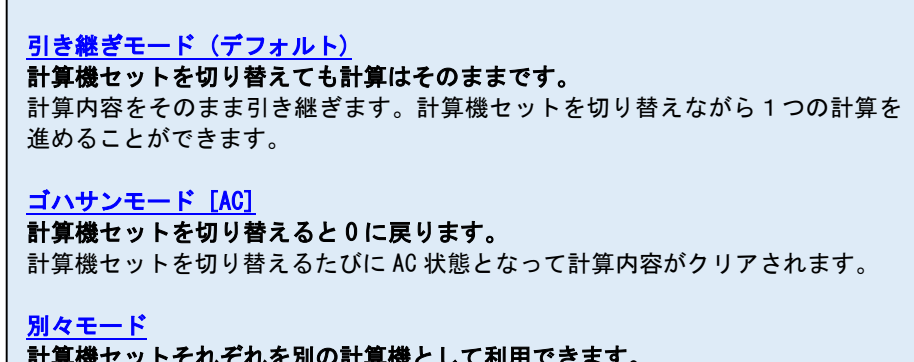

#### 計算機セットそれぞれを別の計算機として利用できます。

計算内容をそれぞれの計算機セット毎に保存します。計算機セットそれぞれで 別々の計算を進めることができます。

# [パネルに計算内容を反映させる]

簡単切替えのパネルに、計算機セットの計算状態を反映させるようにします。 [切替え時の計算内容]設定が「別々モード」のときだけ有効になります。

※ 現在の計算内容をもとに、パネルに表示するためのサムネイル画像を作 成しますので、お使いの機種によってはパネルの動作がわずかに遅くな る場合があります。

#### [別々モード]×[パネルに計算内容を反映させる]設定で…

それぞれの計算機セットの計算状態を簡単切替え画面で確認することができるよ うになります。

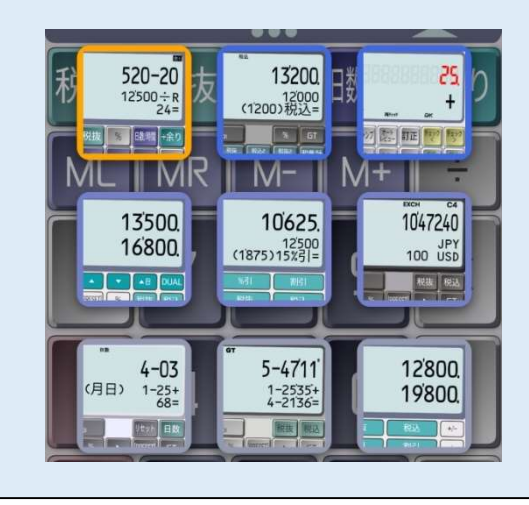

# あります。

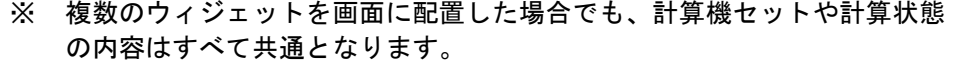

の描画はお使いのホームアプリケーションに依存しております。

※ ウィジェットの実装内容については十分な配慮を行っておりますが、実際

このため、反応速度が早くない場合や、レイアウト崩れが発生する場合が

ウィジェット

画面部タップで アプリを起動

グリッド表示 (デバッグ用)

本アプリはウィジェット機能を持っています。

ます。

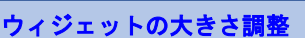

ウィジェットのタップ位置判別は、ウィジェット内のグリッド(通常は非表示)に よって行われています。

にグリッド線を表示します。

ほとんどの場合はそのままお使いいただくことができますが、機種やホームアプリ の種類によってはグリッドと計算機表示内容がずれてしまう場合があります。

この場合には、ウィジェットの表示サイズを調整することで改善できる場合があり ます。

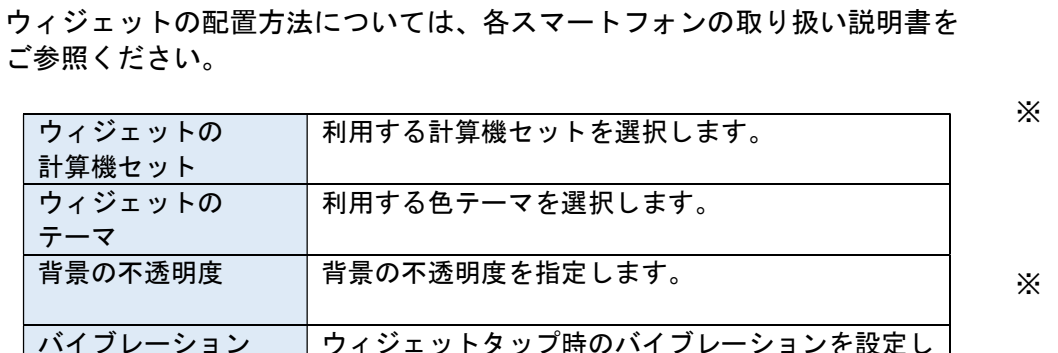

容がウィジェットに引き継がれます。

ON にするとウィジェットの液晶表示部をタップす ることで、アプリを起動するようになります。 起動したアプリはウィジェットの内容を引き継いで 起動します。また、アプリを終了するとその計算内

ウィジェットの動作確認のために、ウィジェット内

# 14. 設定画面の操作 – タブ [計算]

このタブでは、計算ルールを設定することができます。

#### セレクタの設定

小数点セレクタとラウンドセレクタを組み合わ せることで、小数点を含む計算結果をどのように 表示するかをあらかじめ決めることができます。

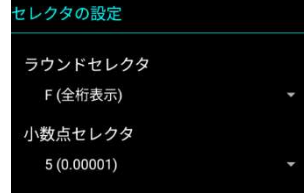

#### ラウンドセレクタ

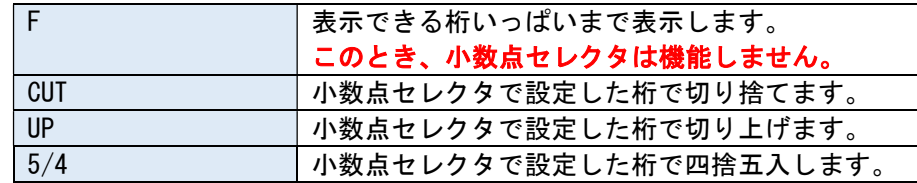

# 小数点以下でセレクタを利用する表示例

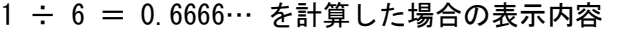

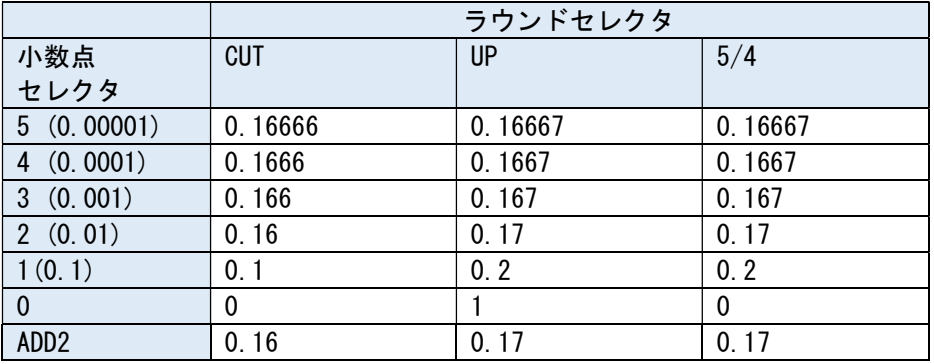

#### 整数でセレクタを利用する表示例

333332 ÷ 2 = 166666 を計算した場合の表示内容

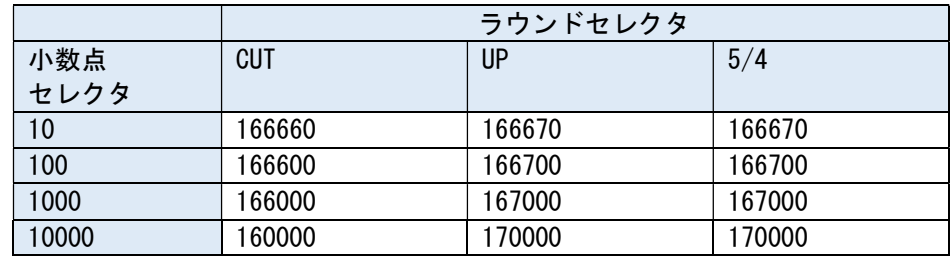

※10~10000 の小数点セレクタは、本アプリ特有の設定となります。 計算過程で切り捨てなどが発生します。意図しない計算結果となる可能性が 高いため、十分ご注意ください。

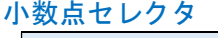

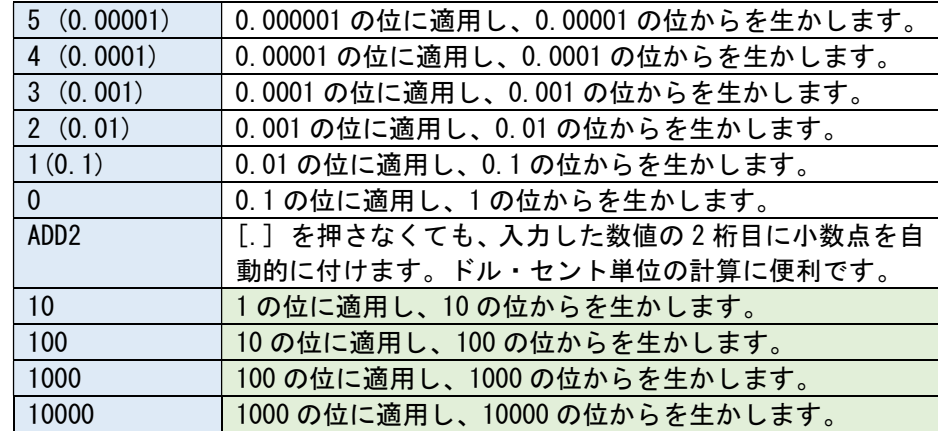

# **THE REAL CALCULATOR CASIO STYLE**

# 取扱説明書 Page 39 / 67

#### 日付計算条件セレクタ

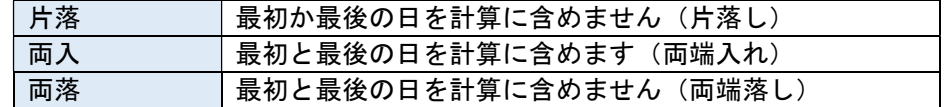

日付計算条件セレクタを利用することで、日数計算の方式を次のように変更 することができます。

#### 例)1 月 10 日から 1 月 15 日までの日数は?

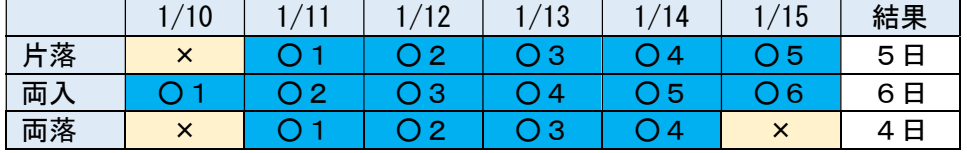

#### 例)1 月 10 日から 4 日後の日付は?

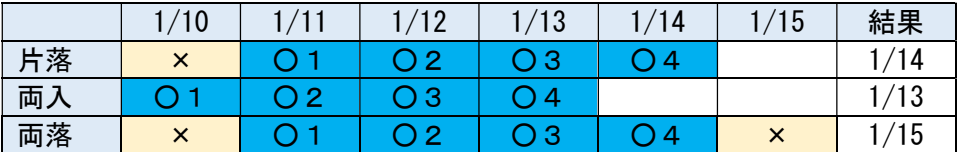

- ※ 実機とは異なり、日数計算条件セレクターと小数点セレクターは別扱い として設定することができます。
- ※ 2画面計算機の場合、セレクタの選択状態は2つの行で共通になります。

#### セレクタキーについて

ラウンドセレクタ・小数点セレクタ・日付計算条件セレクタは 設定画面 から変更 できるほか、キー [セレクタ] で呼び出すことができます。 セレクタキーはビジネス系の計算機セットにもうけられています。

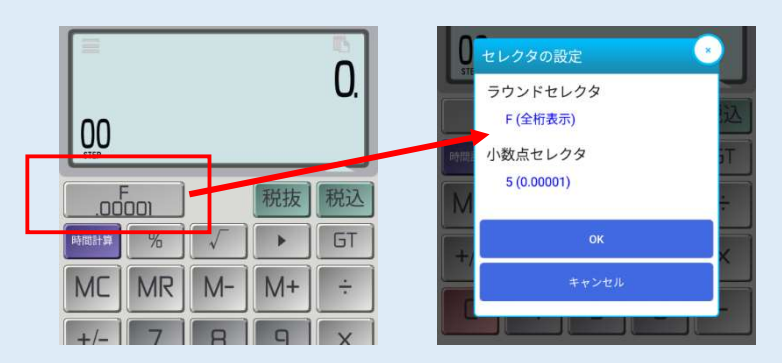

その他の計算機セットでも、キー配置にセレクタ [SEL] を追加設定することで、 セレクタキーを追加することができます。

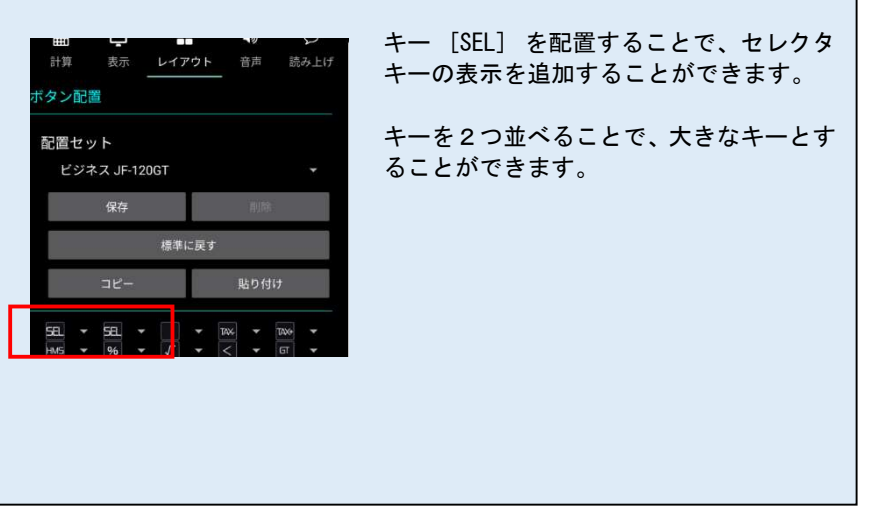

# THE **REAL CALCULATOR** CASIO STYLE 取扱説明書 Page 40 / 67

#### %割増計算方式の選択

%を利用した割増・割引計算について、本アプリでは次の2つの方式から選 択することができます。(初期値はカシオ方式です)

#### CASIO 方式(履歴率%)

現在、日本国内で販売されているカシオ計算機様系のビジネス雷卓は以 下のように動作します。

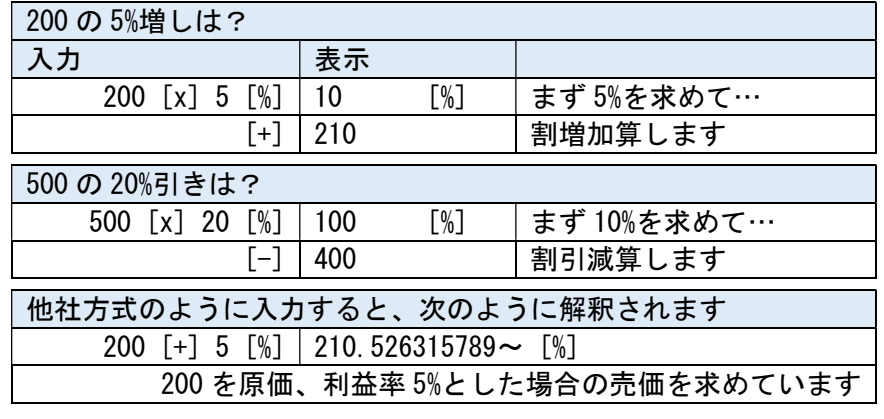

#### 他社方式(標準%)

現在、カシオ計算機様以外のビジネス電卓は以下のように動作します。 カシオ計算機様の電卓であっても、一部の海外モデルにおいてはこのよ うに動作します。(アジア市場向け MJ-120D Plus / MJ-12VCb など)

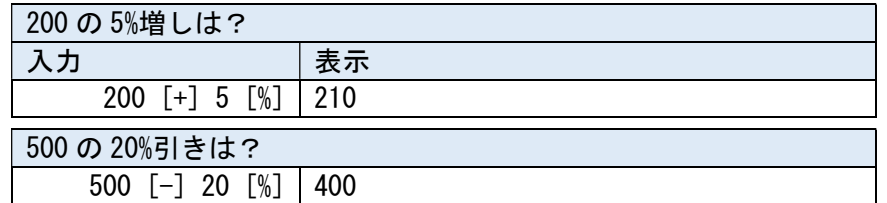

# 税率の設定

本アプリでは税率を最大5つ設定することができます。

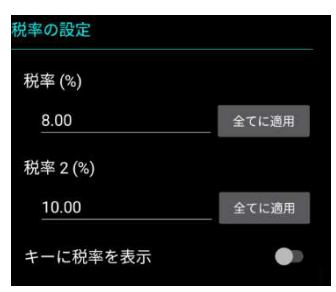

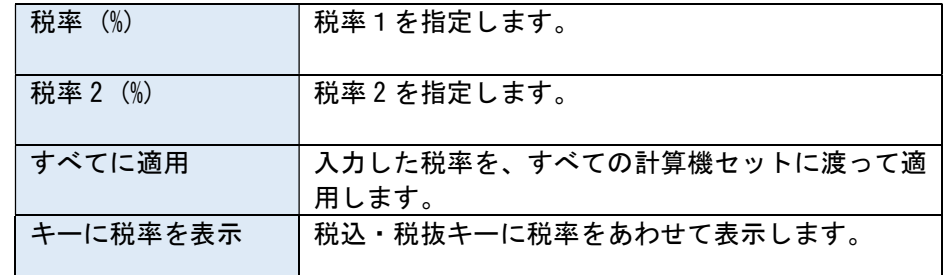

税率はそれぞれの計算機セット毎に別々に設定することができますので、税 率8%の計算機セット、税率 10%の計算機セットなどとして使い分けること ができます。

出荷時の計算機セット「簡単お買い物電卓(10%)」の例が相当します。

また、税率が2つ設定できますので、出荷時の計算機セット「軽減税率対応 電卓」のように、税計算キーを2種類用意することもできます。

# **THE REAL CALCULATOR CASIO STYLE** 取扱説明書 Page 41 / 67

に表

#### 表示設定

この項目では画面表示の形式ほかを選択します。

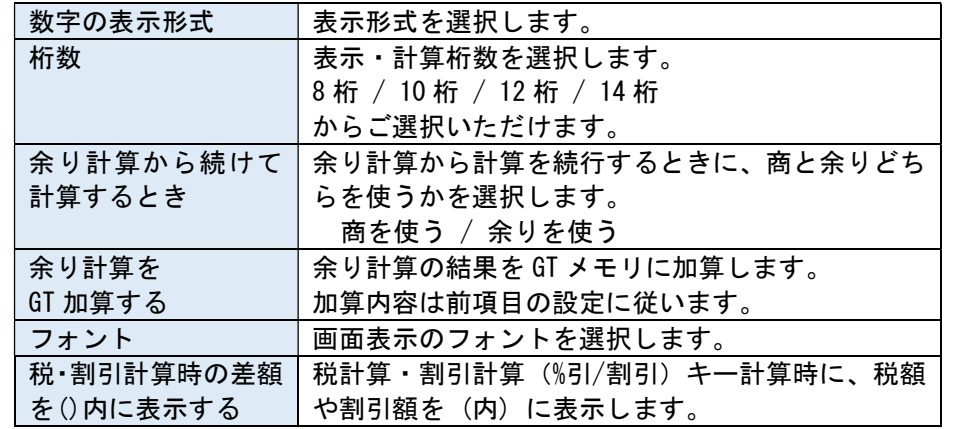

#### 表示形式は次の7種から選択いただけます。

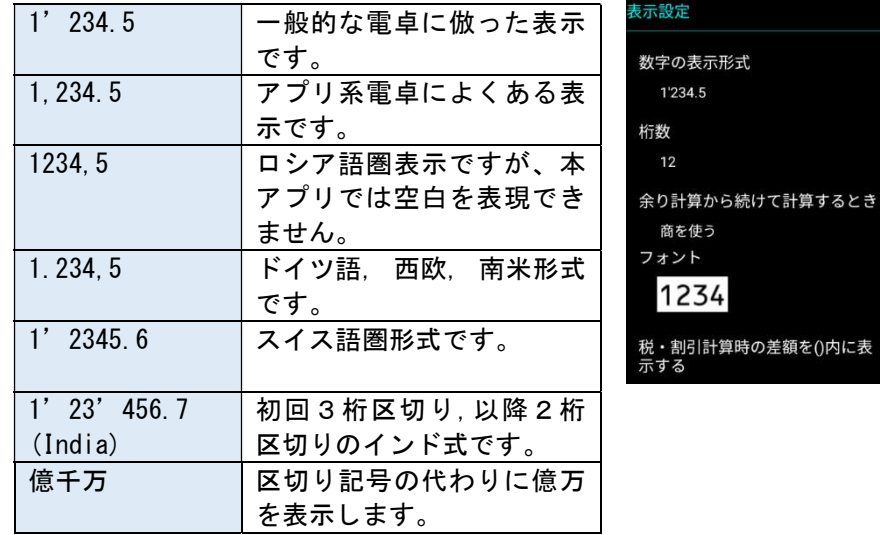

# 画面拡張時の動作 / ツイン電卓の動作

画面折りたたみを開いた状態(デフォルト)で追加表示する項目を設定します。

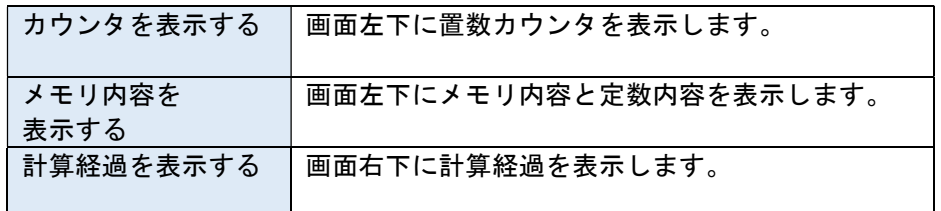

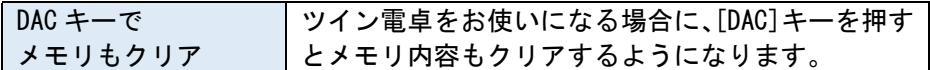

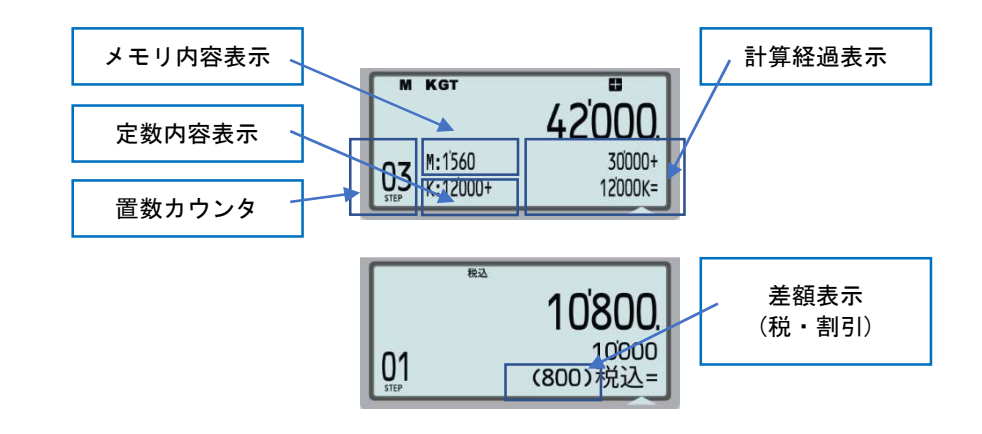

※ 置数カウンタの内容は、通常2桁で表示されます。

※ 検算・再チェックに対応している場合、置数カウンタは3桁で表示されま す。

# THE **REAL CALCULATOR** CASIO STYLE  $\overline{B}$  Ty t $\overline{B}$   $\overline{B}$   $\overline{C}$   $\overline{C}$   $\overline{D}$   $\overline{D}$

# 15. 設定画面の操作 – タブ [レート]

このタブでは、通貨換算に関する設定を行います。

# 対象通貨の選択

換算率 C1〜C4 を用意しています。

C1 には自国通貨を設定し、換算率は常に1とします(率を変更できません) C2〜C4 には任意の通貨を選択し、自国通貨を1とした場合の価格を換算率と して入力します。

**例) C1:JPY C2:USD で、1 \$=108.13 円の場合・・・** C2:USD の換算率として 1 ÷ 108.13 = 0.009248127 を入力します。

※小数点以下の桁数は、求めたい換算の精度に応じてご入力ください。 ※自動的にレートを更新する場合、換算率を手入力することはできません。

換算率入力欄右手のボタンを押下することで、通貨選択ダイアログボックス が開きます。

 $-30111 -$ 

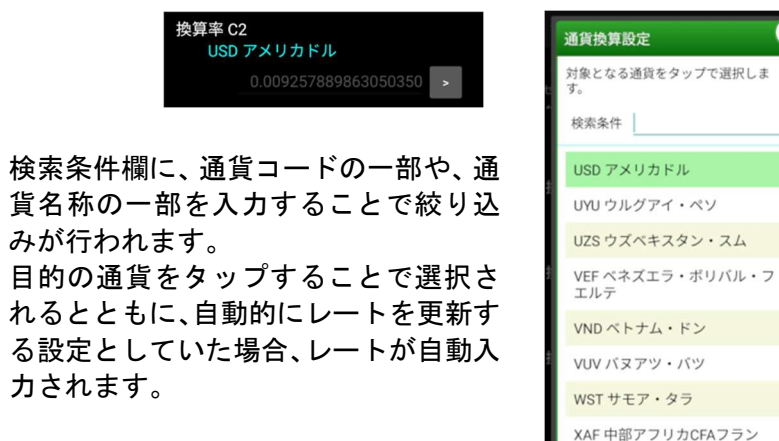

#### [通貨換算も履歴に記録する]

OFF にすることで、通貨換算の内容は履歴に残さないようにすることができ ます。

#### [レート参照]

サーバから取得しておいた換算レートを換算率欄に転記します。

#### [全てに適用]

現在の対象通貨選択、換算レートの内容を、すべての計算機セットに適用し ます。

#### [レート更新]

サーバに対して、最新の換算レートを問い合わせします。 問い合わせ成功すると、[レート基準日時]がサーバが保持している換算レー トの日時に更新されます。

#### [自動的にレートを更新]

ON にすると、アプリ起動時と、設定画面を開いたときにサーバに最新の換算 レートを問い合わせるとともに、すべての計算機セットの換算レート内容を 最新情報に書き換えるようになります。 また、換算レートを手入力することはできなくなります。

(ユーザレート1〜5を除きます)

# THE **REAL CALCULATOR** CASIO STYLE  $\overline{B}$  取扱説明書 Page 43 / 67

#### 本アプリ・サーバの換算レートについて

本アプリでは、換算レートは弊社サーバにインターネット経由で問い合わせ を行っています。

通信は設定画面の[レート]タブ内の[レート更新]ボタンを押したとき、およ び「自動的にレートを更新」としていた場合はアプリ起動時・設定画面を開 いたときに発生します。

1回あたりのデータ通信量はおよそ 3KB です。

弊社サーバは、currencylayer (http://currencylayer.com/)から換算レート を取得しています。

換算レートの取得は毎時 00 分に実行していますが、currencylayer 側でのレ ート更新が1時間に1回(不定時)であるため、最大 2 時間のディレイが発 生します。

設定画面に表示されている[レート基準日時]は、currencylayer でレートが 更新された日時を表しています。

関連レートデータは USD を基準とした各通貨への換算レートを保持してい ます。このため、本アプリでは USD 以外の通貨換算は一旦 USD を経由して計 算していますので誤差が発生する場合があります。

例) JPY → EUR の場合・・・ JPY → USD → EUR の2回換算を行っています。

#### オフライン時の換算レートについて

オフライン他で弊社サーバに換算レートを問い合わせできなかった場合、ア プリ側で取得できた最後の換算レートデータを利用します。

#### ユーザーレートについて

通貨の選択画面リスト中、最後尾にユーザレート1〜5を設けています。 こちらはサーバ連動しませんので、「自動的にレートを更新」していた場合で も、自由なレートを入力いただく事ができます。

これは、社内取引などでレートが決まっており自由に設定したい、などの用 途を想定しています。

C1 としてユーザレートを選択することはできません。

#### 初期の通貨候補選択について

アプリ初回起動時の端末の言語設定に応じて、初期選択の通貨が以下のよう に決定します。

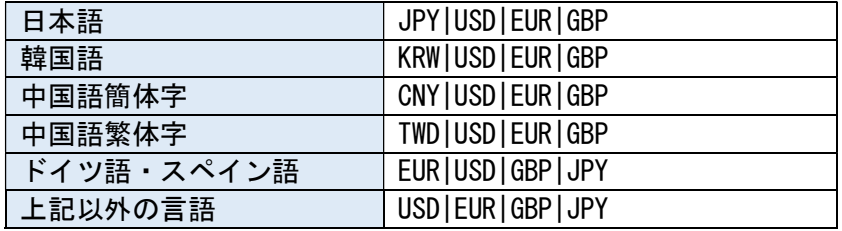

# 16. 設定画面の操作 – タブ [表示]

このタブでは、色テーマに関する設定を行います。

# テーマ

キー、画面などの配色設定をまとめたものを本ア プリでは色テーマと称しています。

色テーマと計算機セットは別々の扱いとなって おり、それぞれ最大 100 件まで保存することがで きます。

#### 色指定可能な要素は次の通りです:

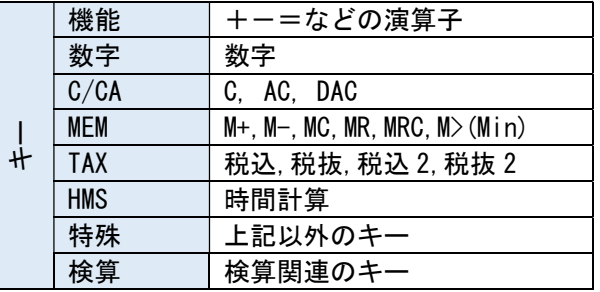

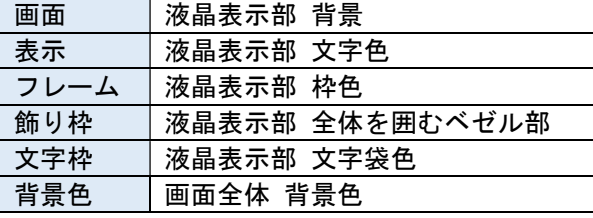

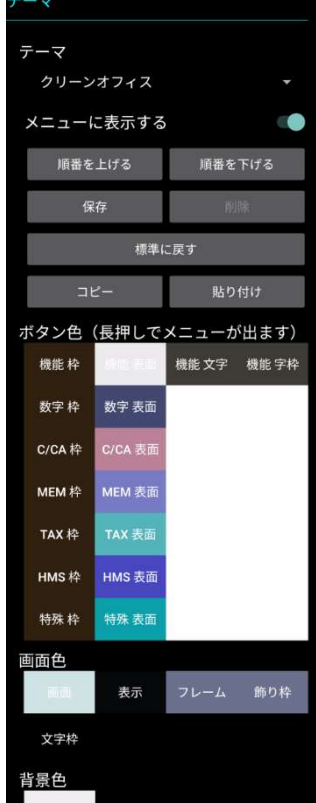

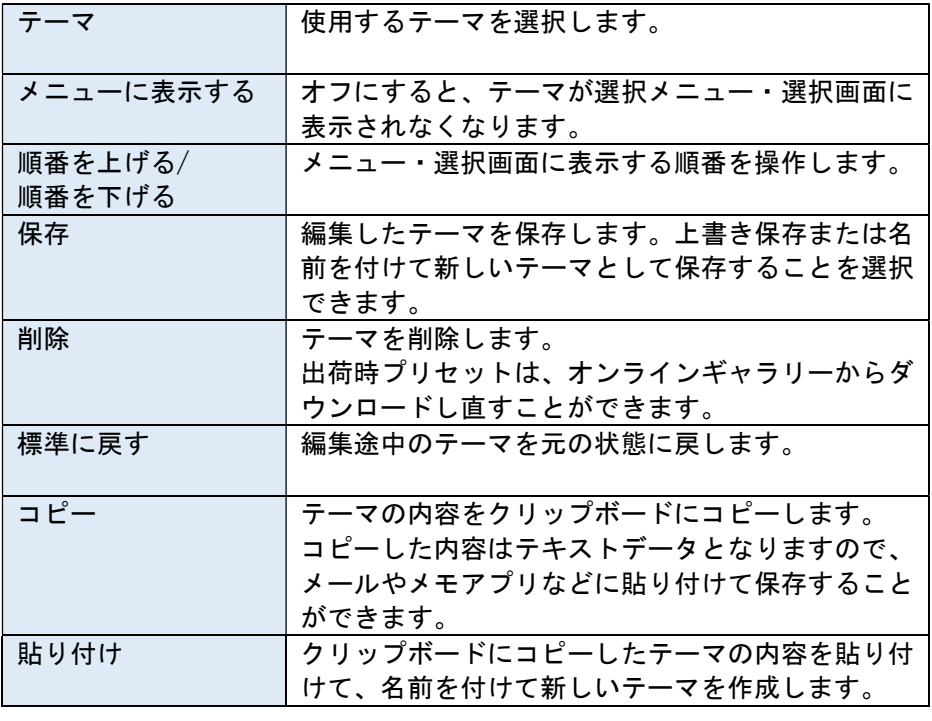

 $\begin{bmatrix} 1 \\ 1 \\ \frac{1}{\text{STEP}} \end{bmatrix}$ 

123456.18

Y2 多(76) +

#### 7SEG LED 文字背景濃度

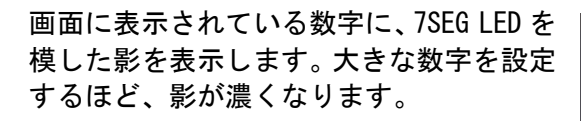

※ この設定は、画面の文字フォント[7SEG LED]が選択されているときだけ有効な ります。

# システム関連色

[ステータスバー]

本アプリケーションが表示されているときの、システムに関連した表示領域 の色を設定します。

それぞれ、項目の選択を ON にすることで、色づけが実施されます。

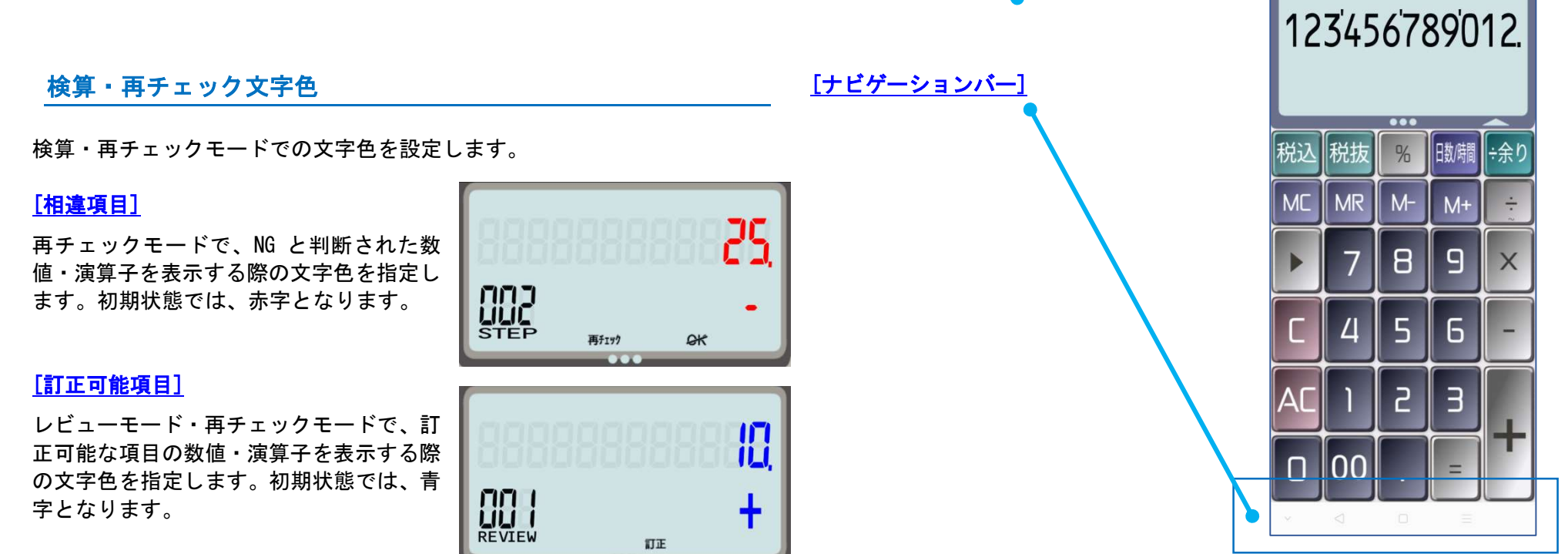

18:05 #1

# キーの色要素について

それぞれのキーは部分毎に異なる色を設定することができます。

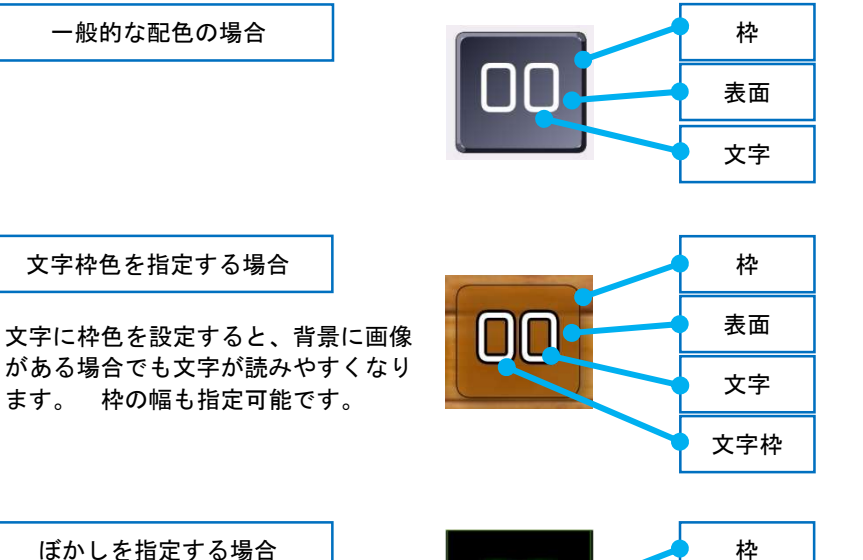

文字枠にぼかしを選択することで、文 字が蛍光管で光っているような効果を 出すことができます。ぼかしの範囲は 枠の幅として指定します。

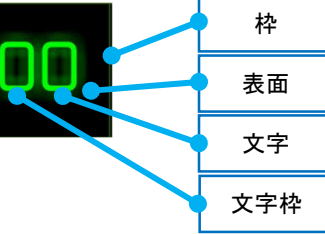

# キー色設定のコピー

枠×表面×文字×字枠の設定をまとめて、キー設定をほかのキーにコピーす ることができます。 項目を長押しすると、ポップアップメニューが表示さ れます。

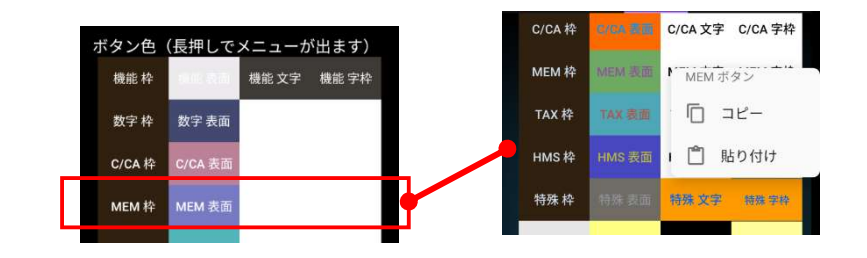

コピーを選択いただくと、色設定・幅設定・ぼかし設定などがクリップボー ドにコピーされます。

コピー先のキーの列を長押ししてメニューを表示して[貼り付け]を選択する ことで、キー全体の設定をコピーすることができます。

# カラーピッカーの取り扱いについて

カラーパレットの取り扱いについて

項目のセルをタップすることでカラーピッカーが表示されます。

作成した色を保存・利用するカラーパレットを表示することができます。

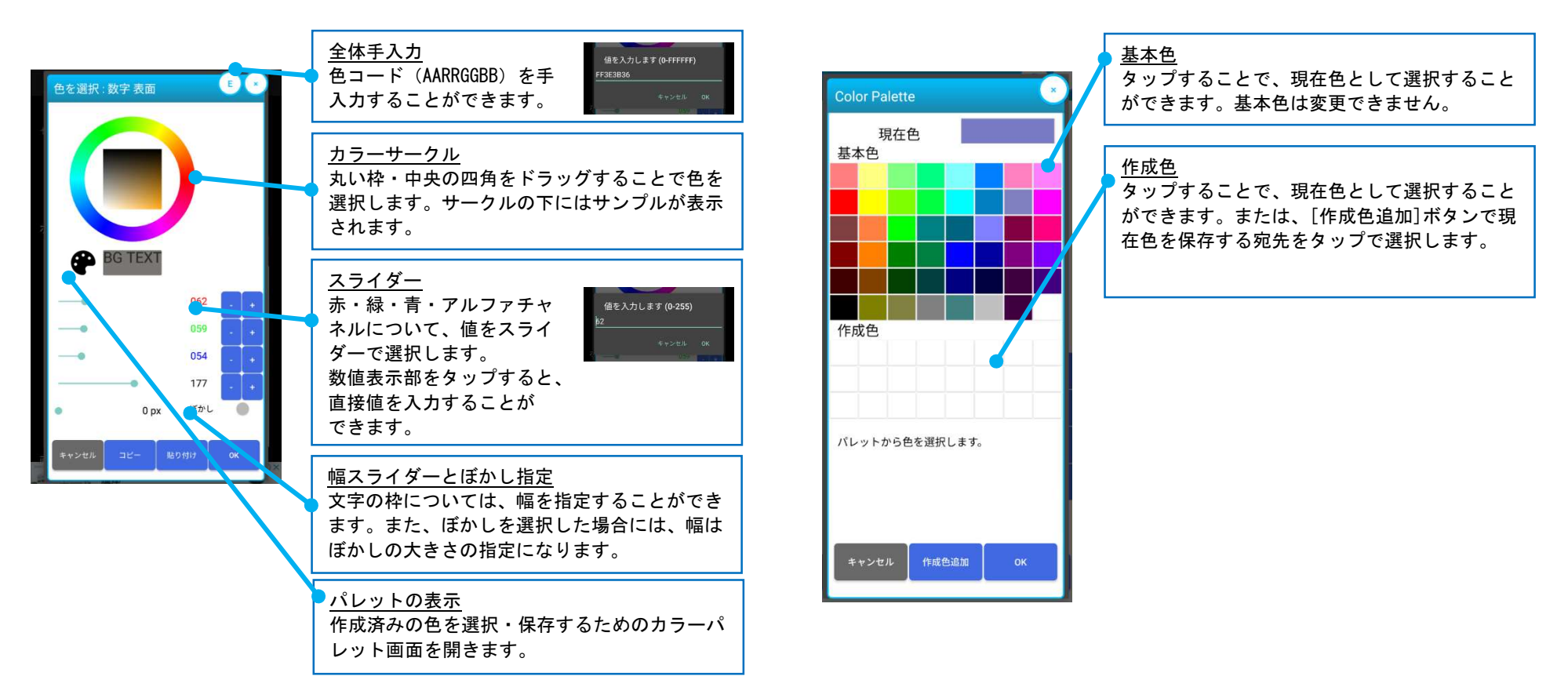

コピー・貼り付けボタンで、カラーピッカーの内容をクリップボードからコ ピー&貼り付けすることができます。

All Rights Reserved, Copyright 株式会社コンジット 2019-

#### ボタンの形式

本アプリでは、ボタンの表示形式とボタンの間隔 を選択することができます。 また、[全てに適用] ボタンを押すことで、ボタン の形式と間隔を全ての計算機セット・テーマに適 用することができます。

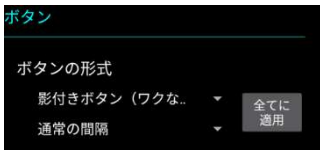

# ボタンの形式(画像)

ボタンの形式のうち、[画像] と記された候補を選択した場合、画面の設定項 目は次のように変化します。

キーの種類ごとに、選択された形式に含まれているサブ画像を選択したり、 キー上の文字色を選択できるようになります。

#### ボタンの形式:

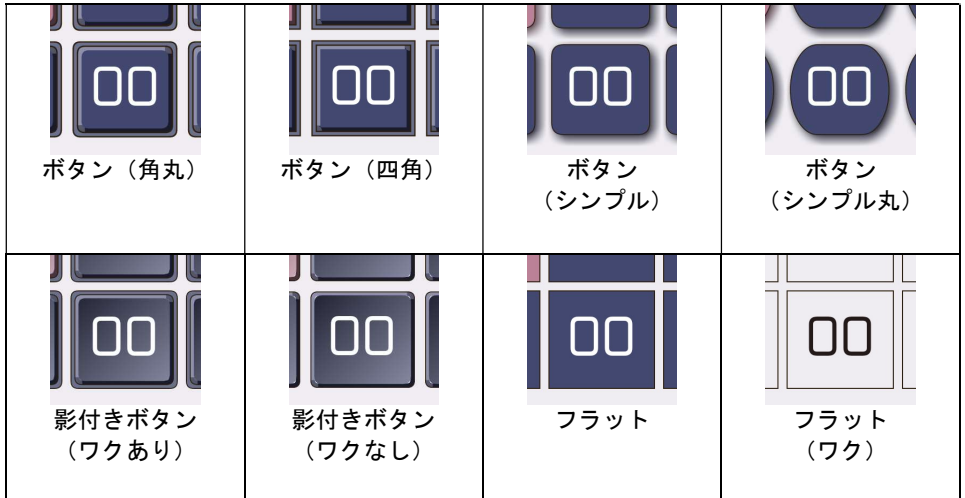

#### ボタンの間隔:

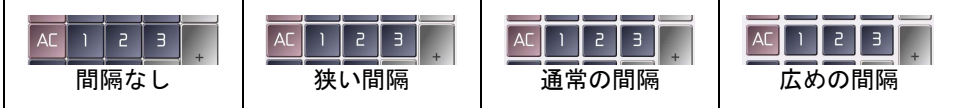

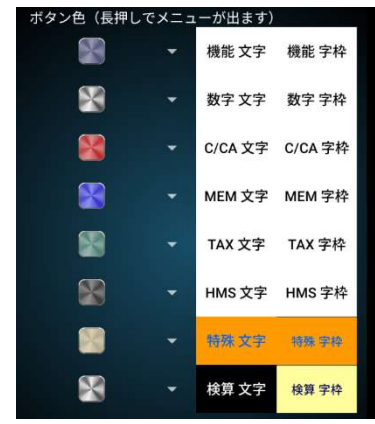

#### All Rights Reserved, Copyright 株式会社コンジット 2019-

# 背景

背景としてプリセットの画像や、ユーザ指定の任意の画像を設定することが できます。

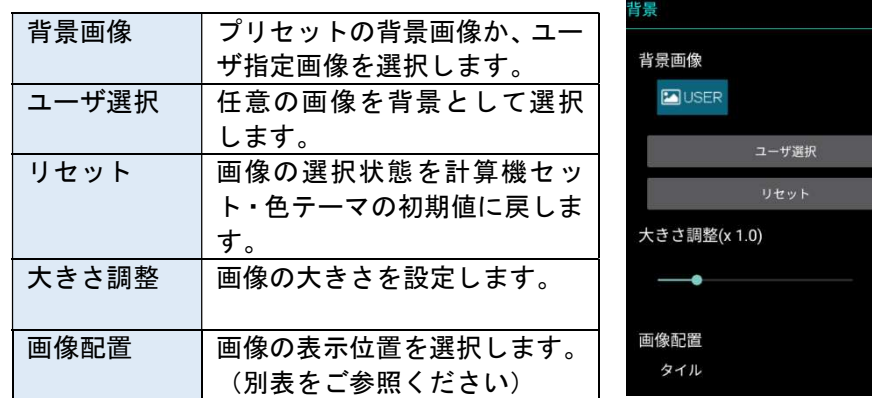

画像配置は次の種類から選択することができます。

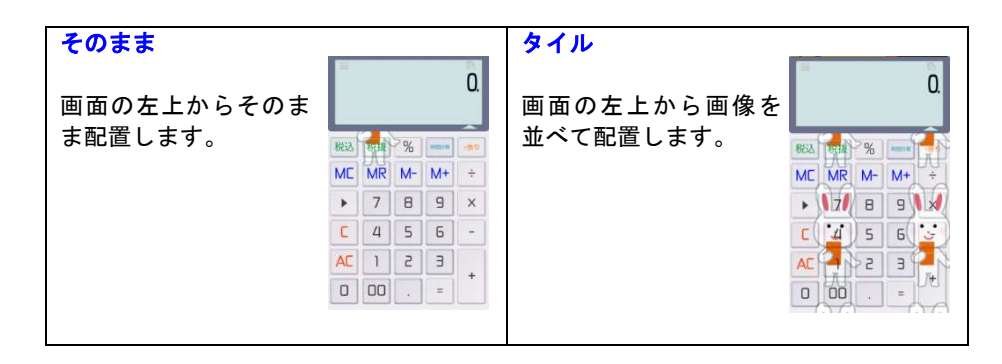

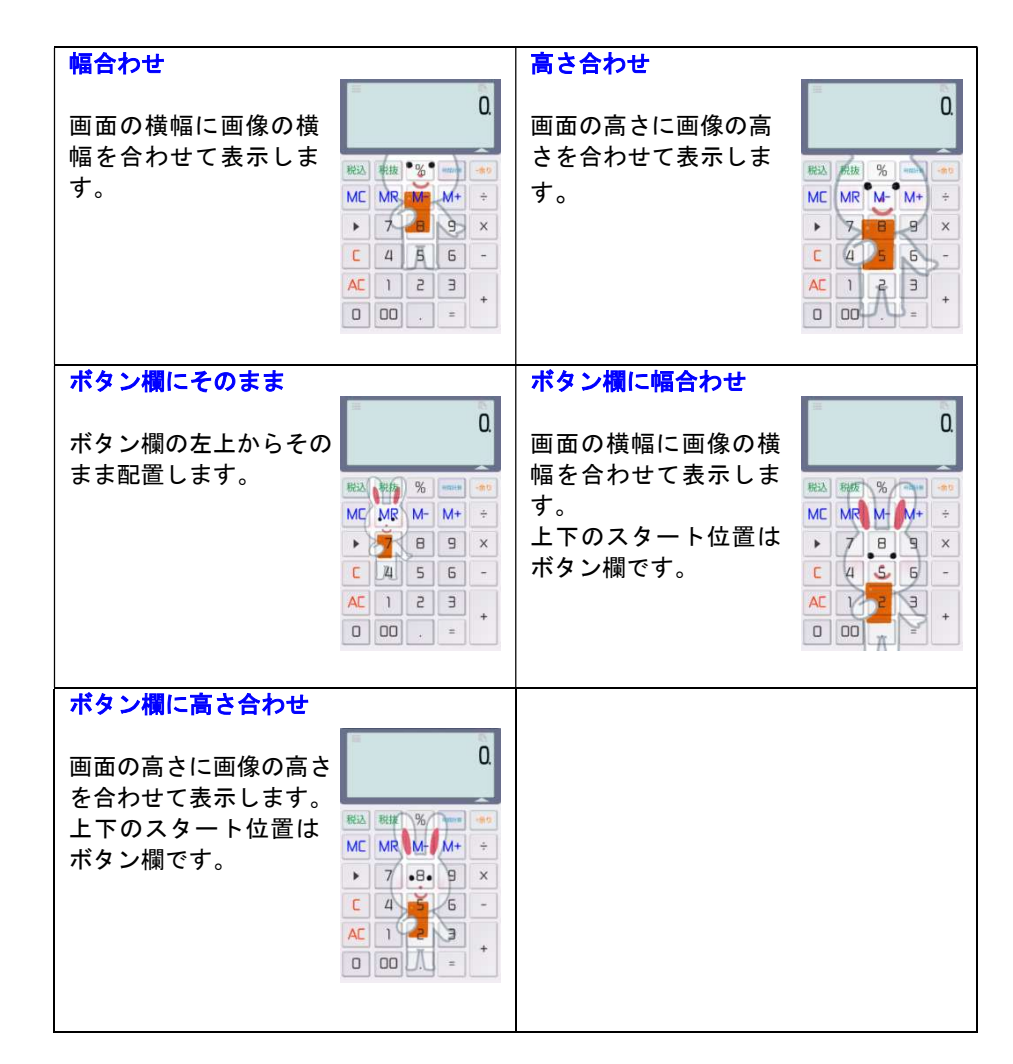

取扱説明書 Page 50 / 67

# 17. 設定画面の操作 – タブ [表示]

このタブでは、ボタン配置に関する設定を行います。

#### ボタン配置

ボタンの配置設定をまとめたものを本アプリで は配置セットと称しています。

ボタン配置のうち(1~9)までの数字の並びは 変更することができません。(計算機形式か電話 形式から選択することはできます)

ボタン設定 利用する機能ボタンを選択します。 同じ機能 ボタンを2つ並べる(縦または横)と、大きな ボタンとなります。長押しするとポップアップ メニューが表示されます。

数字キーの位置 数字キー(1~9)の位置を、水色のエリアで 選択します。

数字キーの並び 数字キー(1~9)の並びを、計算機形式か電 話形式から選択します。

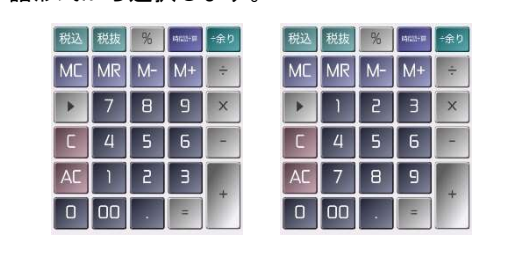

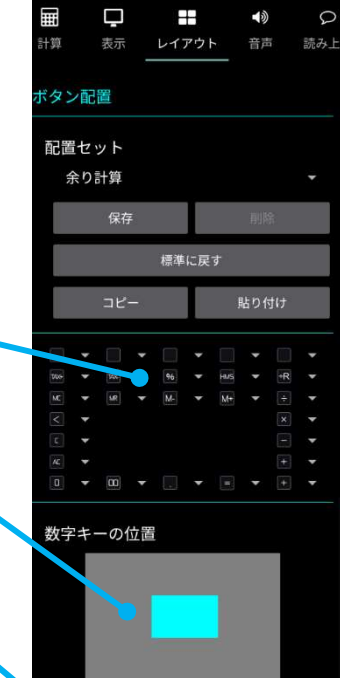

数字キーの並び

十算機

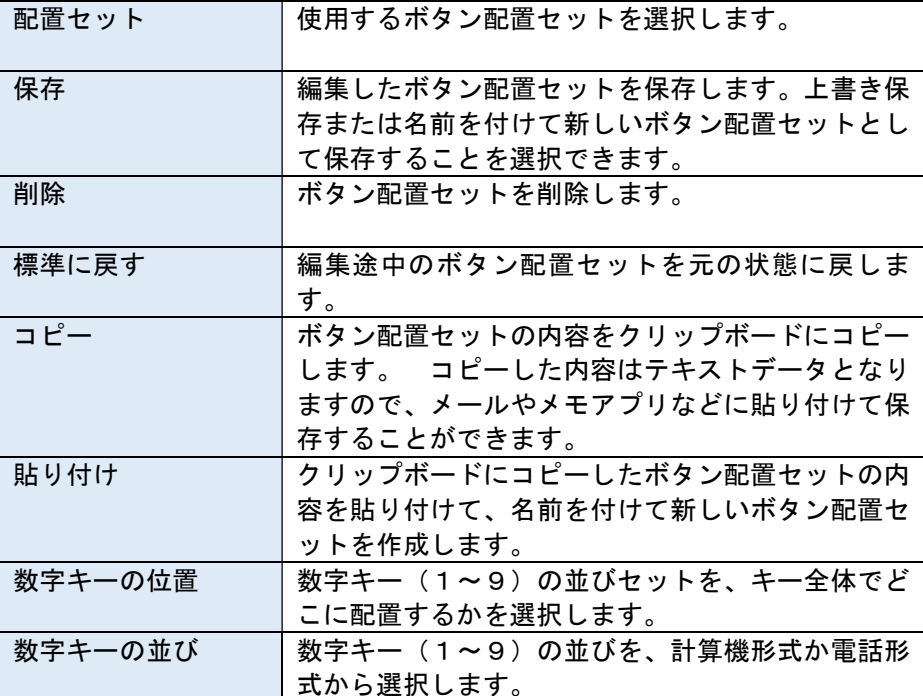

#### All Rights Reserved, Copyright 株式会社コンジット 2019-

s.

# 長押しメニューの表示

キー項目を長押しすると、ポップアップメニューが表示されます。 また、どの行・列を操作対象としようとしているのかを表すために、キーの 行・列がメニュー項目と対応した色で色づけ表示されます。

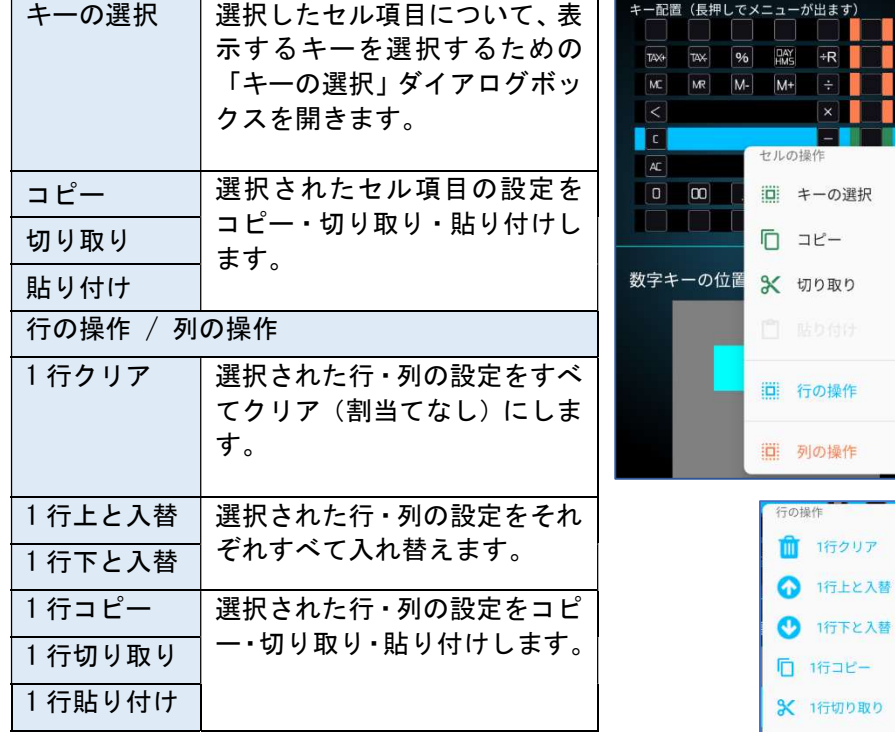

# キーの選択ダイアログボックス

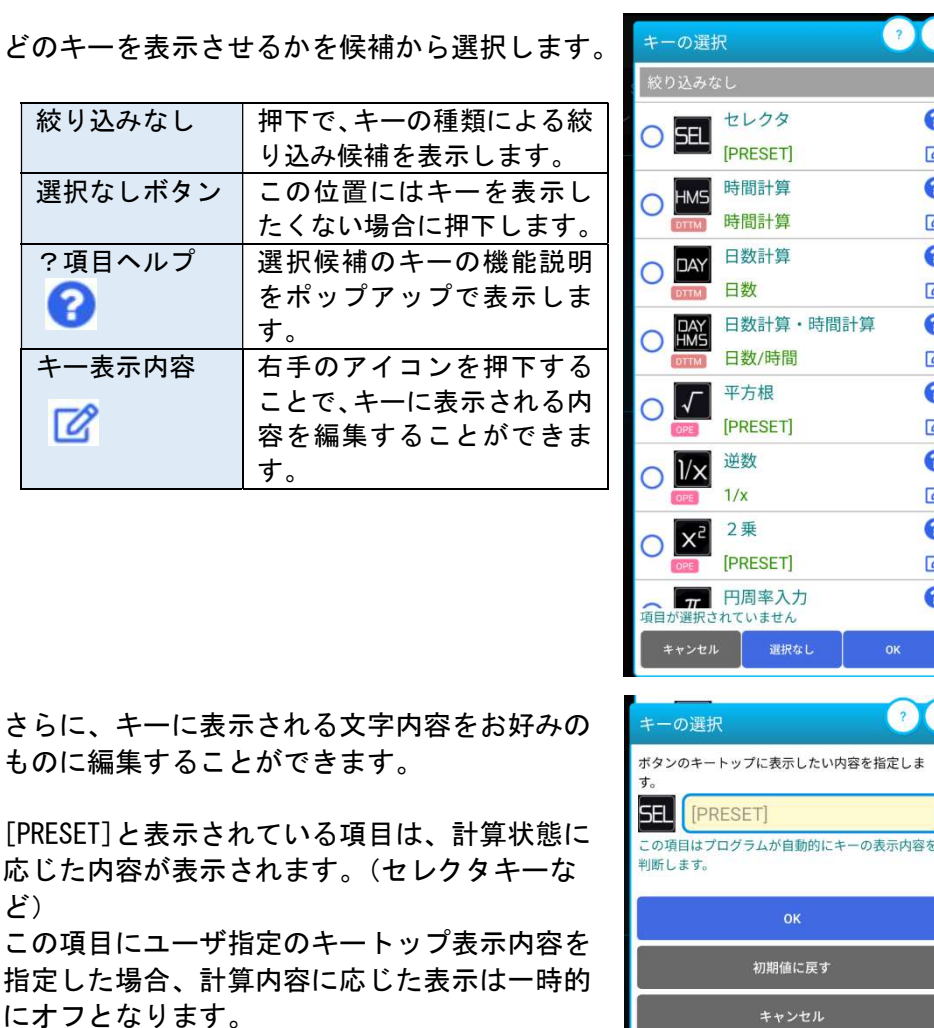

# ボタン設定

ボタンは次の中から選択することができます。

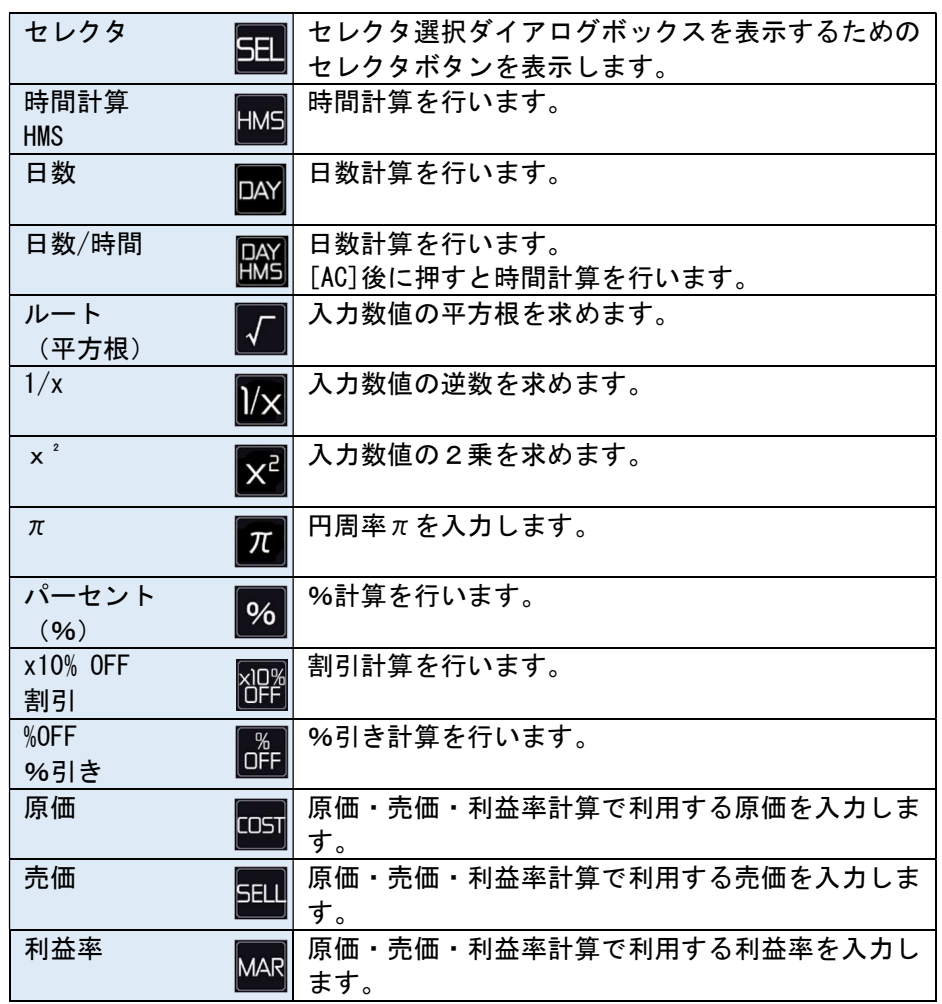

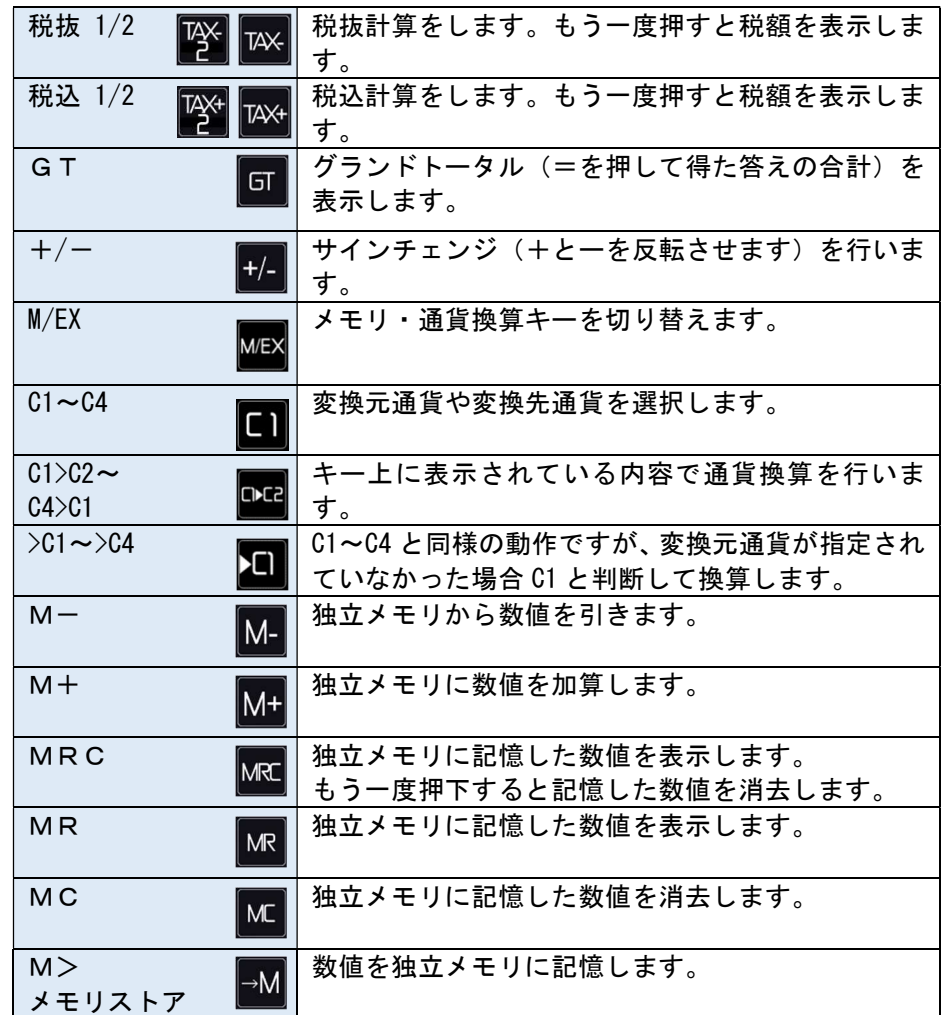

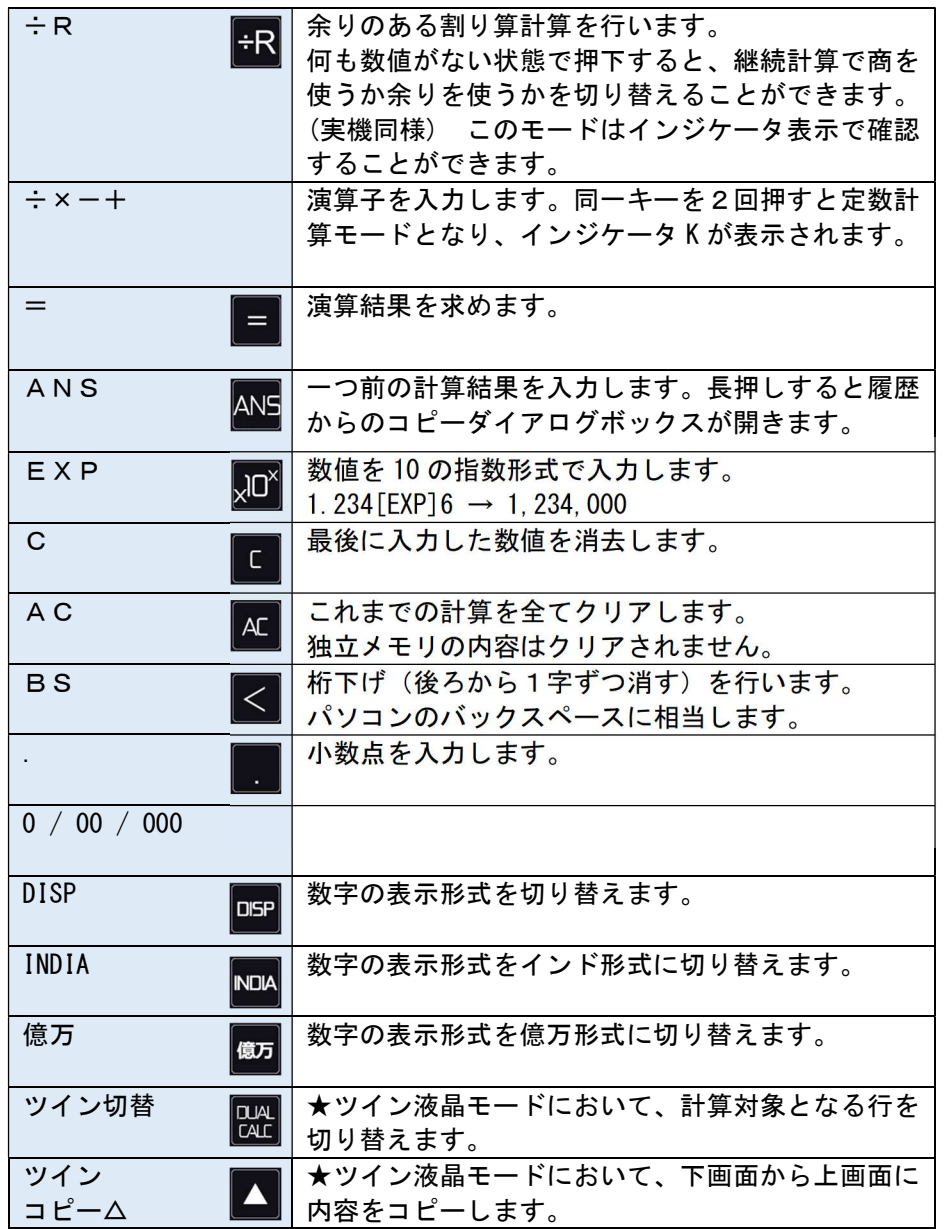

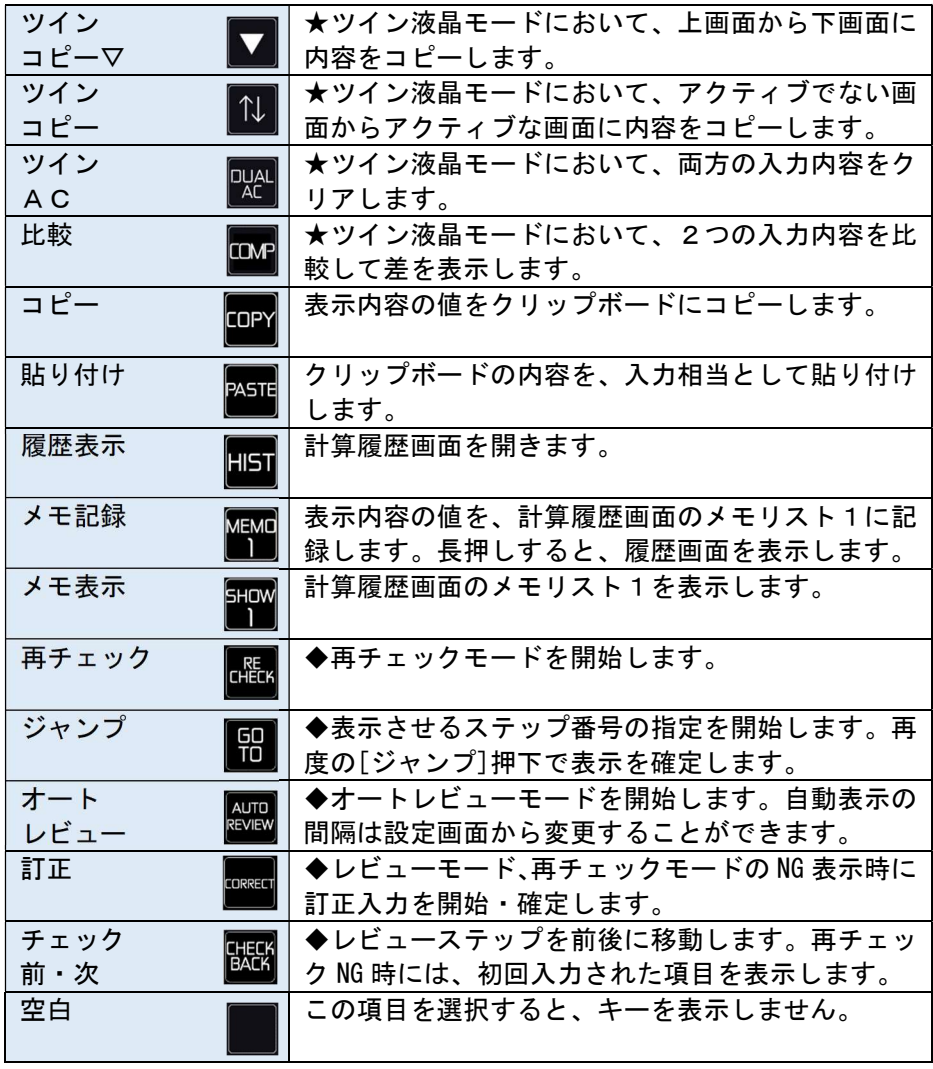

#### All Rights Reserved, Copyright 株式会社コンジット 2019-

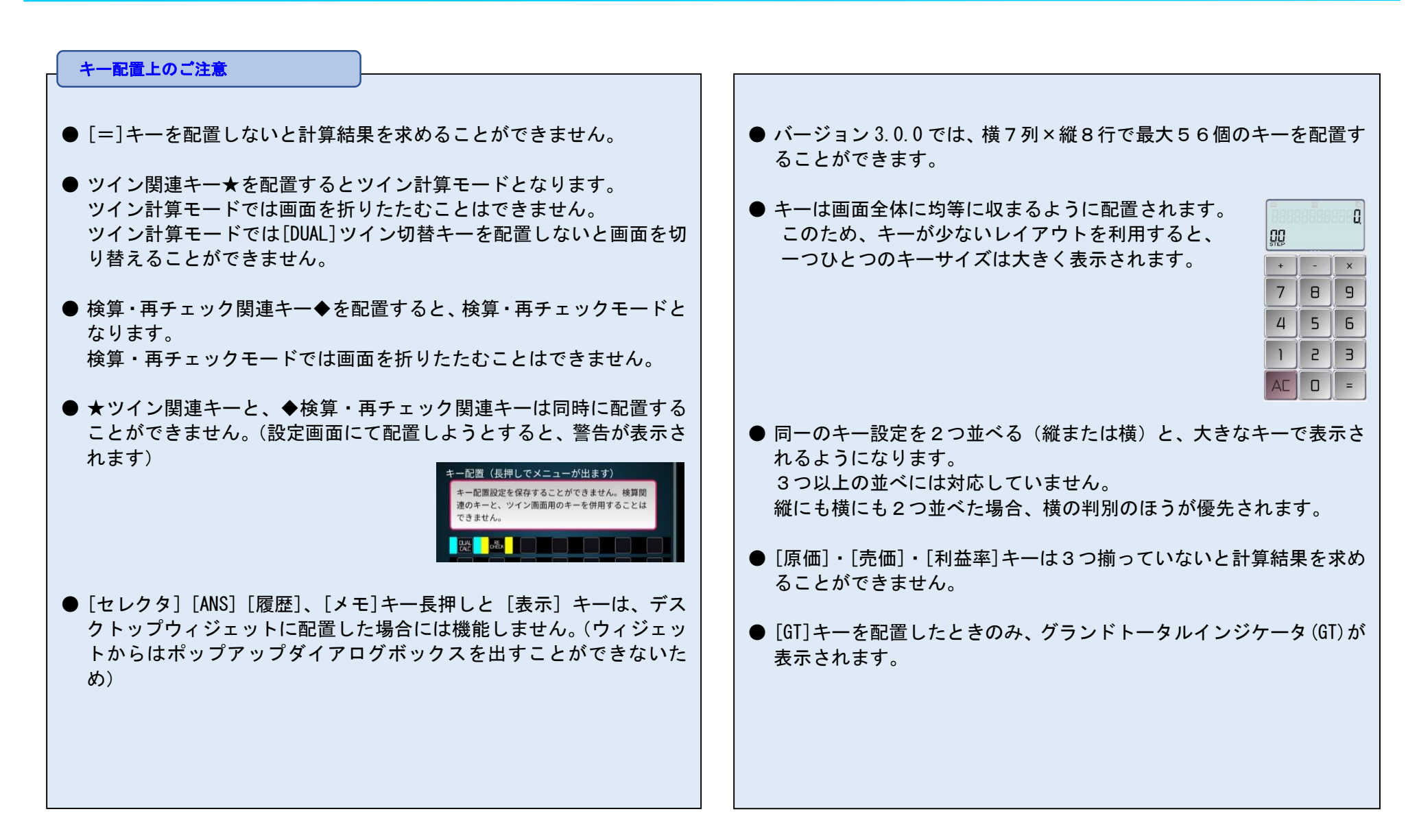

# **THE REAL CALCULATOR** CASIO STYLE 取扱説明書 Page 54 / 67

#### All Rights Reserved, Copyright 株式会社コンジット 2019-

# **THE REAL CALCULATOR CASIO STYLE** 取扱説明書 Page 55 / 67

BEEP 5

読み上に

ありま

 $\odot$  $\odot$ 

 $\mathbf{x}_1$ 

 $\vert \cdot \vert$ 

# 18. 設定画面の操作 – タブ [検算]

このタブでは、検算・再チェック機能に関する設定を行います。 検算・再チェック機能の使い方については、「ご使用ガイド」または「レビュ ー機能の操作」→20p「再チェック機能の操作」→21p ご参照ください。

# 検算・再チェックの設定

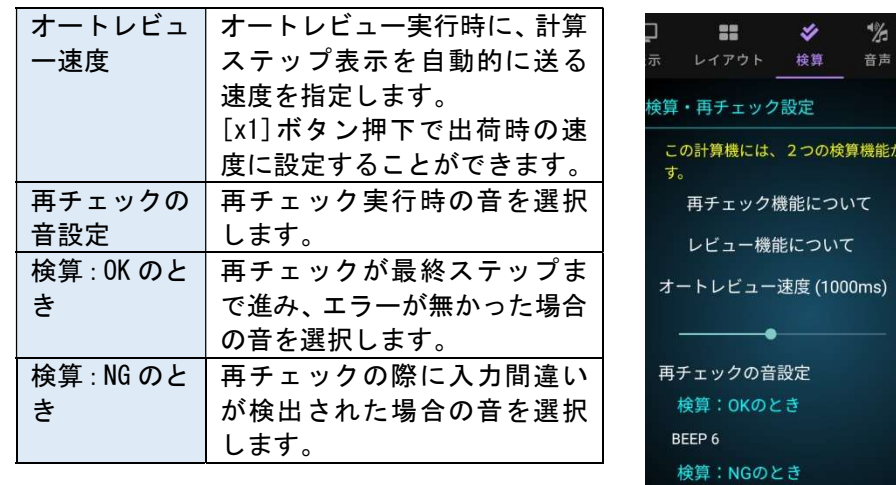

#### 検算・再チェック機能について

- 時間計算・日数計算を含んだ計算を実施している場合には、レビュ ー・再チェックを開始することはできません。
- 通貨換算・原価計算はレビュー・再チェック対象に含まれません。
- 検算・再チェック処理には 999 ステップまで記録されます。999 件 を超えたステップは記録されません。(計算は続行できます) この件数は、計算履歴の保存件数とは異なります。

# **THE REAL CALCULATOR** CASIO STYLE 取扱説明書 Page 56 / 67

# 19. 設定画面の操作 – タブ [音声]

このタブでは、キー押下時に鳴らす音声を設定することができます。

#### 音楽の設定

キー押下時に音程を鳴らすことができます。

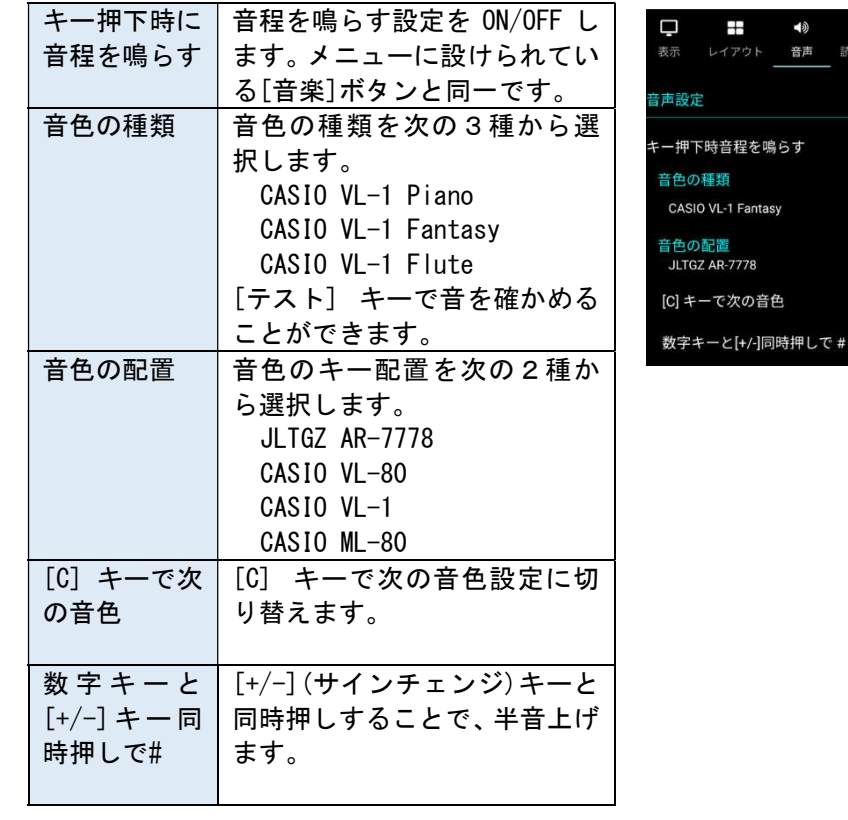

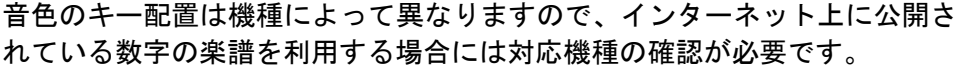

# 音色キーの配置

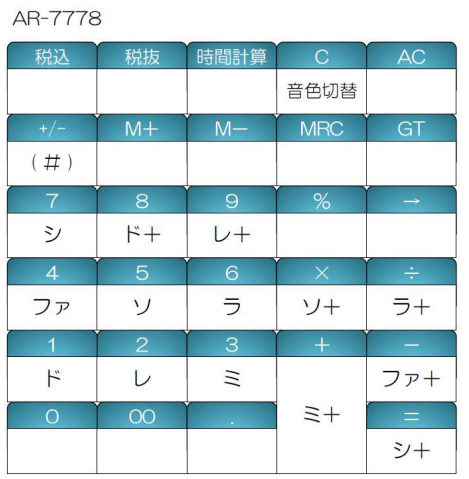

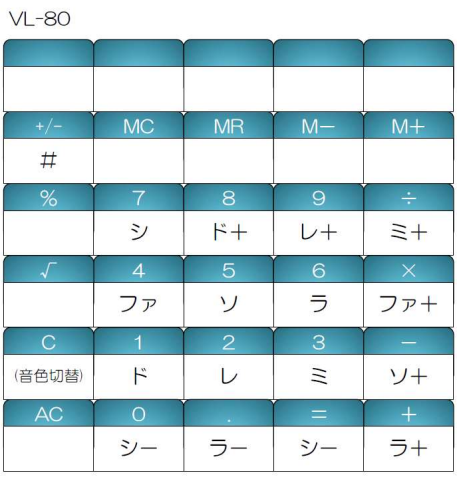

VL-1 (MP-12Rに適用したもの)

J

ଧ メ上げ エフェク

 $\bullet$ 

テスト

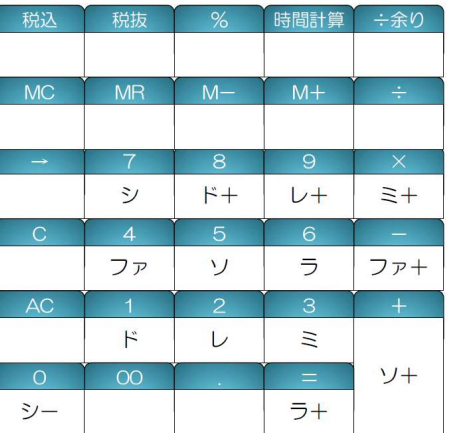

ML-80 (MP-12Rに適用したもの)

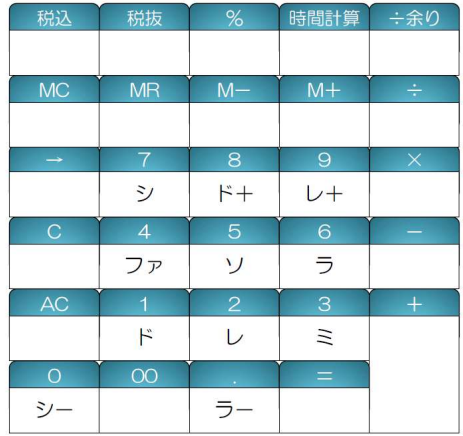

All Rights Reserved, Copyright 株式会社コンジット 2019-

# 音声の設定

音名鳴動タイミングは次の6種類があります

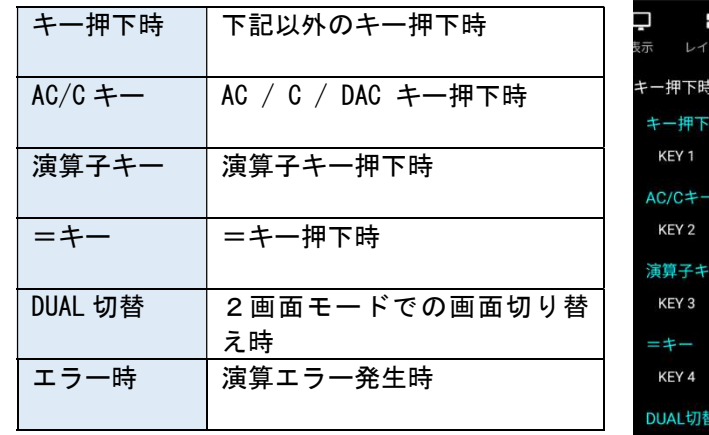

選択できるプリセット音声は次の種類です

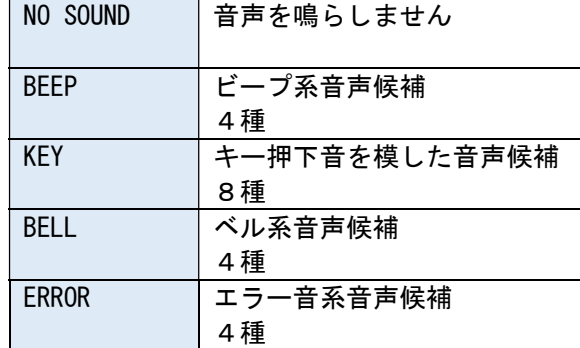

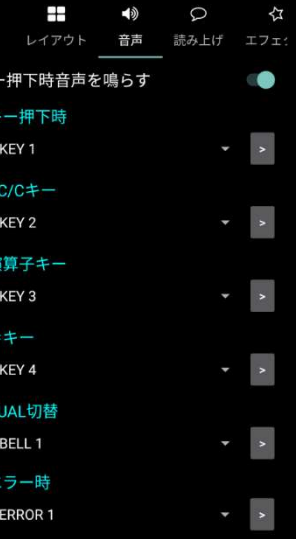

#### 音声発声について

- 同時発声可能な音数は端末の機種に依存します。
- 音楽機能で収録されている CASIO VL-1 音色は、CASIOTONE 実機よ りサンプリングしたものを利用しています。 逆に、残念ながら CASIO ML-80 系の圧電ブザ音は本アプリには収録 しておりません。

# THE **REAL CALCULATOR** CASIO STYLE

# 20. 設定画面の操作 – タブ [読み上げ]

# 読み上げ設定

本アプリでは入力内容・計算結果を端末の音声合成機能で読み上げさせるこ とができます。(端末で音声合成機能が有効になっている必要があります。)

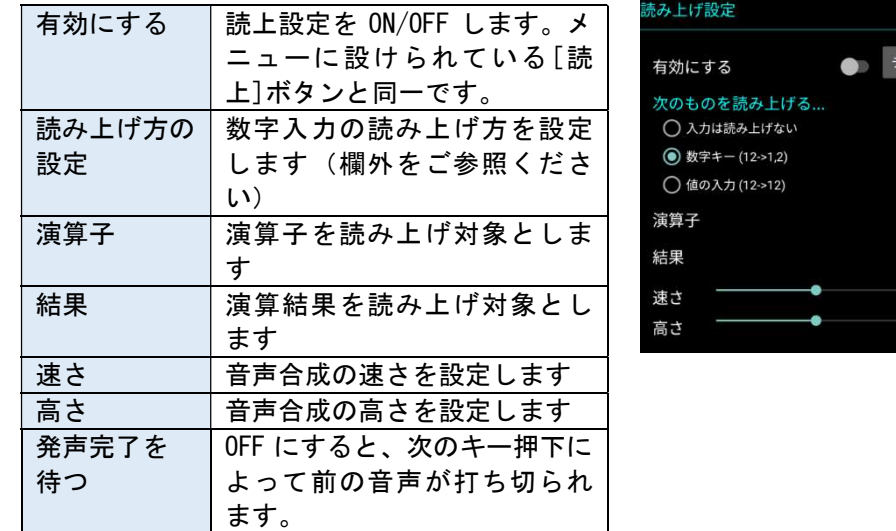

# 読上げ設定例( 1 2 + 3 4 = 4 6 )

次のものを読み上げる:「数字キー]の場合:

いち にい プラス さん よん イコール よんじゅうろく (キー押下のたびに発声します)

次のものを読み上げる;[値の入力]の場合;

じゅうに プラス さんじゅうよん イコール よんじゅうろく (演算子入力などで値の入力が確定した際に発声します)

#### 音声合成設定について 端末で音声合成が有効になっているかは次の手順でご確認いただけま す。 [設定] – [言語と入力] – [テキスト読上げの出力] を開きます。 「優先するエンジン」で [Google テキスト読み上げエンジン] を選択 します。 ← テキスト読み上げの出力 三 言語と入力 **East Alice State** 優先するエンジン 現在のキーボード 日本語 - Google 日本語入力 ● Googleテキスト読み上げエンジン ☆ 仮想キーボード  $\bigcap$  Pico TTS ió. 物理キーボード 全般 入力方法の選択のアイコン 音声の速度 入力方法の選択のアイコンを表示する 入力オプション 音の高さ 音声 読み上げ速度のリヤット テキストの読み上げ速度を通常の速度にリセットします。 テキスト読み上げの出力 音声の高さをリセット マウス/トラックバッド テキスト読み上げの音声の高さをデフォルトにリセットしま ポインタの速度 サンプルを再生 音声合成の短いサンプルを再生する スタイラス使用時にアイコンを表示 **ヘスタイラスでホバリングまたは描写しているときに**<br>スタイラスでホバリングまたは描写しているときに<br>ポインターアイコンを表示する ギコェルトの言語のフェーカフ Google テキスト読み上げエンジンが選択できない場合、Google Play ス トアにて「Google テキスト読み上げ」をインストールいただきます。

※時間の入力・日付の入力については読み上げを行いません。

# **THE REAL CALCULATOR CASIO STYLE** 取扱説明書 Page 59 / 67

# 21. 設定画面の操作 – タブ [エフェクト]

# エフェクト設定

本アプリではキー入力時、タッチ位置にエフェクト表示を行うことができま す。(機能上の意味はありません)

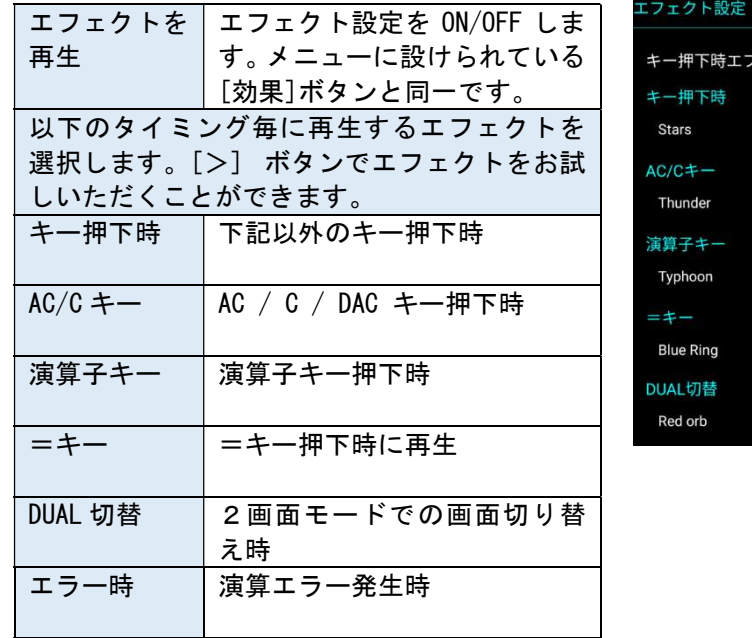

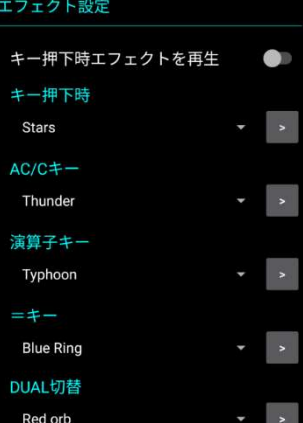

#### エフェクトの種類は以下から選択します。

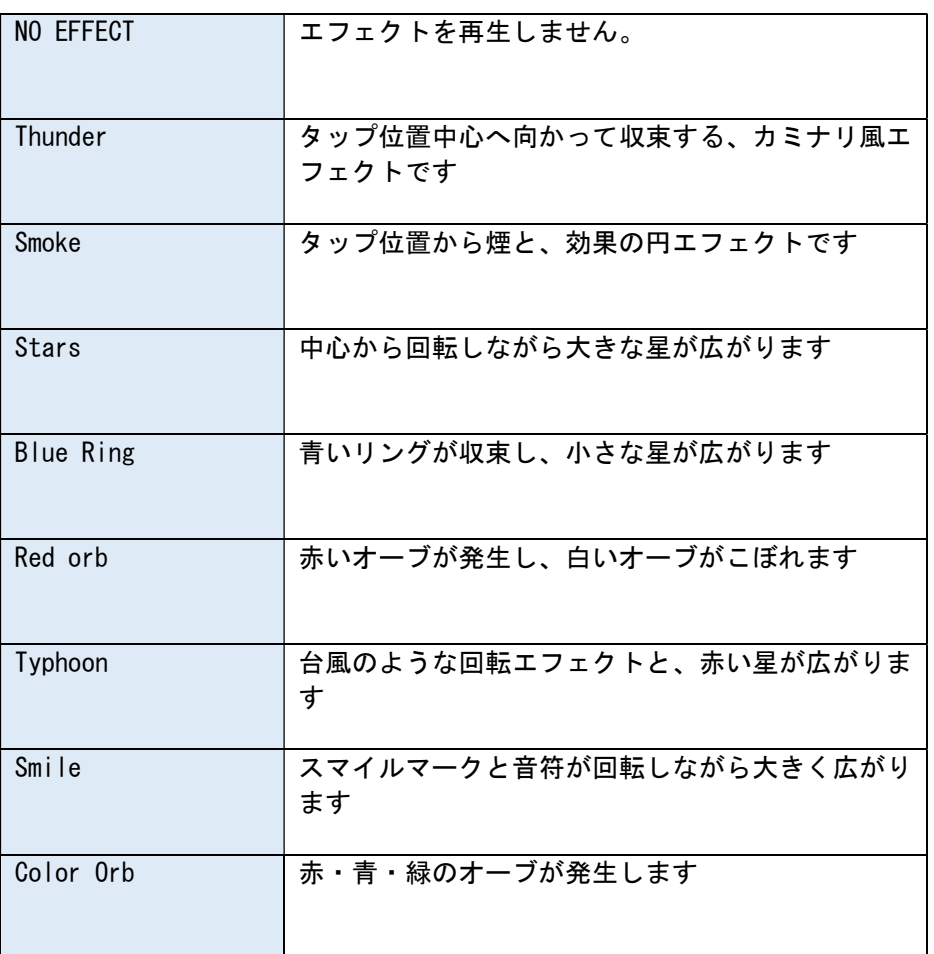

# **THE REAL CALCULATOR** CASIO STYLE 取扱説明書 Page 60 / 67

# 22. 設定画面の操作 – タブ [その他]

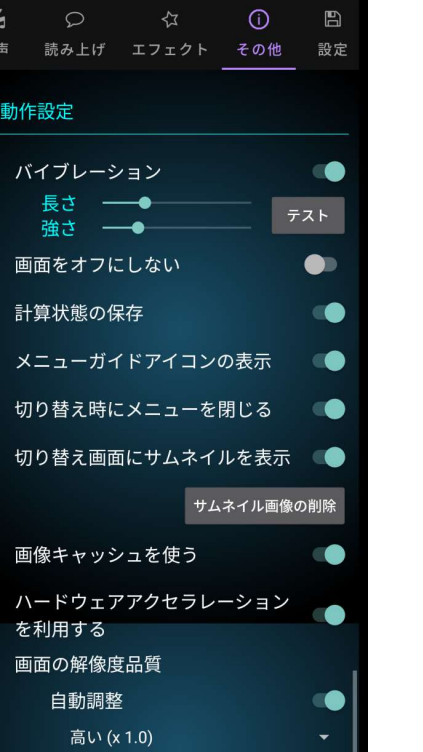

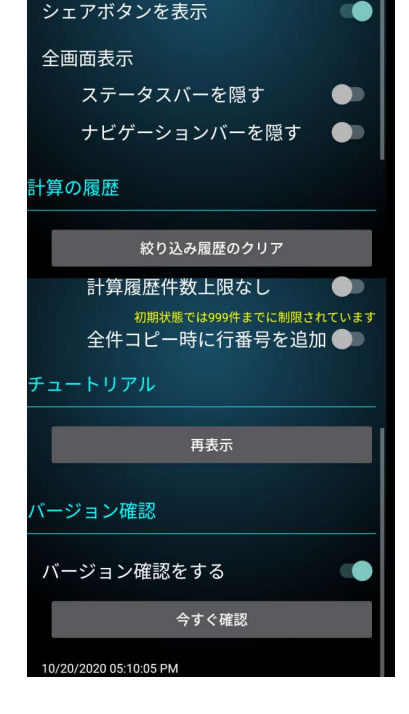

# 動作設定

これまでのタブに収まらなかったその他の設定をこの画面で行います。

#### [バイブレーション]

キー押下時のバイブレーションを ON/OFF します。 スライダーでバイブレーションの長さ・強さを設定し、[テスト] ボタンで 鳴動を試すことができます。

- ※ 機種によっては初期設定値ではバイブレーション長さが短すぎ、鳴動を感 じることができない場合があります。
- ※ バイブレーションの強さ選択肢は Android 8.0 以上で表示されます。

バイブレーションの ON/OFF はメニューに設けられている [振動] ボタンで も切替える事ができます。

#### [画面をオフにしない]

ON にすると、画面の自動消灯(スリープ)を無効にします。

※ 画面をオフにしないまま長時間利用すると、電池の消費量が増えますので ご注意ください。

#### [計算状態の保存]

ON にすると、計算状態・経過を保存し、次回のアプリケーション起動時にも 引き継ぎます。

OFF にすると、毎回0クリア状態で起動するようになります。

# THE **REAL CALCULATOR** CASIO STYLE  $\overline{B}$  Ty 拆設 田書 Page 61 / 67

#### [メニューガイドアイコンの表示]

ON にすると、なにも入力が無い場合(インジケー タ表示も無い場合)に画面上に操作メニュー・コ ピーメニューを案内するアイコンを表示します。

#### [切り替え時にメニューを閉じる]

ON にすると、計算機・テーマ選択画面で切り替えた際に、直接電卓画面に戻 るようになります。 OFF にするとメニューが開いたままとなります。

#### [切り替え画面にサムネイルを表示]

ON にすると、計算機・テーマ選択画面にサンプル 画像が表示されます。 OFF にするとテキストリス トによる表示となります。

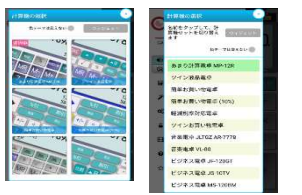

 $\overline{0}$ 

#### [サムネイル画像の削除]

ボタン押下すると、確認メッセージの後にサムネイル画像をすべて削除する とともに、サムネイル作成処理をバックグラウンドで開始します。

#### [画像キャシュを使う]

ON にすると、画面画像のキャッシュファイルを利用するようになり、アプリ ケーションの起動時間を短縮することができます。

#### [ハードウェアアクセラレーションを利用する]

ON にすると、画面描画にハードウェアアクセラレーションを利用します。 切り替えることで画面描画内容が変化する場合があります。

#### サムネイル作成処理について

計算機・テーマ選択画面に表示されるサムネイル画像は、それぞれの設 定内容を正しく反映した内容を画像として生成しています。

このため、全てのサムネイル画像を作成し終わるまでしばらくお時間が かかります。(一度サムネイル作成が完了したら、それ以降は差分の生 成だけ行われますので処理時間はほとんど掛からなくなります)

#### 初回起動時の場合:

アプリケーション起動後 30 秒経過したところで、サムネイル作成処 理が開始されます。

電卓の画面や設定画面を開いている場合、操作を邪魔しないために 間隔を開けながら生成処理が実行されます。(3秒あたり1枚) 計算機・テーマ選択画面を開いている場合は急ぎで生成処理が実行 されます。(1秒あたり1枚)

サムネイル作成処理中は、画面の下部に進捗状況が%で表示されます。

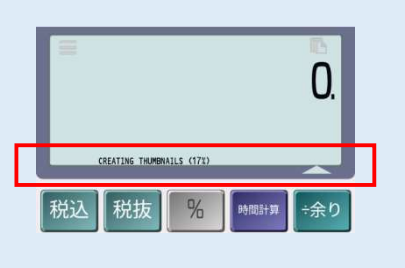

#### [画面の解像度品質]

本アプリの反応が遅い・お使いの端末ではメモリが不足する場合、アプリの 解像度品質を落とすことができます。品質を落とすほど、画面の表示がぼや けて見えるようになりますが、それだけ負荷が軽くなります。

#### [自動調整]

キーを押した時の反応速度が一定時間を超えて遅いことが継続的に検出 された場合、自動的に解像度品質が一段階下がるようになります。

#### [解像度品質選択]

品質を次の候補から選択します(高い x1.0 / 標準 x0.8 / 低い x0.6 / 最低 x0.4)。

たとえば[低い x0.6]を選択すると、元の画面に対して 60%の小ささの画 像を内部的に取り扱う事になります。(画面表示時には全体に拡大されま すので、見た目の大きさに変化はありません。)

#### [シェアボタンを表示]

ON にすると、メイン画面のドロワメニュー最下部に  $\left\| \cdot \right\|$   $\left\| \cdot \right\|$ [シェア]ボタンを標示します。

#### [全画面表示]

ステータスバー、ナビゲーションバーを消して、本アプリを大きく表示させ ることができます。

同様に、メインメニュー画面の、[全画面] ボタンを押し込むことで、ステー タスバー・ナビゲーションバー両方を非表示にした状態となります。

### 計算の履歴

#### [絞り込み履歴のクリア]

計算の履歴画面において、メモ内容による絞り込 みの条件入力候補をクリアします。

> この絞り込み条件入力画面でテキストボックス に表示される、候補リストドロップダウンメニ ューの内容をクリアする操作です。

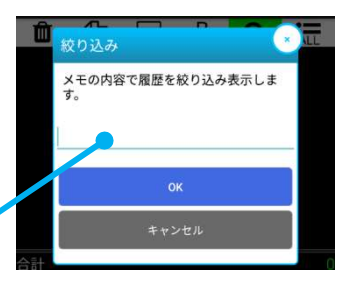

#### [計算履歴件数上限なし]

初期状態では、計算の履歴は最大 999 件まで保持され、古いものから順に消 去されていきます。このオプションを ON にすることで、計算履歴を制限な く保存できるようになります。

※ 履歴が 999 件以上保持されている場合、このオプションを OFF にすると 履歴の切り捨てが発生する旨のメッセージが表示されます。

#### [全件コピー時に行番号を追加]

履歴画面で全件コピーをする際に、各履歴項目に行番号を付加するように します。

# **THE REAL CALCULATOR CASIO STYLE** 取扱説明書 Page 63 / 67

#### チュートリアル

再表示

起動時に表示される、チュートリアル開始のご質 問を再度表示します。

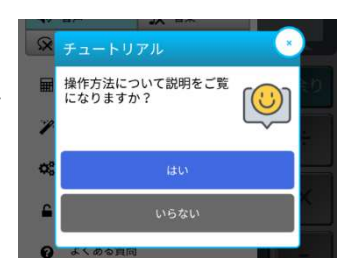

# バージョン確認

#### バージョン確認をする

ON にすると、アプリの起動時にバージョンアップの有無を弊社サーバに対し て確認します。 確認は前回の確認から 24 時間以上経過した場合にだけ実施 されます。

#### 今すぐ確認

バージョン確認をすぐに開始します。

# THE **REAL CALCULATOR** CASIO STYLE 取极説明書 Page 64 / 67

# 23. 設定画面の操作 – タブ [設定]

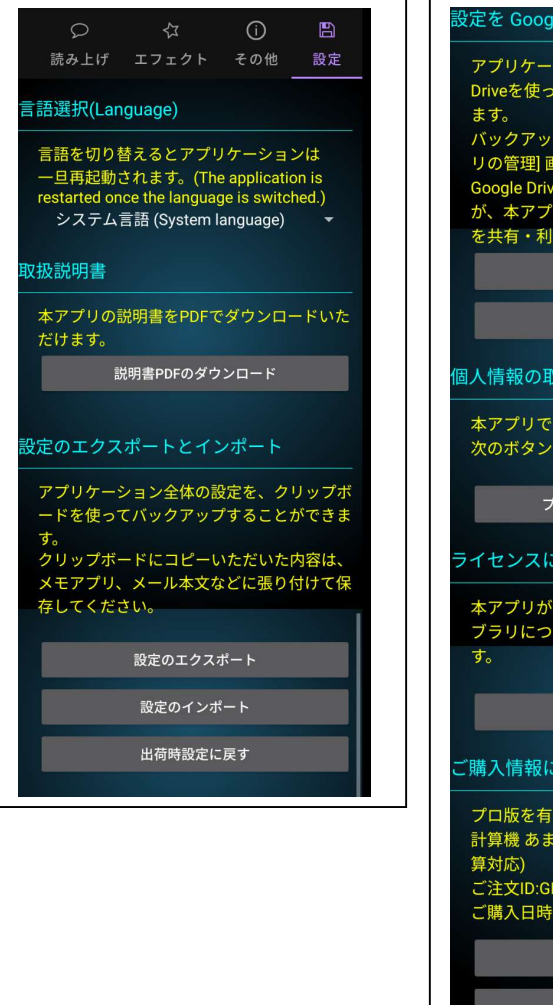

# また Google Drive に保存 アプリケーション全体の設定を、Google Driveを使ってバックアップすることができ バックアップデータは Google Drive の [アプ リの管理]画面に表示されます。 Google Drive へのログインを求められます が、本アプリは設定保存の目的以外には情報 を共有・利用していません。 バックアップ リストア 個人情報の取り扱いについて 本アプリでの個人情報の取り扱いについて、 次のボタンから内容をご参照いただけます。 プライバシーポリシーを参照 ライセンスについて 本アプリが利用しているオープンソースライ ブラリについて、ライセンス情報を表示しま ライセンスを参照 (購入情報について プロ版を有効にする (電卓-カシオ式 マルチ 計算機 あまり計算・割引・消費税・時間計 ご注文ID:GPA.33995-4502-0895-72466 ご購入日時:2017.07.25 06:45 クリップボードヘコピー サポートキーの入力

# 言語選択 (Language)

アプリで利用する表示言語を選択することができます。 「システム言語」 (初期値)を選択すると、システムの言語設定に従います。

現段階では次の言語に対応しています; 日本語、英語、ドイツ語、スペイン語、ポルトガル語、ロシア語 中国語(繁体字)、中国語(簡体字)、韓国語、アラビア語

表示言語を切り替えた場合、アプリケーションは自動的に再起動します。

# 取扱説明書のダウンロード

本説明書(または更新版)の PDF ファイルを、弊 社サイトよりダウンロードします。

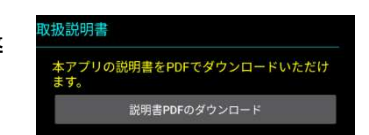

#### [説明書 PDF のダウンロード]

ダウンロードいただく PDF ファイルの保存先フォルダとファイル名を選択・ 入力いただきます。 拡張子 .PDF は入力いただく必要はありません。

#### ストレージ権限について

説明書 PDF ファイルを初回保存する際に、ストレージへの保存の権限許可を求めら れます。

# 設定のインポートとエクスポート

本アプリ全体の設定を、クリップボードを使ってエクスポート・インポート を行うことができます。 クリップボードにエクスポートした内容は、別途メールやメモアプリなどで 保存しておくことができます。

※計算履歴は対象に含まれません。

#### [設定のエクスポート]

設定全体をクリップボードにエクスポートします。

#### [設定のインポート]

クリップボードから設定内容をインポートします。 ※ 既存設定内容はすべて失われます。 ※ インポート後、アプリは再起動します。

#### [出荷時設定に戻す]

設定内容をすべて消去し、出荷時状態に戻します。 ※ 既存設定内容はすべて失われます。 ※ アプリは再起動します。

どの処理であっても、アプリ内購入の情報は失われることはありません。

# 設定を Google Drive に保存

本アプリ全体の設定を、Google Drive にまとめてバックアップ・リストアを 行うことができます。

# [バックアップ]

設定全体を Google Drive にバックアップします。

# [リストア]

Google Drive から設定内容をリストアします。 ※ 既存設定内容はすべて失われます。 ※ インポート後、アプリは再起動します。

設定内容は Google Drive の[アプリの管理]に保 存されます。

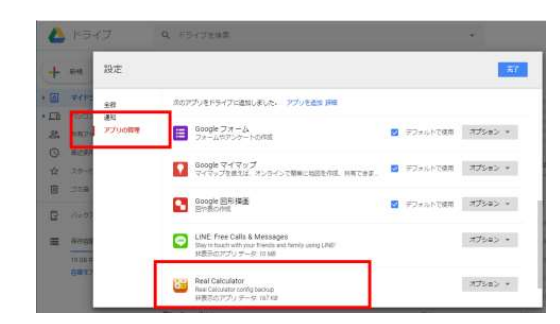

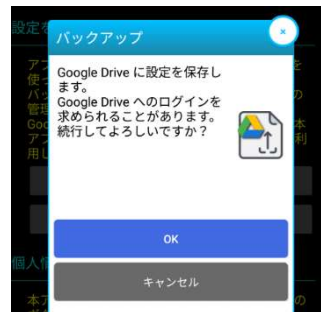

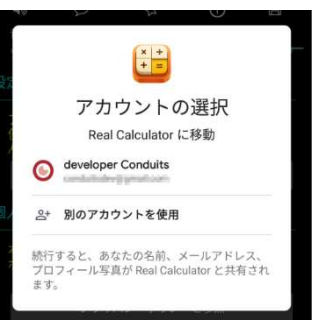

※計算履歴は、バックアップ・リストアの対象に含まれません。

#### 個人情報の取り扱いについて

#### [プライバシーポリシーを参照]

本アプリのプライバシーポリシーに関しますご説明を、弊社サイトへのリン クにて表示します。

# ライセンスについて

#### [ライセンスを参照]

本アプリが利用しているオープンソースライブラリについて、そのライセン ス情報を表示します。

# ご購入情報について

本アプリに関するアプリ内コンテンツについて、ご購入いただいた情報を表 示します。

アプリ内購入についてお問い合わせいただく際には、この欄に表示されるご 注文 ID, ご注文日時をおしらせいただくとスムーズに対応させていただく ことができます。

[クリップボードへコピー] ボタンを押下することで、内容をクリップボー ドへコピーする事ができます。

#### [サポートキーの入力]

弊社サポートから「サポートキー」番号をお伝えした場合、このボタンから ご入力を頂きます。 サポートキーの効果を得るためには、アプリの再起動が 必要です。
## 2019/03/27 初版作成

2019/03/29 アプリバージョン 2.0.45 以降に対応 スクリーンショットのシェア機能を追加 説明書 PDF ファイルのダウンロード機能を追加

**THE REAL CALCULATOR** CASIO STYLE

2019/04/12 アプリバージョン 2.1.0 以降に対応 オンラインギャラリーに関する記述を追加

本説明書の更新履歴

- 2019/06/05 アプリバージョン 2.2.0 以降に対応 日数計算機能に関する記述を追加 通貨換算に関する記述を追加 表示言語選択に関する記述を追加 ハードウェアアクセラレーション設定を追加 小数点セレクタ 10〜10000 に関するご注意を追加
- 2020/11/10 アプリバージョン 3.0.0 以降に対応 レビュー・再チェック機能機能に関する記述を追加

以上